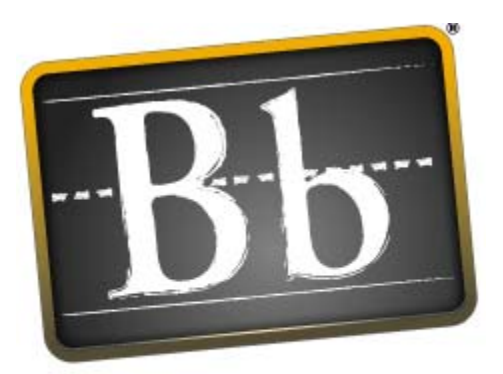

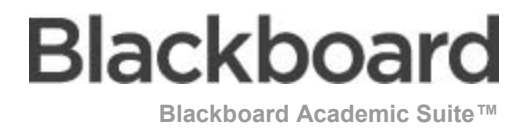

# **Benutzerhandbuch**

Application Pack 3 (Release 6.3) Blackboard Learning System™ Blackboard Community System™ Blackboard Learning System - Basic Edition

Benutzerhandbuch (Dok. #163003) Veröffentlichungsdatum: 2. Juni 2005

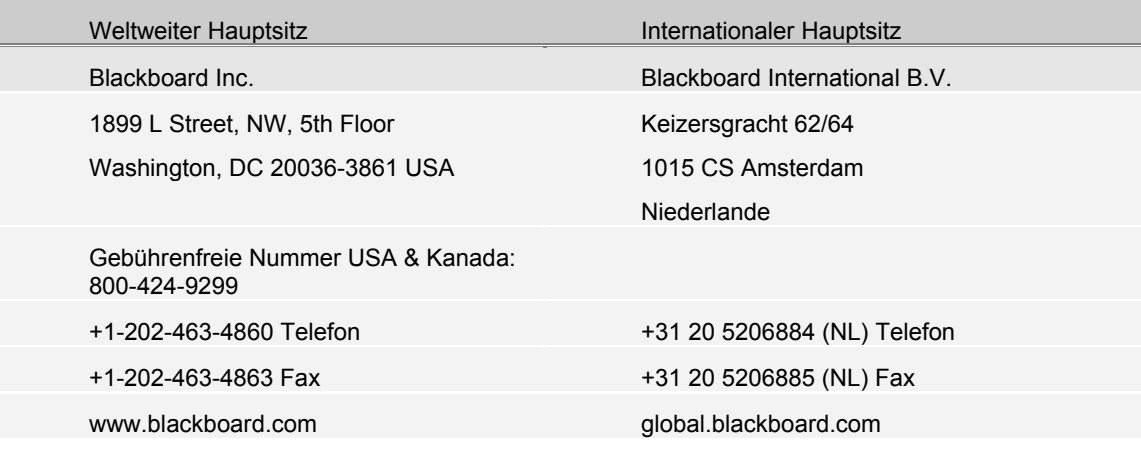

Blackboard, das Blackboard-Logo, Blackboard e-Education Suite, Blackboard Learning System, Blackboard Learning System ML, Blackboard Portal System, Blackboard Transaction System, Building Blocks und Bringing Education Online sind Marken oder eingetragene Marken von Blackboard Inc. in den USA und/oder anderen Ländern. Intel und Pentium sind eingetragene Marken der Intel Corporation. Microsoft und Windows sind eingetragene Marken der Microsoft Corporation in den USA und/oder anderen Ländern. Sun, Solaris, UltraSPARC und Java sind entweder eingetragene Marken oder Marken von Sun Microsystems, Inc in den USA und/oder anderen Ländern. Oracle ist eine eingetragene Marke der Oracle Corporation in den USA und/oder anderen Ländern. Red Hat ist eine eingetragene Marke von Red Hat, Inc. in den USA und/oder anderen Ländern. Linux ist eine eingetragene Marke von Linus Torvalds in den USA und/oder anderen Ländern. Apache ist eine Marke von The Apache Software Foundation in den USA und/oder anderen Ländern. Macromedia, Authorware und Shockwave sind entweder eingetragene Marken oder Marken von Macromedia, Inc. in den USA und/oder anderen Ländern. Real Player und Real Audio Movie sind Marken von RealNetworks in den USA und/oder anderen Ländern. Adobe und Acrobat Reader sind entweder eingetragene Marken oder Marken von Adobe Systems Incorporated in den USA und/oder anderen Ländern. Macintosh und QuickTime sind eingetragene Marken von Apple Computer, Inc. in den USA und/oder anderen Ländern. WordPerfect ist eine eingetragene Marke der Corel Corporation in den USA und/oder anderen Ländern. Crystal Reports ist eine Marke von Crystal Decisions in den USA und/oder anderen Ländern. WebEQ ist eine eingetragene Marke von Design Science, Inc. in den USA und/oder anderen Ländern. JSpell ist eine Marke von The Solution Café in den USA und/oder anderen Ländern. Die Namen anderer hier erwähnter Unternehmen und Produkte sind unter Umständen Marken der jeweiligen Eigentümer. Patente angemeldet.

© 2005 Blackboard Inc. Alle Rechte vorbehalten. Hergestellt und gedruckt in den USA.

Jede vollständige oder auszugsweise Vervielfältigung oder Übermittlung des Inhalts dieses Handbuchs ohne vorherige schriftliche Zustimmung von Blackboard Inc. ist unzulässig.

# **Inhaltsverzeichnis**

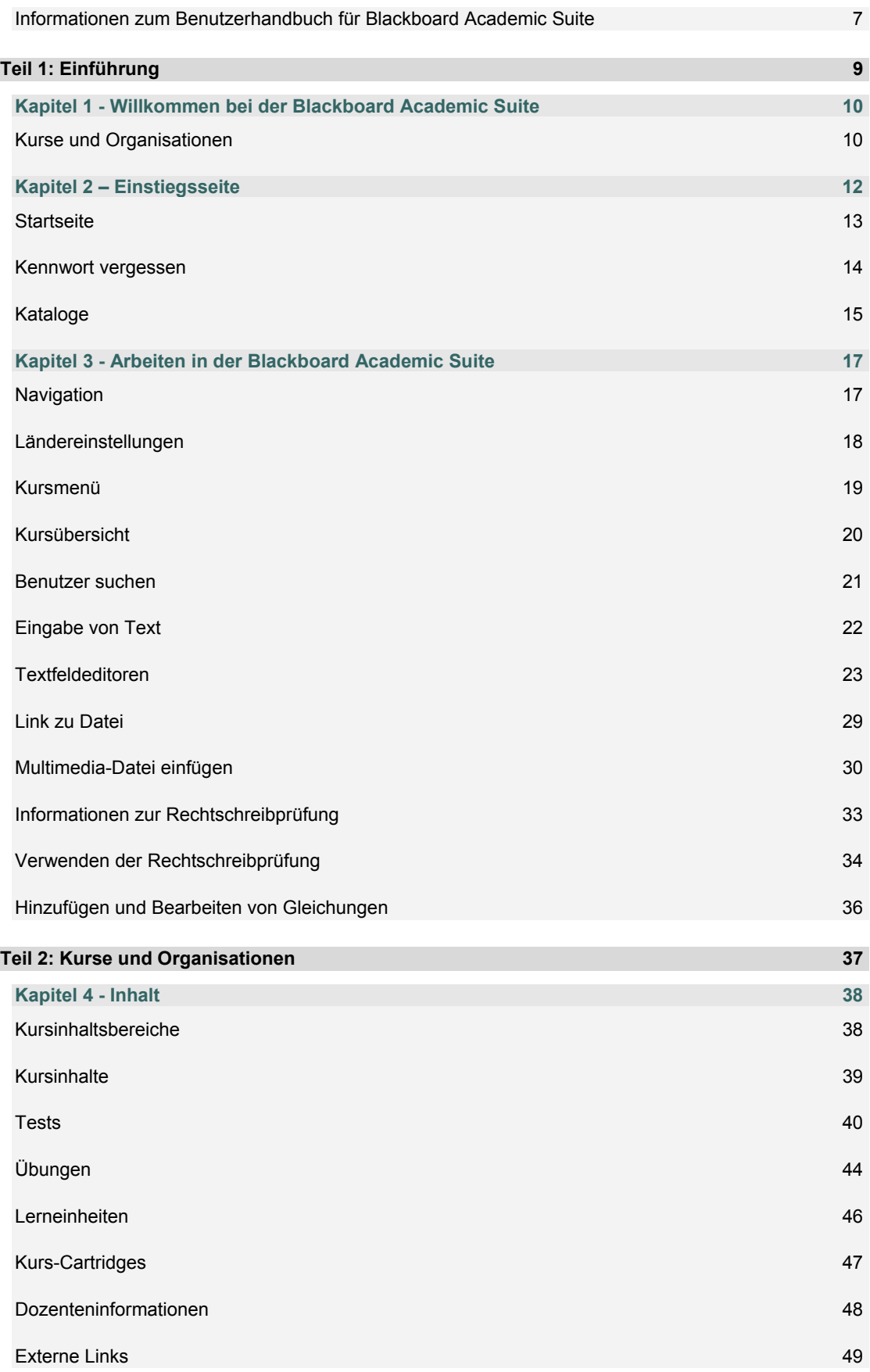

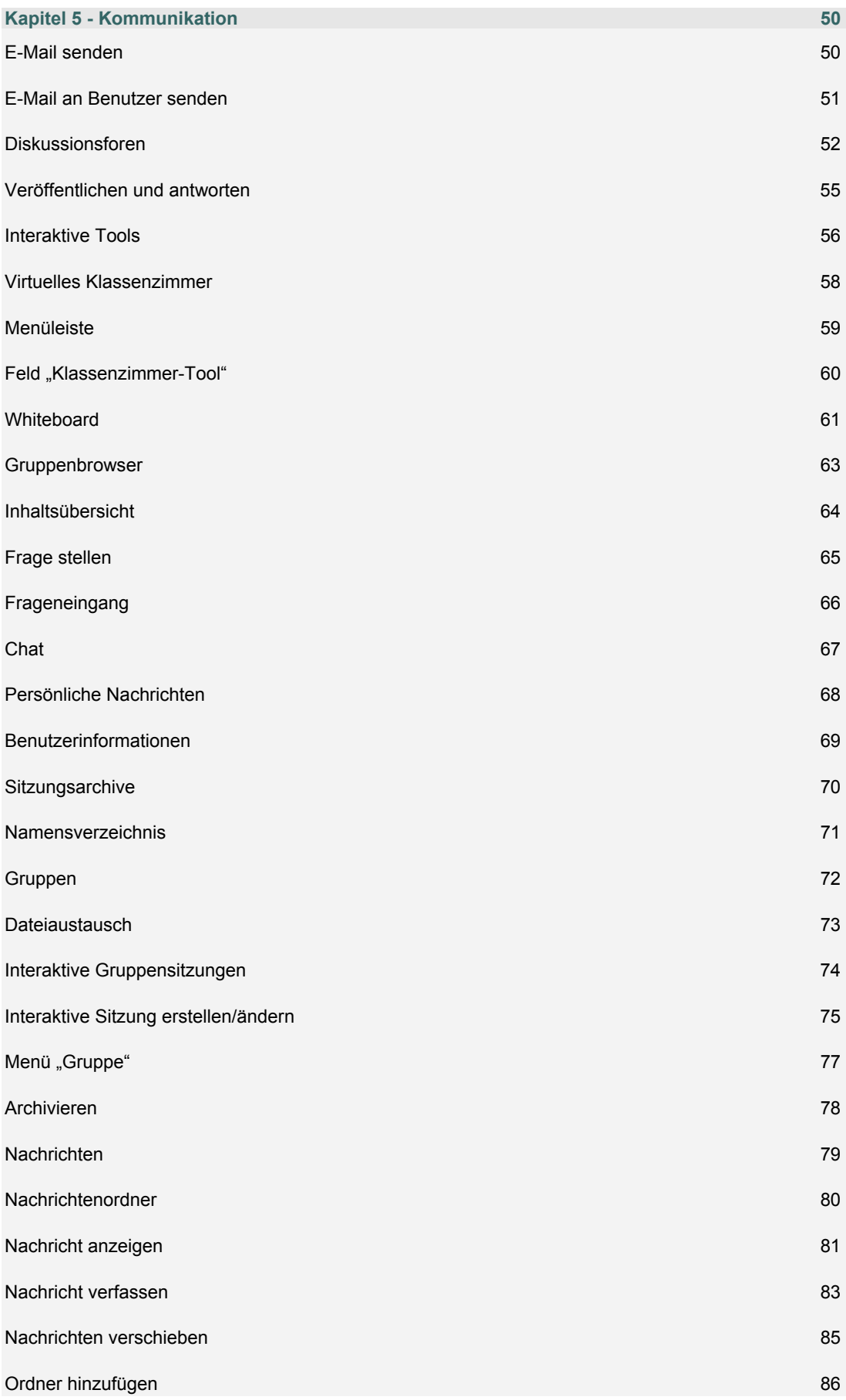

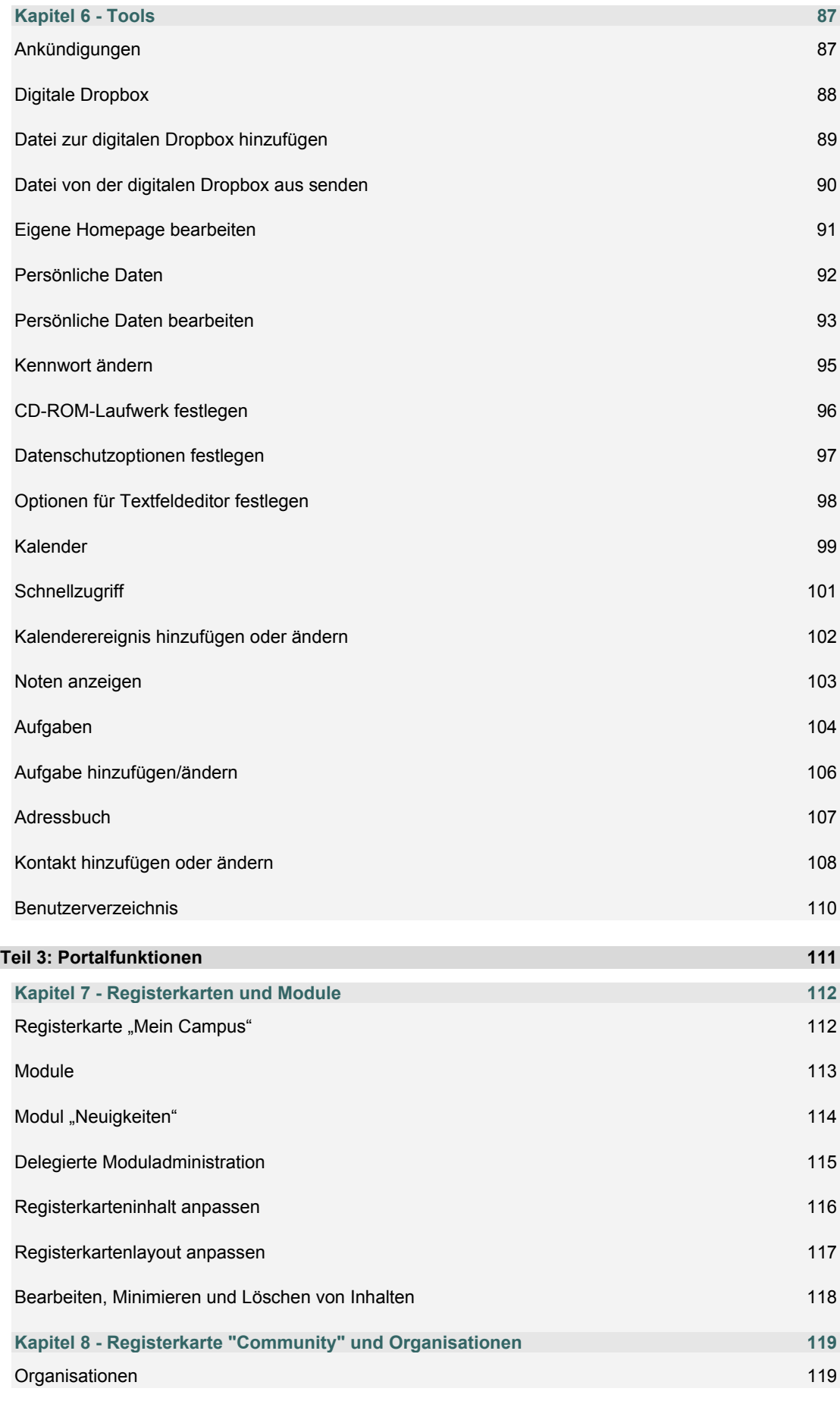

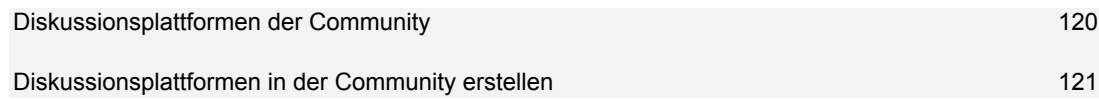

#### <span id="page-6-0"></span>**INFORMATIONEN ZUM BENUTZERHANDBUCH FÜR BLACKBOARD ACADEMIC SUITE**

Willkommen bei *Blackboard Academic Suite*™! Die *Blackboard Academic Suite* bietet zuverlässige Tools, Funktionen und Features zum Lernen. Neben den in die *Blackboard Academic Suite* integrierten Funktionen gibt es zahlreiche zusätzliche Tools, die als Blackboard Building Blocks zur *Blackboard Academic Suite* hinzugefügt werden können.

Dieses Benutzerhandbuch enthält, unter Berücksichtigung der Perspektive eines Benutzers, detaillierte Informationen zu den Tools und Funktionen der Plattform. Andere Handbücher enthalten genaue Informationen zu den Funktionen für die Erstellung, Anpassung und Verwaltung für Kursleiter und Systemadministratoren.

Auf Grund der Flexibilität der *Blackboard Academic Suite* werden nicht alle verfügbaren Tools und Funktionen in diesem Handbuch dokumentiert. Dank Building Blocks können Systemadministratoren die *Blackboard Academic Suite* um zahlreiche Materialien, Tools und Funktionen erweitern. Individuelle Building Blocks werden in diesem Handbuch nicht beschrieben. Wenden Sie sich an Ihren Systemadministrator, wenn Sie Hilfe zu einem Building Block benötigen.

Die in diesem Handbuch dokumentierten Tools und Funktionen stehen Benutzern entweder überhaupt nicht oder nur in speziellen Bereichen der *Blackboard Academic Suite* zur Verfügung. Systemadministratoren und Kursleiter können die Verfügbarkeit der meisten Aspekte der Plattform steuern.

#### **Organisation des Handbuchs**

Dieses Handbuch beginnt mit einer Einführung in die *Blackboard Academic Suite*. Der zweite Abschnitt enthält eine Beschreibung der Kursumgebung von Blackboard Learning System. Der zweite Abschnitt enthält eine Beschreibung der Kursumgebung von Blackboard Community System.

#### **Konventionen des Handbuchs**

Um dieses Handbuch so benutzerfreundlich wie möglich zu gestalten, haben wir im gesamten Text bestimmte Konventionen verwendet.

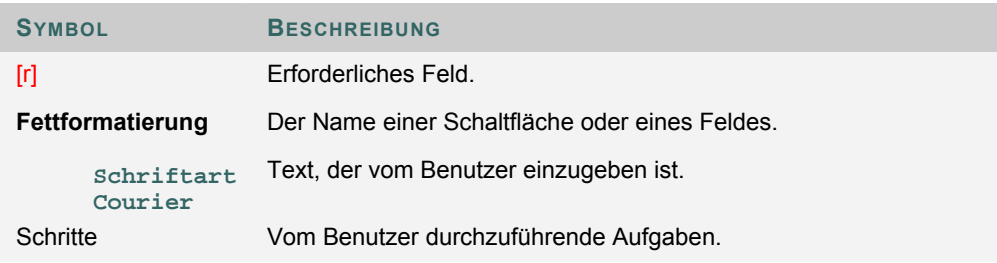

#### **Verwendung dieses Handbuchs**

Dieses Handbuch dient als Referenz. Es sollte vollständig durchgelesen werden. Wenn Sie das Handbuch online anzeigen, können Sie mit Hilfe der Links schnell durch die verschiedenen Themen navigieren.

#### **Aktualisierungen des Handbuchs**

Beachten Sie, dass dieses Handbuch regelmäßig aktualisiert wird. Überprüfen Sie das Datum der letzten Überarbeitung am Anfang des Handbuchs, um sicherzustellen, dass es sich um die neueste Version handelt.

Die HTML-Version des Handbuchs kann über die in jedem Kurs enthaltene Funktion **Benutzerhandbuch** oder über http://www.blackboard.com/products/services/support aufgerufen werden. Diese Website enthält auch die aktuellsten Versionen der Benutzerhandbücher im PDF-Format.

Wenden Sie sich mit Kommentaren oder Vorschlägen zu diesem Handbuch an den Blackboard-Support.

# **TEIL 1: EINFÜHRUNG**

#### <span id="page-8-0"></span>**Inhalt von Teil 1**

In diesem Teil werden grundlegende Informationen erörtert, die Sie für die ersten Schritte mit der *Blackboard Academic Suite* benötigen. Teil 1 enthält die folgenden Kapitel:

- Kapitel 1 Willkommen bei *Blackboard Learning System*
- Kapitel 2 Die Einstiegsseite der Blackboard-Plattform
- Kapitel 3 Arbeiten in der Blackboard Academic Suite

# <span id="page-9-0"></span>**KAPITEL 1 - WILLKOMMEN BEI DER BLACKBOARD ACADEMIC SUITE**

# **KURSE UND ORGANISATIONEN**

#### **Übersicht**

Kurse und Organisationen funktionieren auf die gleiche Art und Weise. Die Organisations- und Kursleiter verwenden dieselben Tools, um eine Online-Umgebung bereitzustellen. Organisationen stehen in Blackboard Community System, Kurse in Blackboard Learning System zur Verfügung.

Ein Kurs bzw. eine Organisation setzt sich aus dem Kurs- bzw. Organisationsmenü und einem Inhalts-Frame zusammen. Das Menü bietet Benutzern Links zu Inhalten und Tools. Im Inhalts-Frame werden Inhalte und Tools angezeigt.

#### **Leiter**

Kursleiter verwalten alle Tools und Inhalte, die sich auf Kurse beziehen. Organisationsleiter verwalten dagegen alle Tools und Inhalte, die Organisationen gehören.

#### **Funktionen**

Die folgende Tabelle enthält Informationen zu den Komponenten eines Kurses bzw. einer Organisation. Die Namen der Bereiche können vom Kurs- bzw. Organisationsleiter oder dem Systemadministrator geändert werden.

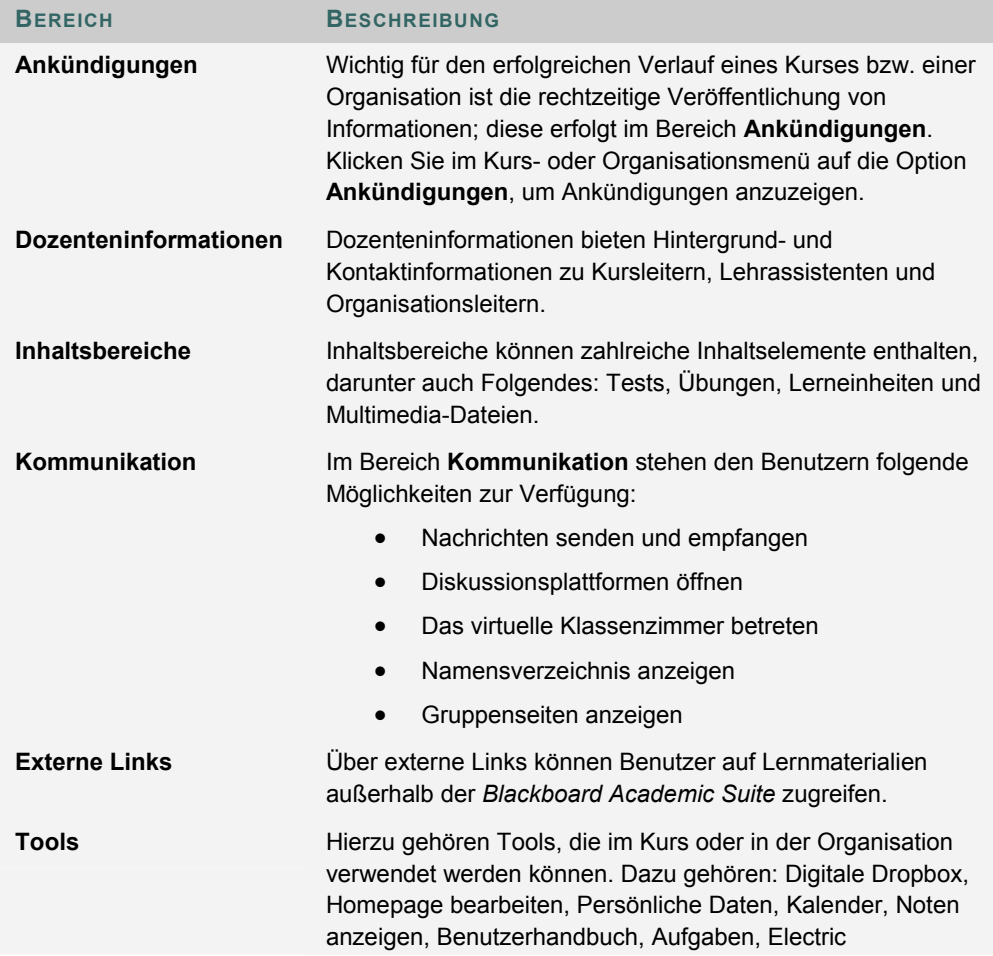

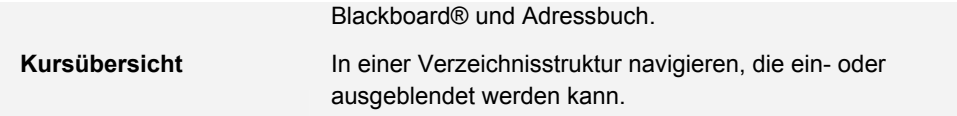

# **KAPITEL 2 – EINSTIEGSSEITE**

#### <span id="page-11-0"></span>**Übersicht**

Auf der Einstiegsseite finden Sie neben einem Begrüßungstext eine Schaltfläche zum Anmelden bei *Blackboard Academic Suite*. Um sich anmelden zu können, müssen Sie über einen gültigen Benutzernamen und ein Kennwort verfügen.

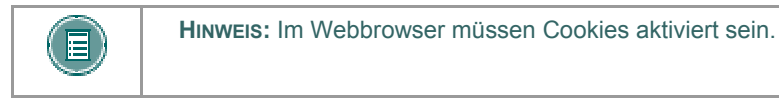

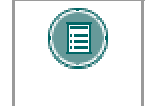

**HINWEIS:** Sie können sich auch über eine Schaltfläche im Header-Frame oder über ein spezielles Portal-Modul anmelden, wenn die Einstiegsseite nicht angezeigt wird.

#### **Funktionen**

Auf der Einstiegsseite können die folgenden Schaltflächen zur Verfügung stehen:

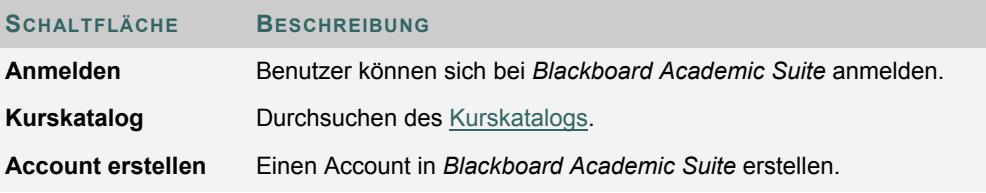

#### **Sichern des Kennworts**

Kennwörter ermöglichen den Zugriff auf persönliche Daten. Damit die Sicherheit gewährleistet wird, sollten Sie Ihre Kennwörter keinem verraten.

#### **Inhalt des Kapitels**

Dieses Kapitel enthält die folgenden Themen:

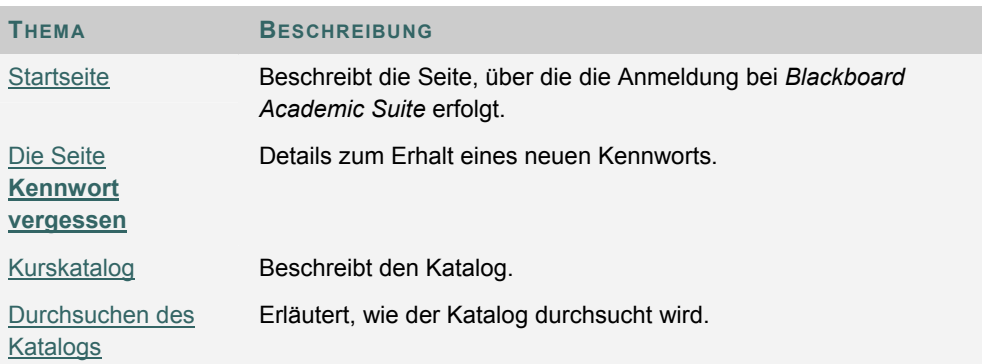

# <span id="page-12-0"></span>**STARTSEITE**

 Klicken Sie auf der Eingabeseite auf *Blackboard Academic Suite*. Klicken Sie auf der Einstiegsseite auf **Anmelden**, um auf die Eingabeseite zuzugreifen.

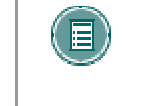

**HINWEIS:** Sie werden möglicherweise sofort auf die Registerkarte **Mein Campus** weitergeleitet. Sie können sich auch über eine Schaltfläche auf dem Header-Frame oder über ein spezielles Portal-Modul anmelden.

#### **Felder**

Die folgende Tabelle beschreibt die Eingabefelder auf der Eingabeseite.

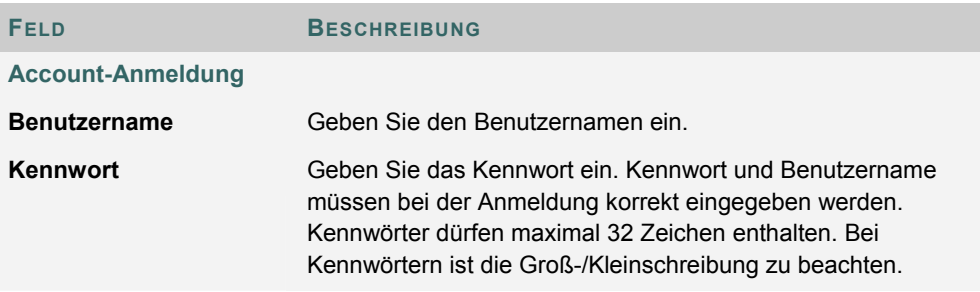

#### **Funktionen**

Nachfolgende Tabelle enthält alle auf der Eingabeseite verfügbaren Funktionen.

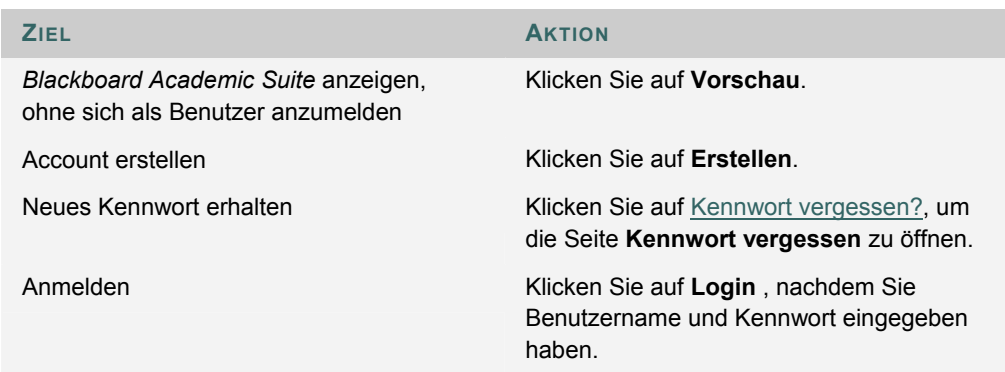

# <span id="page-13-0"></span>**KENNWORT VERGESSEN**

#### **Übersicht**

Um ein neues Kennwort anzufordern, müssen Sie die Seite **Kennwort vergessen** ausfüllen. Sie erstellen ein neues Kennwort basierend auf den Anweisungen, die Sie in einer E-Mail von Blackboard erhalten. Sie müssen alle Felder im Bereich **Benutzer mit Benutzernamen suchen** oder im Bereich **Benutzer mit E-Mail-Adresse suchen** ausfüllen.

#### **So finden Sie die Seite**

Gehen Sie folgendermaßen vor, um die Seite **Kennwort vergessen** zu öffnen:

- 1. Geben Sie den URL für *Blackboard Academic Suite* in einen Webbrowser ein.
- 2. Klicken Sie auf **Anmelden**.
- 3. Klicken Sie auf **Kennwort vergessen?**

#### **Felder**

Die folgende Tabelle beschreibt die Felder auf der Seite **Kennwort vergessen**.

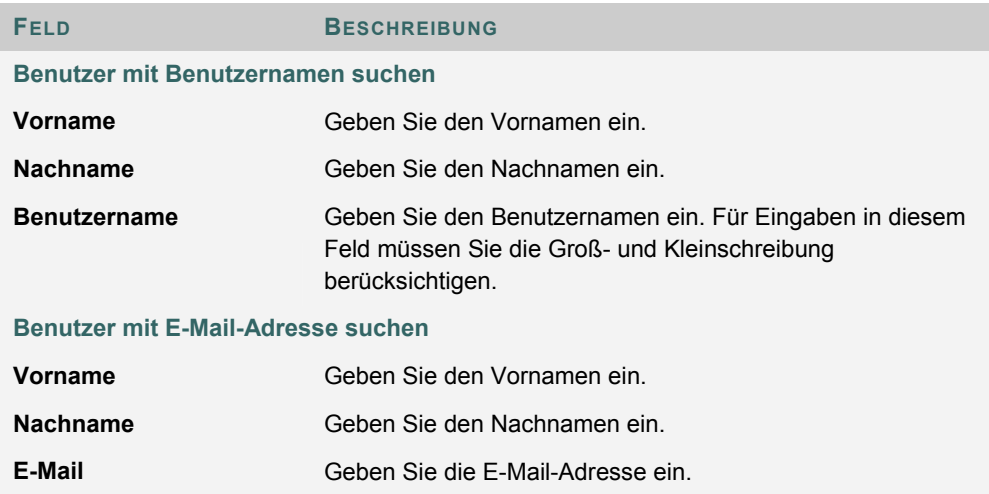

# <span id="page-14-0"></span>**KATALOGE**

#### **Übersicht**

Im Kurskatalog werden alle von der Institution angebotenen Kurse nach festgelegten Kategorien, wie Semester und Thema, aufgeführt. Im Organisationskatalog werden alle Organisationen der Institution nach festgelegten Kategorien, wie Organisationstyp oder Semesterverfügbarkeit, aufgeführt.

Über die Katalogseiten können Benutzer mit Hilfe eines Stichwortes oder einer bestimmten Kategorie nach Kursen oder Organisationen suchen. Über die Links im Katalog werden Informationen zum Kurs- bzw. Organisationsleiter und eine Beschreibung zum Kurs bzw. zur Organisation angezeigt. Benutzer können sich auch anmelden, eine Vorschau aufrufen oder sich für einen Kurs oder eine Organisation anmelden, je nachdem, wie die *Blackboard Academic Suite* von der Institution angepasst wurde.

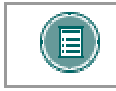

**HINWEIS:** Der Systemadministrator kann einen anderen Katalog auswählen oder keinen Katalog verwenden.

#### **So finden Sie die Seite**

Klicken Sie auf der Einstiegsseite auf **Kurskatalog durchsuchen** oder **Organisationskatalog durchsuchen**. Alternativ können Sie sich auch anmelden und die Registerkarte **Kurse** oder **Communities** öffnen.

#### **Funktionen**

Nachfolgende Tabelle enthält alle auf der Katalogseite verfügbaren Funktionen.

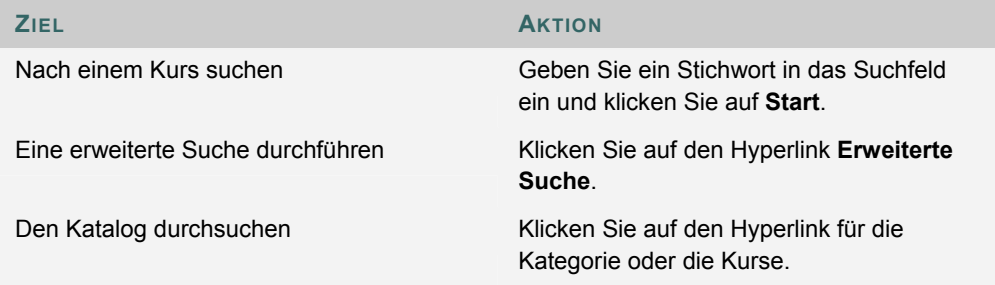

#### **Einen Kurs oder eine Organisation als Gast anzeigen**

Sie können den Katalog durchsuchen und als Gast eine Vorschau der Kurse und Organisationen anzeigen. Klicken Sie auf den Link zu einem Kurs oder einer Organisation, um diesen bzw. diese als Gast anzuzeigen. Gäste können nicht auf den gesamten Kurs bzw. die gesamte Organisation zugreifen.

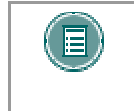

**HINWEIS:** Die Kursleiter legen fest, ob Benutzer vor einer Anmeldung eine Vorschau auf einen Kurs oder eine Organisation aufrufen können. Daher steht diese Option nicht für alle Kurse bzw. Organisationen zur Verfügung.

# **KAPITEL 3 - ARBEITEN IN DER BLACKBOARD ACADEMIC SUITE**

### <span id="page-16-0"></span>**NAVIGATION**

Beim Wechseln in einen neuen Bereich oder auf eine neue Seite ändert sich lediglich das Material im Inhalts-Frame. Die Registerkarten und der Header-Frame sind jederzeit für einen schnellen Zugriff auf die Navigationsfeatures verfügbar.

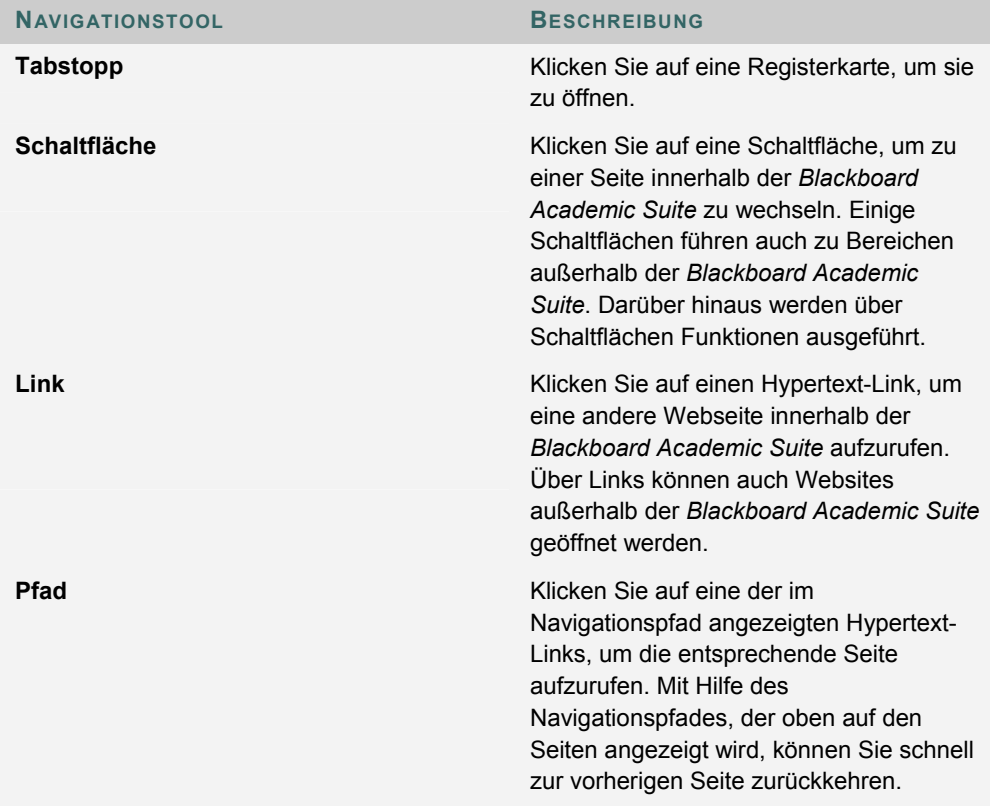

#### **Erstellen von Links zu Kursen oder Organisationen**

Um einen Link zu einem Kurs oder einer Organisation zu erstellen, kopieren Sie den URL aus der Adressleiste im Webbrowser. Sie können Links sowohl innerhalb als auch außerhalb der *Blackboard Academic Suite* veröffentlichen. Der Benutzer wird vor dem Zugriff auf den Kurs oder die Organisation nach seiner Autorisierung gefragt.

## <span id="page-17-0"></span>**LÄNDEREINSTELLUNGEN**

#### **Informationen zu Ländereinstellungen**

Mit Hilfe der Ländereinstellungen können in der Blackboard Academic Suite für die unterschiedlichen Zielgruppen die entsprechende Sprache und etwaige Kulturspezifika eingestellt werden. Die Ländereinstellungen werden auf System-, Kurs- oder Organisationsebene und schließlich auf Benutzerebene definiert.

Auf Systemebene definiert der Administrator eine Ländereinstellung als Systemstandard. Diese wird angezeigt, wenn auf Kurs- oder Benutzerebene keine anderen Ländereinstellungen festgelegt werden.

Auf Kursebene kann der Kursleiter eine Ländereinstellung vornehmen und diese erzwingen. Bei Erzwingen einer Ländereinstellung wird diese allen Benutzern angezeigt. Wenn die Ländereinstellung nicht erzwungen wird und ein Benutzer mit seinem Account eine bevorzugte Ländereinstellung verknüpft hat, übersteuert die Ländereinstellung des Benutzers die des Kurses.

Auf Benutzerebene können die einzelnen Personen ihre gewünschte Ländereinstellung auswählen.

#### **Ländereinstellung für einen Benutzer festlegen**

Gehen Sie folgendermaßen vor, um eine Ländereinstellung für einen Benutzer festzulegen:

- 1. Öffnen Sie **Persönliche Daten**. Dieses Tool ist auf den Registerkarten und innerhalb von Kursen verfügbar.
- 2. Klicken Sie auf **Ländereinstellung festlegen**.
- 3. Wählen Sie in der Dropdown-Liste eine Ländereinstellung aus.
- 4. Klicken Sie auf **Senden**.

#### **Rechtschreibprüfung und Ländereinstellungen**

Die Rechtschreibprüfung unterstützt Amerikanisches Englisch, Britisches Englisch, Französisch und Spanisch. Die Rechtschreibprüfung funktioniert nicht mit anderen Ländereinstellungen. Wenn die Rechtschreibprüfung die Ländereinstellung nicht erkennt, verwendet sie ein unterstütztes Wörterbuch.

# <span id="page-18-0"></span>**KURSMENÜ**

#### **Informationen zum Kursmenü**

Das Kursmenü wird in einem Kurs auf der linken Seite angezeigt. Es enthält Links zu Materialien und Tools innerhalb des Kurses. Der Kursleiter kann das Layout des Kursmenüs sowie die verfügbaren Inhalte und Tools für Benutzer anpassen.

Den Benutzern können zwei Ansichten zur Verfügung gestellt werden. Sind beide verfügbar, können die Benutzer zwischen ihnen umschalten:

- **Schnellansicht:** zeigt die oberste Ebene der Kursmaterialien an. Links können als Text oder Schaltflächen dargestellt werden.
- **Detailansicht:** zeigt die Kursmaterialien an, wie sie in der Kursübersicht enthalten sind. In dieser Ansicht können Sie die hierarchischen Ebenen der Kursnavigation einund ausblenden.

Als Teil des Kursmenüs wird ein Tool-Fenster angezeigt. Dieses Fenster kann Links zur Kursübersicht, zu Kommunikations-Tools und/oder Kurs-Tools enthalten. Links zu Tools können auch zum Hauptteil des Kursmenüs hinzugefügt werden, damit sie in der Detailansicht oder der Kursübersicht angezeigt werden.

Die Größe des Kursmenü-Frames kann angepasst werden. Wenn Sie die Maus über den rechten Rand des Kursmenüs halten, wird ein Pfeil angezeigt. Ziehen Sie diesen Rand mit Hilfe der Maus, um den Frame zu vergrößern oder zu verkleinern.

Das Kursmenü enthält auch Informationen zu seiner letzten Aktualisierung. Wenn Sie die Maus über das Symbol **Aktualisieren** halten, werden Datum und Uhrzeit der letzten Aktualisierung dieses Menüs angezeigt. In der Detailansicht werden die Informationen zu Datum und Uhrzeit im unteren Teil angezeigt.

#### **Neue Inhalte anzeigen**

Wenn Sie Inhalte zum Kursmenü oder der Kursübersicht hinzufügen, dauert ihre Zwischenspeicherung 20 Minuten. Dies bedeutet, dass neue Inhalte im Kursmenü oder der Kursübersicht erst nach 20 Minuten angezeigt werden. Um Inhalte innerhalb der ersten 20 Minuten anzuzeigen, nachdem sie hinzugefügt wurden, klicken Sie auf **Aktualisieren**.

# <span id="page-19-0"></span>**KURSÜBERSICHT**

#### **Informationen zur Kursübersicht**

Die Kursübersicht ist eine ein- und ausblendbare Baumstruktur für die Navigation in einem Kurs. Die Kursübersicht können Sie über das Kursmenü öffnen. Die Inhaltsübersicht ähnelt der Kursübersicht und ist in Sitzungen des virtuellen Klassenzimmers verfügbar.

#### **Kursübersicht anzeigen**

Mit Hilfe der Kursübersicht können Benutzer in einem Kurs navigieren. Sie kann über die Detailansicht und die Schnellansicht des Kursmenüs geöffnet werden. Wählen Sie im Tool-Fenster des Kursmenüs **Kursübersicht** aus, um die Kursübersicht zu öffnen. Alle verfügbaren Inhalte werden in der Kursübersicht angezeigt.

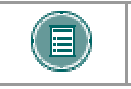

Hinweis: Der Kursleiter legt fest, ob die Kursübersicht in der Anzeigeansicht und der Schnellansicht des Kursmenüs verfügbar ist.

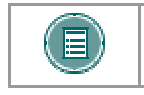

Hinweis: Wenn Sie über die Schnellansicht auf die Kursübersicht zugreifen, ist deren Farbgestaltung möglicherweise unterschiedlich.

#### **Inhaltsübersicht anzeigen**

Die Inhaltsübersicht ähnelt der Kursübersicht, allerdings werden in der Baumstruktur nur verfügbare Inhaltsbereiche angezeigt. Die Navigation zu anderen Kursbereichen, z. B. Tools, ist nicht möglich. Um die Inhaltsübersicht zu öffnen, wählen Sie im Feld **Klassenzimmer-Tool** eines virtuellen Klassenzimmers **Inhaltsübersicht** aus.

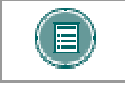

Hinweis: Benutzer müssen über die Berechtigung **Aktiv** verfügen, um die Inhaltsübersicht im virtuellen Klassenzimmer verwenden zu können.

# <span id="page-20-0"></span>**BENUTZER SUCHEN**

#### **Übersicht**

In der *Blackboard Academic Suite* gibt es zahlreiche Bereiche, in denen Benutzer nach anderen Benutzern suchen können.

#### **Benutzersuchoptionen**

Die folgende Tabelle enthält Informationen zu den Benutzersuchoptionen. Manche Optionen stehen nicht in allen Suchfeldern zur Verfügung.

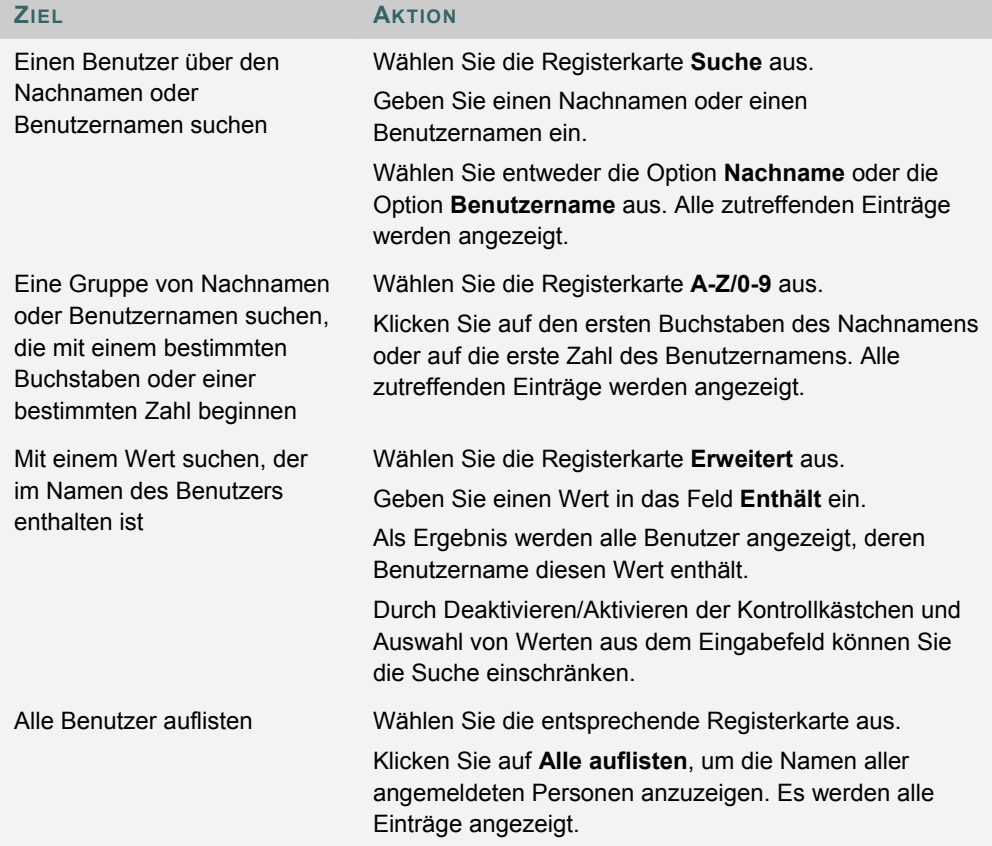

# <span id="page-21-0"></span>**EINGABE VON TEXT**

#### **Übersicht**

Standardmäßig formatiert die *Blackboard Academic Suite* Text linksbündig in der Schriftart Arial, Schriftgröße 12. Andere Formate können mit HTML-Tags oder mit Hilfe des Textfeldeditors eingefügt werden.

#### **Textfeldoptionen**

Die folgenden Optionen stehen in den meisten Texteingabefeldern in *Blackboard Academic Suite* zur Verfügung:

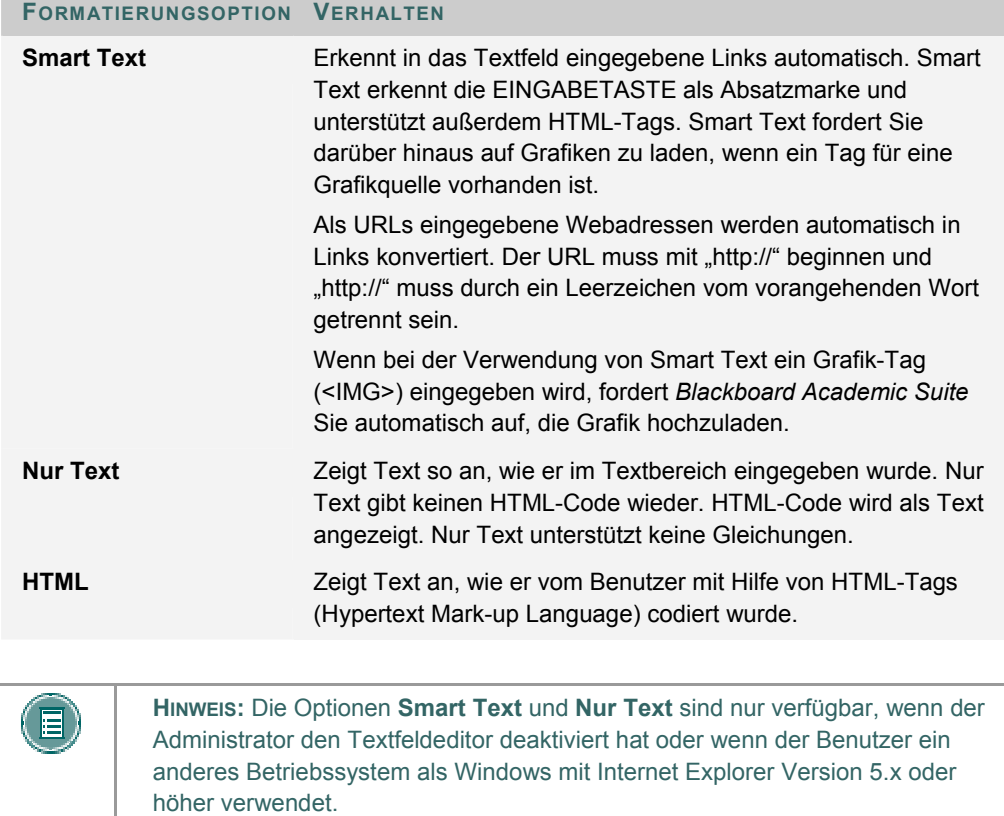

#### **Dateinamen**

Die Zeichen a bis z, 0 bis 9, Punkt "." und Unterstrich "\_" sind in Dateinamen zulässig. Akzentbuchstaben werden nicht unterstützt. Akzentbuchstaben und Leerzeichen werden im Namen der hochgeladenen Datei in Unterstriche "\_" konvertiert. Sonderzeichen in Dateinamen werden nicht unterstützt.

### <span id="page-22-0"></span>**TEXTFELDEDITOREN**

#### **Informationen zum Textfeldeditor**

Im Textfeldeditor können Sie Smart Text, Nur Text und HTML verwenden. Mit Hilfe der Optionen unten im Feld können Sie das Format jederzeit wechseln.

Wenn Sie den Text genauso anzeigen möchten, wie Sie ihn eingegeben haben, sollten Sie Smart Text verwenden. Bei Smart Text bleiben Zeilenumbrüche, Absatzmarken und andere Formatierungen erhalten. Text mit HTML-Tags wird als gerenderter Text angezeigt. Wenn ein Wort beispielsweise mit Bold Tags eingegeben wird, wird es mit Fettformatierung angezeigt. Verwenden Sie keinen Smart Text, um die ursprünglichen HTML-Tags anzuzeigen.

Durch Nur Text werden sämtliche Formatierungen aus dem Text entfernt, mit Ausnahme der Zeilenumbrüche. Als Ergebnis erhalten Sie komplett unformatierten Text. Dies kann hilfreich sein, wenn Sie mit den Inhalten viele Kopier- und Einfügeaktionen durchführen müssen oder wenn Sie beabsichtigen, Code-Informationen anzuzeigen. Wenn Sie beispielsweise zeigen möchten, wie etwas in HTML-Code geschrieben wird, sollten Sie Nur Text verwenden, damit die HTML-Tags erhalten bleiben. Nur Text funktioniert nicht für MathML oder den Gleichungseditor. Wenn Sie ein Textfeld mit einer mathematischen Formel in Nur Text ändern, wird dadurch die Formel unlesbar.

Verwenden Sie die HTML-Option nur, wenn Sie mit HTML vertraut sind und HTML-Tags in den Textfeldeditor eingeben. Das Ergebnis wird durch die verwendeten HTML-Tags formatiert.

In der Vorschau wird Ihnen angezeigt, wie der formatierte Text im Browser wiedergegeben wird. Als Funktionen können im Textfeldeditor WebEQ, MathML und Rechtschreibprüfung verfügbar sein.

#### **Informationen zum visuellen Textfeldeditor**

Der visuelle Textfeldeditor verfügt über drei Zeilen mit Schaltflächen. Die erste Zeile ist erforderlich und kann nicht ausgeblendet werden. Die zweite und dritte Zeile können mit Hilfe der Pfeile links daneben ausgeblendet werden.

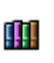

Wenn Sie *Blackboard Content System* verwenden, ist in den Optionen der dritten Zeile des visuellen Textfeldeditors das Feld **Content Collection durchsuchen** enthalten. Über den visuellen Textfeldeditor können Sie Inhalte erstellen, die Links zu Elementen in Ihrer Content Collection enthalten.

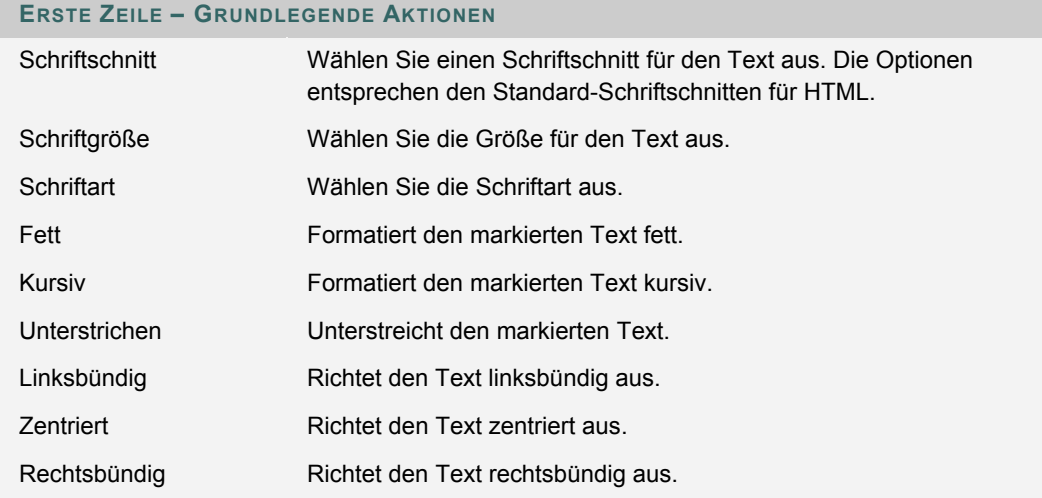

© 2005 Blackboard Inc. Vertraulich. Alle Rechte vorbehalten. 23/121

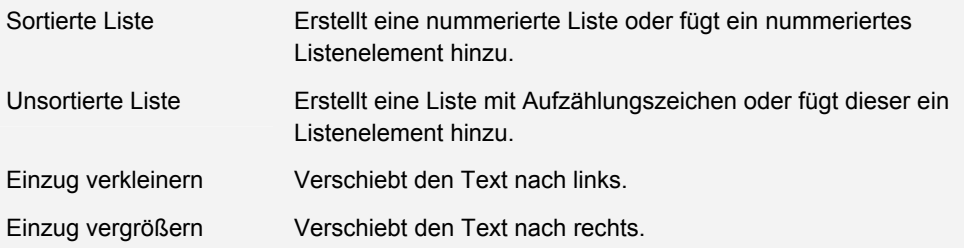

# **ZWEITE ZEILE – WEITERE GRUNDLEGENDE AKTIONEN**

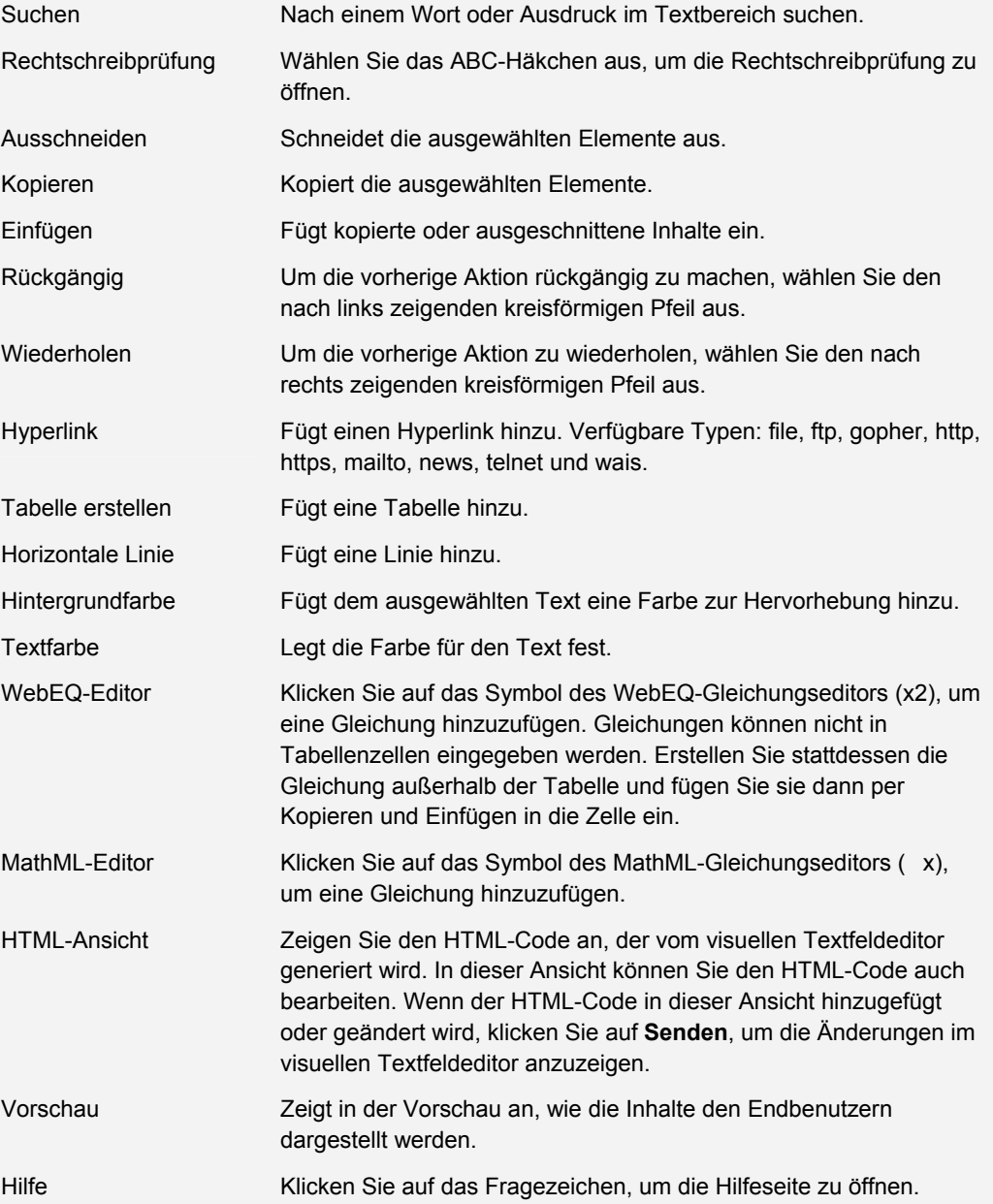

Nachfolgende Tabelle enthält eine Beschreibung von spezifischen Optionen für verschiedene Dateianhangtypen.

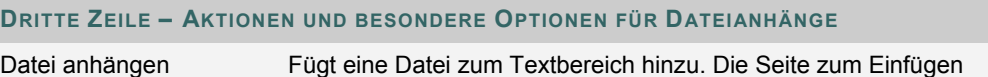

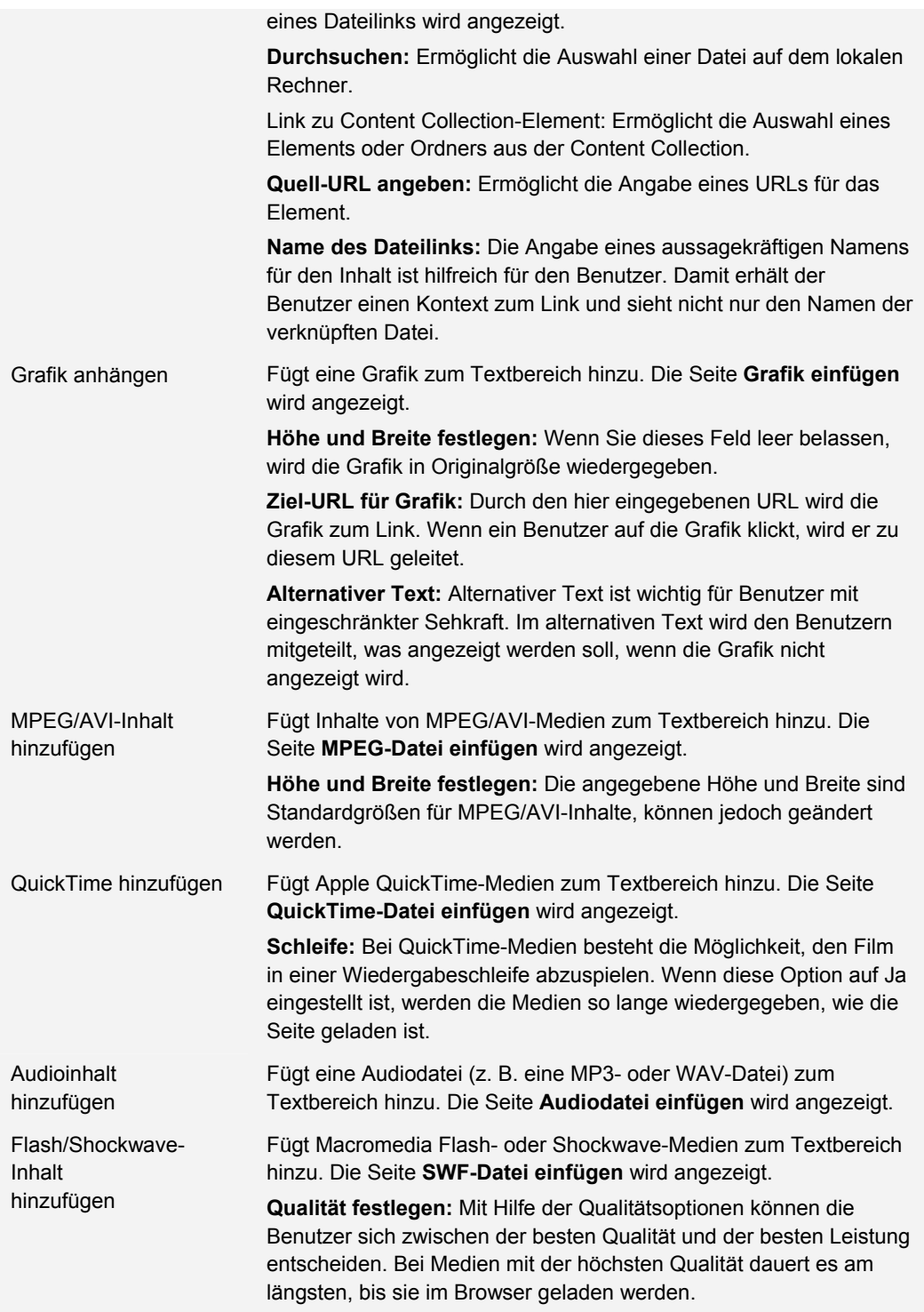

#### **Unterschiede zwischen Textfeldeditor und visuellem Textfeldeditor**

Über den Textfeldeditor und den visuellen Textfeldeditor können Sie in der *Blackboard Academic Suite* formatierten Text eingeben.

Im Textfeldeditor ist die Formatierung als Nur Text, Smart Text und HTML-Text möglich. Im visuellen Textfeldeditor können Sie Inhalte über eine Benutzeroberfläche anpassen, die der eines Textverarbeitungsprogramms ähnelt, sowie HTML-Basisfunktionen ausführen, ohne dass Sie hierfür HTML-Kenntnisse benötigen. Zu diesen Funktionen zählen die Erstellung von Tabellen, Listen mit Aufzählungszeichen, Hyperlinks und horizontalen Linien. Im visuellen Textfeldeditor können Sie außerdem Text und Abschnitte formatieren sowie Multimediadateien hochladen. Beide Editoren können WebEQ-, MathML- und Rechtschreibprüfungsfunktionen umfassen.

**HINWEIS**: Der visuelle Textfeldeditor steht nur Benutzern mit Windows-Betriebssystem und Internet Explorer Version 5.x oder höher zur Verfügung. Systemadministratoren haben die Möglichkeit, den visuellen Textfeldeditor, die Rechtschreibprüfung, WebEQ und MathML für alle Benutzer zu deaktivieren. Benutzer können den visuellen Textfeldeditor in den Einstellungen unter **Persönliche Daten** deaktivieren. Wenn der visuelle Textfeldeditor deaktiviert ist oder wenn die Benutzer nicht Windows Internet Explorer verwenden, ist der Textfeldeditor aktiviert.

#### **Anhängen von Dateien im visuellen Textfeldeditor**

Sie haben die Möglichkeit, verschiedene Dateitypen im visuellen Textfeldeditor anzuhängen. Kopieren Sie keine Dateien von einem Textfeld in ein anderes, da hierbei Fehler auftreten können.

In nachfolgender Tabelle wird angegeben, mit welchen Schaltflächen in der dritten Zeile des visuellen Textfeldeditors Sie die verschiedenen Dateitypen hinzufügen.

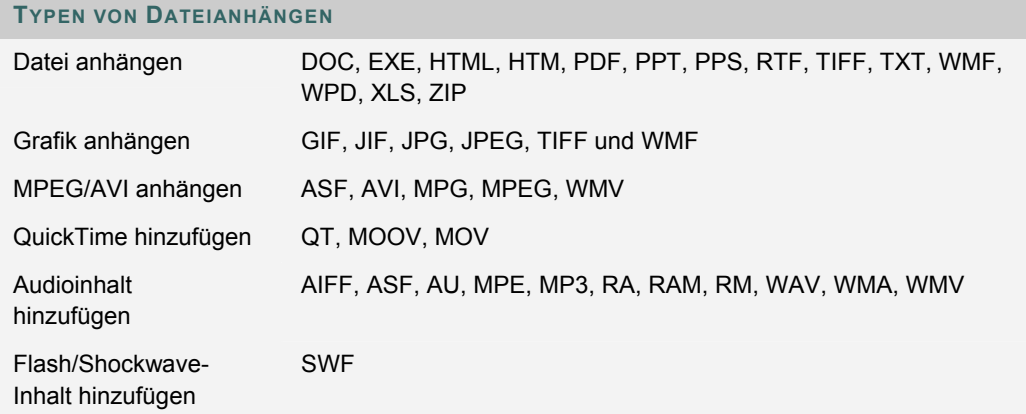

#### **Ermittlung fehlender Grafiken in den Textfeldeditoren**

Die Funktion zur Ermittlung fehlender Grafiken ist auf der Seite **Element hinzufügen** verfügbar, wenn ein Benutzer eine der folgenden Aktionen durchführt:

- Einfügen von HTML-Inhalten mit einer fehlerhaften Grafik in die HTML-Ansicht des visuellen Textfeldeditors
- Einfügen von HTML-Inhalten mit einer fehlerhaften Grafik in den Textfeldeditor und Auswahl der Option HTML
- Einfügen von HTML-Inhalten mit einer fehlerhaften Grafik in den Textfeldeditor und Auswahl der Option Smart Text

Die Funktion zur Ermittlung fehlender Grafiken ist nicht verfügbar, wenn ein Benutzer eine der folgenden Aktionen durchführt:

- Einfügen von HTML-Inhalten mit einer fehlerhaften Grafik in den Textfeldeditor und Auswahl der Option Nur Text
- Einfügen von HTML-Inhalten mit einer fehlerhaften Grafik in den visuellen **Textfeldeditor**
- Hochladen einer HTML-Datei mit einer fehlerhaften Grafik über Optionen der dritten Zeile des visuellen Textfeldeditors

• Erstellen einer Verknüpfung zu einer HTML-Datei mit einer fehlerhaften Grafik in der Content Collection (entweder über dritte Zeile des visuellen Textfeldeditors oder über URL im Textfeldeditor)

#### **Tastenkombinationen im visuellen Textfeldeditor**

#### Der visuelle Textfeldeditor unterstützt folgende Tastenkombinationen:

**HINWEIS**: Wenn Sie die Tastenkombinationen verwenden, um ausgewählte Elemente ein Zeichen nach links, rechts, oben oder unten zu verschieben, ist die Position des verschobenen Elements absolut. Die Position eines solchen Elements basiert auf Pixeln. Wenn Sie das Element ein Mal nach oben verschieben, verschiebt es sich um ein Pixel nach oben.

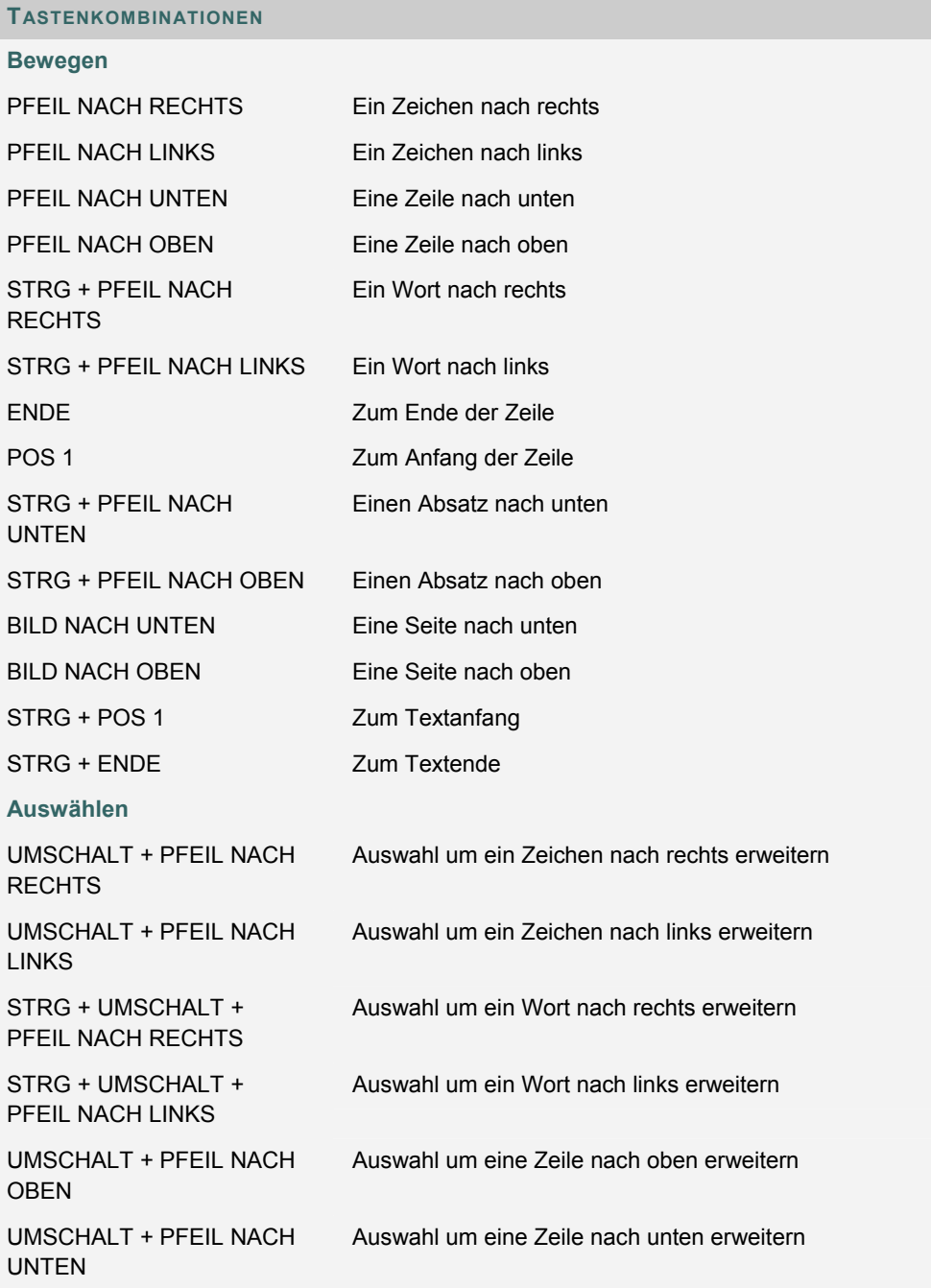

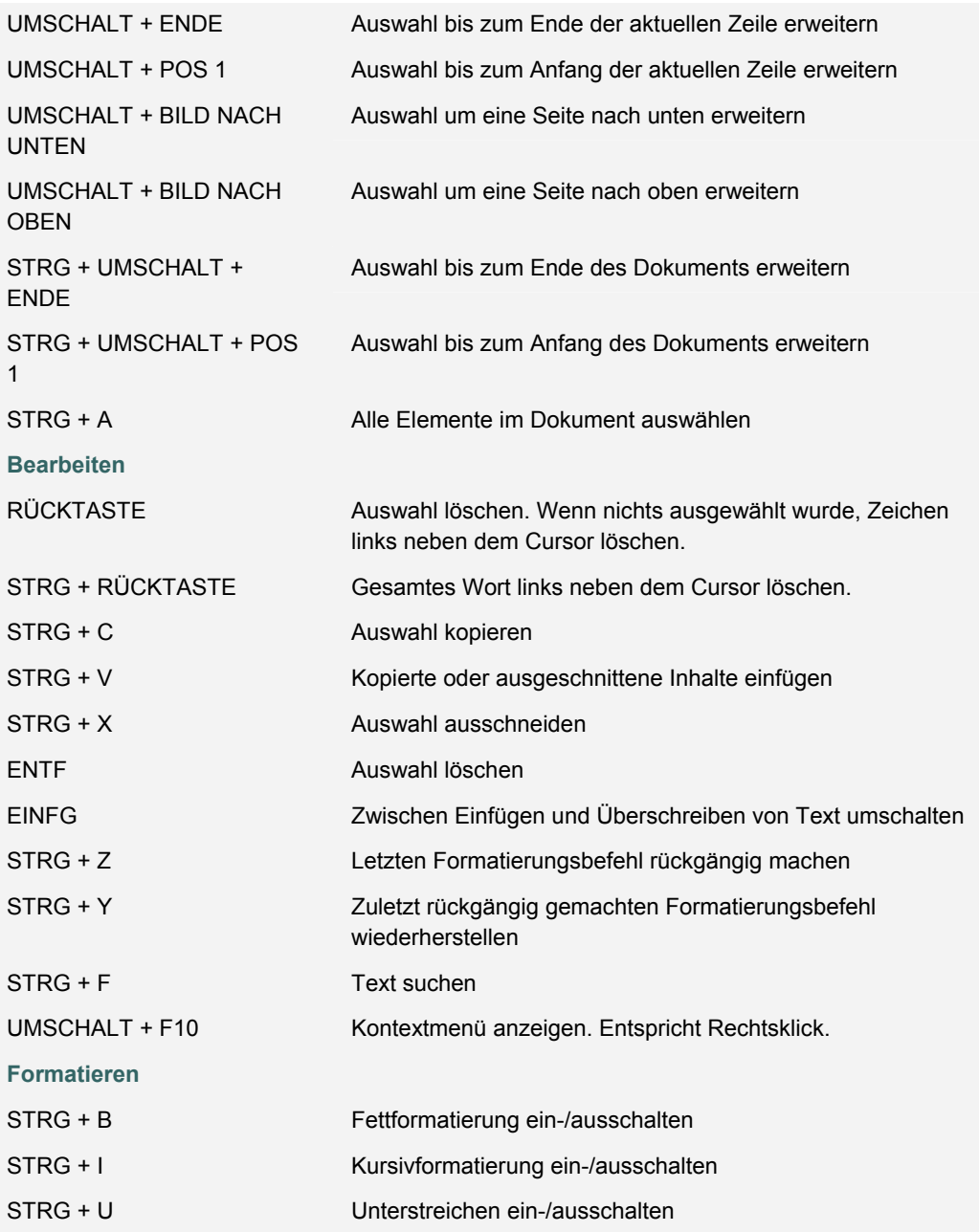

# <span id="page-28-0"></span>**LINK ZU DATEI**

#### **Übersicht**

Über den Textfeldeditor können Benutzer einen Link zu einer Datei hinzufügen.

## **Felder**

Die folgende Tabelle enthält Informationen zu den Feldern auf der Seite zum Einfügen eines Dateilinks:

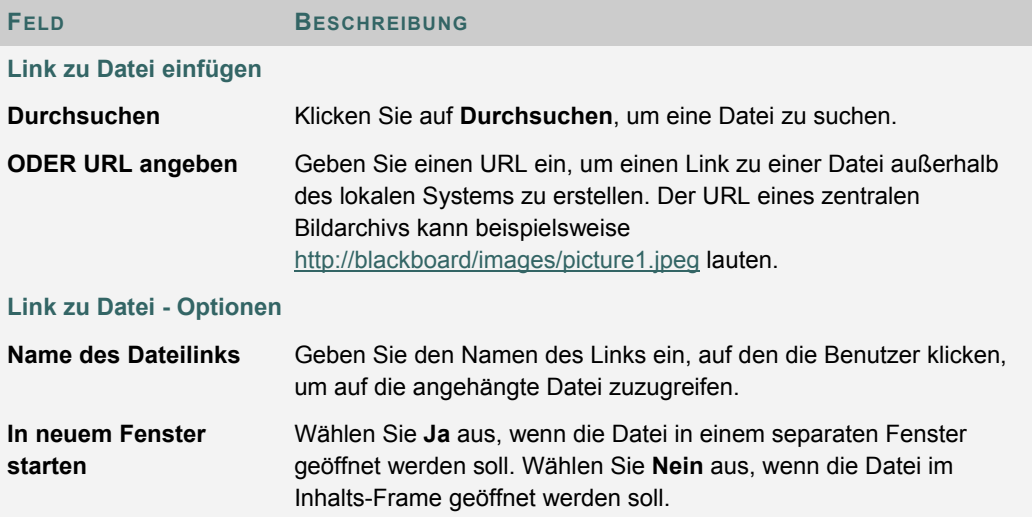

# <span id="page-29-0"></span>**MULTIMEDIA-DATEI EINFÜGEN**

#### **Übersicht**

Benutzer können die folgenden Multimedia-Dateien hinzufügen, wenn sie im Textfeldeditor Inhalte erstellen.

- **Grafik**
- **MPEG oder AVI:** MPEG(Moving Picture Expert Groups)-Dateien sind audiovisuelle Dateien in einem digitalen Komprimierungsformat. AVI (Audio Video Interleave) ist das Dateiformat, das von Microsoft zum Speichern von Audio- und Videodateien verwendet wird.
- **Quicktime** QuickTime ist ein Video- und Animationssystem, das die meisten Formate, einschließlich JPG und MPEG, unterstützt. Benutzer mit einem PC benötigen einen QuickTime-Treiber, um QuickTime-Dateien anzuzeigen. Macintosh-Benutzer benötigen diesen Treiber nicht.
- **Audio**
- **Flash oder Shockwave:** Macromedia Flash- und Shockwave-Dateien unterstützen Audio, Animationen und Video und sind darüber hinaus Browser-unabhängig. Browser benötigen spezielle Plug-Ins, um Flash- und Shockwave-Dateien auszuführen.

#### **Grafikfelder**

Die folgende Tabelle enthält Informationen zu den Feldern auf der Seite **Grafik einfügen**.

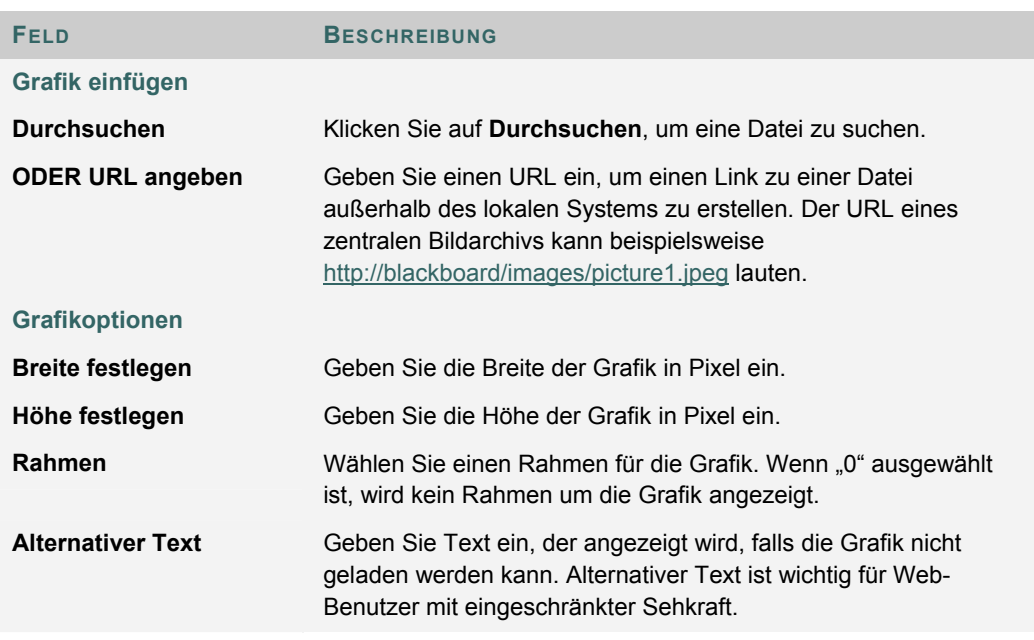

#### **MPEG- oder AVI-Felder**

Die folgende Tabelle enthält Informationen zu den Feldern auf der Seite **MPEG-Datei einfügen**.

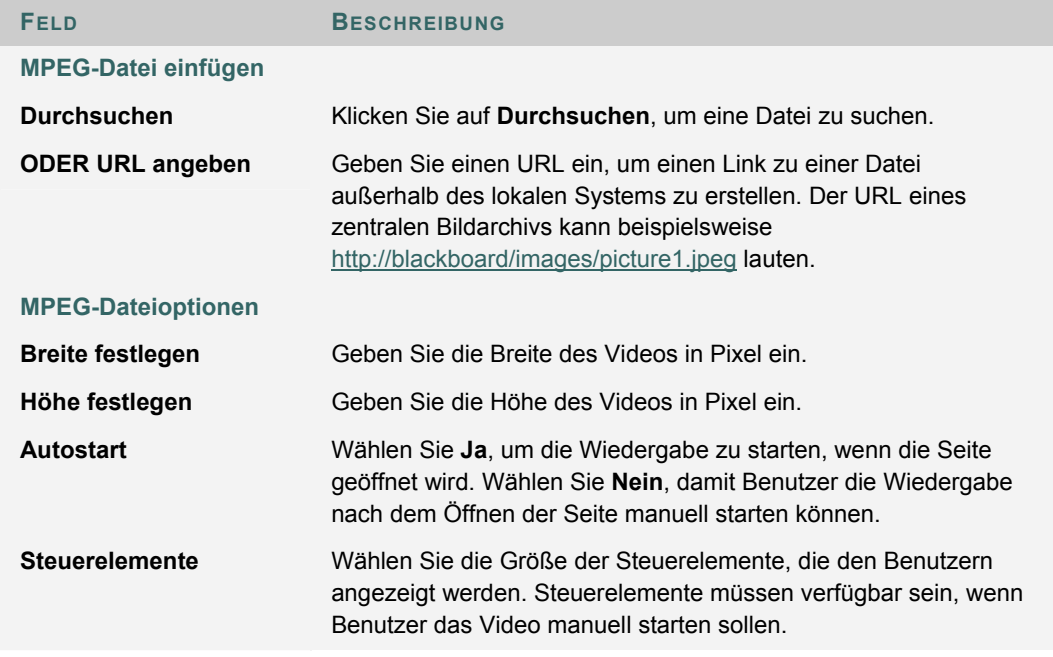

#### **QuickTime-Felder**

Die folgende Tabelle enthält Informationen zu den Feldern auf der Seite **QuickTime-Datei einfügen**.

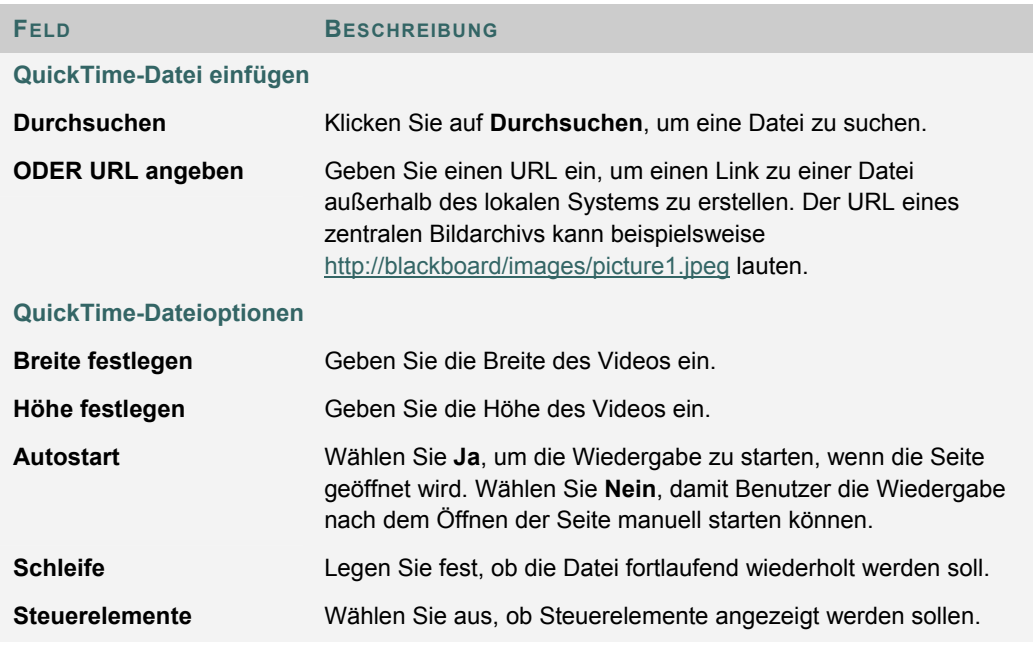

# **Audiofelder**

Die folgende Tabelle enthält Informationen zu den Feldern auf der Seite **Audio-Datei einfügen**.

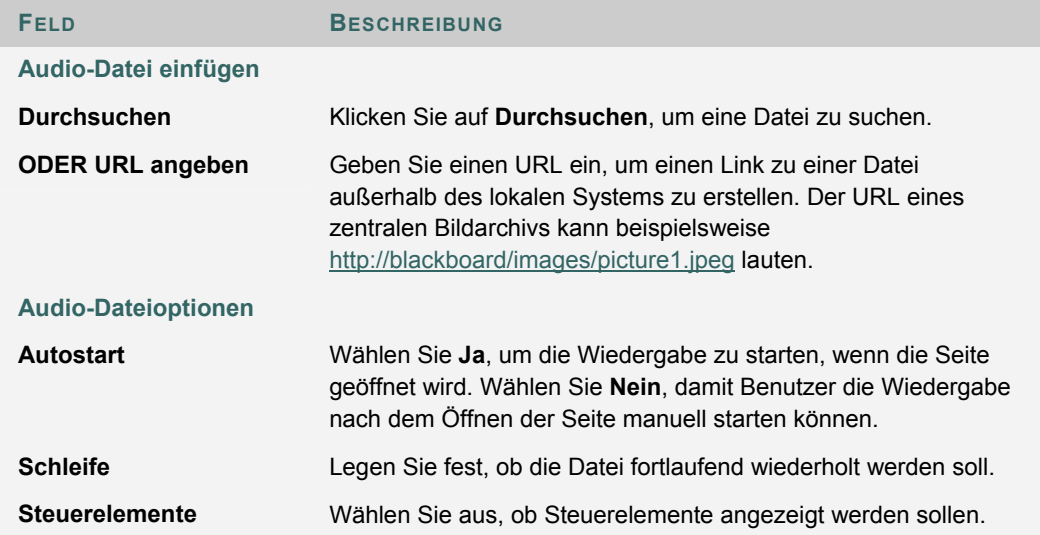

#### **Flash- oder Shockwave-Felder**

Die folgende Tabelle enthält Informationen zu den Feldern auf der Seite **SWF-Datei einfügen**.

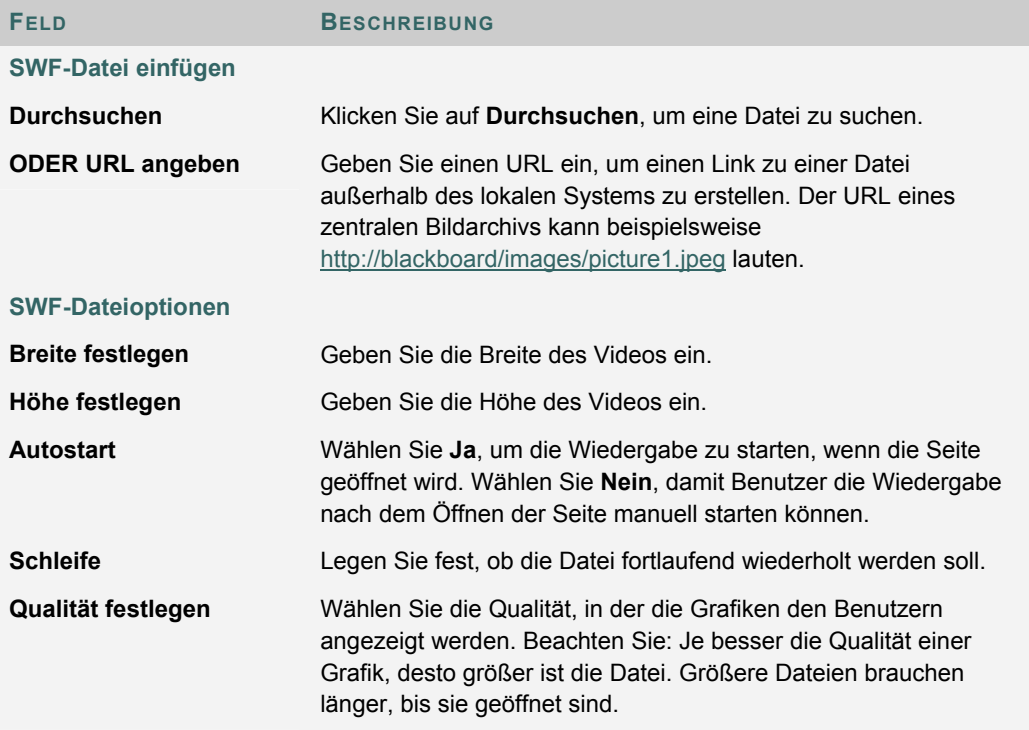

# <span id="page-32-0"></span>**INFORMATIONEN ZUR RECHTSCHREIBPRÜFUNG**

#### **Übersicht**

Die Rechtschreibprüfung unterstützt ein Deutsches Wörterbuch, eine zusätzliche, vom Systemadministrator konfigurierte Wortliste sowie benutzerdefinierte Wortlisten, die als Cookie auf dem lokalen Rechner des Benutzers gespeichert werden. Die Rechtschreibprüfung ist überall verfügbar, wo Benutzer Textblöcke eingeben können. Sie steht außerdem als Modul in Blackboard Community System zur Verfügung.

#### **Wortlisten**

Wörter mit Rechtschreibfehlern werden mit Hilfe der folgenden drei Quellen bestimmt:

- **Wörterbuch der Rechtschreibprüfung:** Ein umfassendes Deutsches Wörterbuch, das Wörter enthält, die nicht zur Korrektur gekennzeichnet werden. Aus dem Wörterbuch stammen auch die Alternativvorschläge. Dieses Wörterbuch kann nicht geändert werden.
- **Zusätzliche Wortliste:** Eine Liste mit weiteren Begriffen, die nicht im Standardwörterbuch vorkommen und die der Systemadministrator hinzugefügt hat.
- **Persönliche Wortliste**: Diese Wortliste wird als Cookie auf dem lokalen Rechner jedes Benutzers gespeichert. Dieser Liste können Wörter über die Lernfunktion hinzugefügt werden. Wörter, die in der persönlichen Wortliste vorkommen, werden nicht zur Korrektur gekennzeichnet. Diese Wörter werden jedoch nicht als Alternativvorschläge für Wörter mit Fehlern angeboten.

Umfangreiche persönliche Wortlisten beeinträchtigen möglicherweise die Leistung der Rechtschreibprüfung.

#### **Persönliche Wortliste und Cookies**

Die persönliche Wortliste wird als Cookie auf dem lokalen Rechner des Benutzers gespeichert. Das Cookie ist weder benutzer- noch installationsspezifisch. Daher steht eine persönliche Wortliste allen Benutzern bei der Rechtschreibprüfung zur Verfügung, wenn sie denselben lokalen Rechner verwenden. Wenn sich ein anderer Benutzer auf demselben Rechner anmeldet, wird die auf diesem Rechner gespeicherte persönliche Wortliste angewendet, wenn dieser Benutzer eine Rechtschreibprüfung durchführt. Wenn beispielsweise ein Benutzer eine persönliche Wortliste auf einem Computer im Rechenzentrum erstellt, steht diese Liste allen Benutzern zur Verfügung, die diesen Computer verwenden. Der Benutzer kann diese Wortliste nicht auf einen anderen Computer übertragen.

# <span id="page-33-0"></span>**VERWENDEN DER RECHTSCHREIBPRÜFUNG**

#### **Übersicht**

Wird die Rechtschreibprüfung gestartet, überprüft sie den Textblock und zeigt der Reihe nach unbekannte Wörter zum Überprüfen an.

#### **Funktionen**

Nachfolgende Tabelle beschreibt alle in der Rechtschreibprüfung verfügbaren Funktionen.

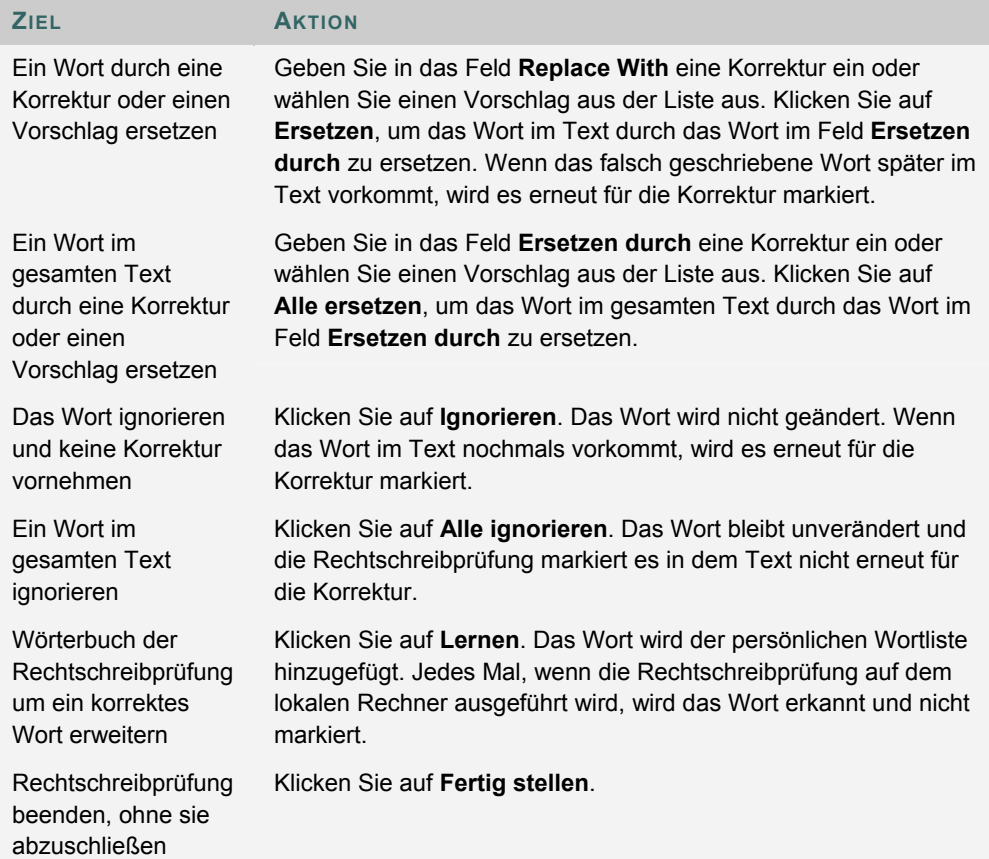

#### **Erkannte Fehler**

Beachten Sie, wie die Rechtschreibprüfung in folgenden Situationen verfährt:

- Doppelte Wörter werden als Fehler erkannt.
- Unregelmäßige Großschreibung wird nicht als Fehler erkannt.
- Die Großschreibung am Satzanfang wird nicht überprüft.
- Wörter in GROSSBUCHSTABEN werden auf Rechtschreibfehler überprüft.
- Wörter, die Zahlen enthalten, werden als Fehler erkannt.
- Ein Wort, das in der zusätzlichen oder persönlichen Wortliste aufgeführt ist, muss während der Rechtschreibprüfung als Korrektur eingegeben werden. (Diese Wörter

werden nicht als Vorschlag angezeigt.) Die Rechtschreibprüfung muss erneut ausgeführt werden, um sicherzustellen, dass das Wort korrekt geschrieben ist.

# <span id="page-35-0"></span>**HINZUFÜGEN UND BEARBEITEN VON GLEICHUNGEN**

#### **Übersicht**

Sobald eine Gleichung erstellt wurde, kann sie kopiert und wieder verwendet oder mit Hilfe der Funktionen des Notations-Tools kopiert und geändert werden.

#### **Funktionen**

Die nachfolgende Tabelle enthält eine Beschreibung aller Funktionen des Tools für mathematisch-naturwissenschaftliche Notation.

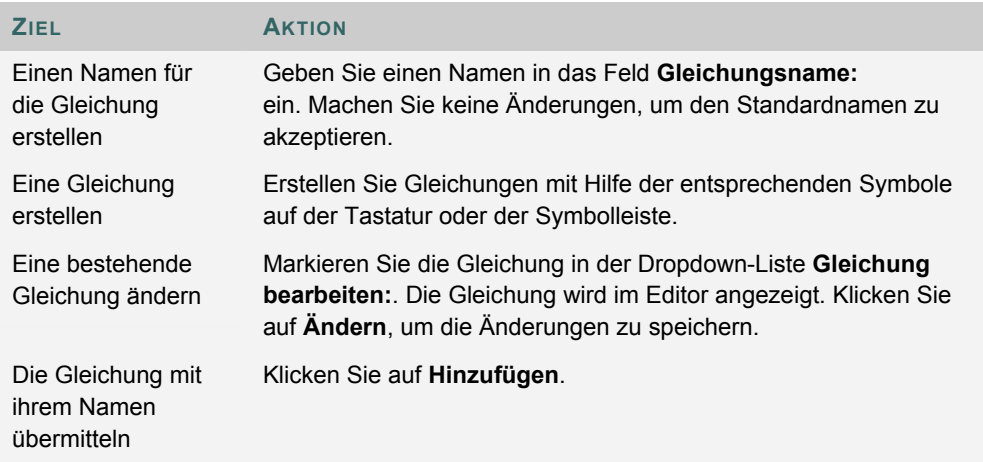

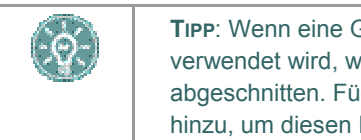

**TIPP**: Wenn eine Gleichung länger ist als eine Zeile oder eine große Schriftart verwendet wird, wird die Gleichung bei der Anzeige auf der Seite eventuell abgeschnitten. Fügen Sie nach der letzten Zeile der Gleichung eine leere Zeile hinzu, um diesen Fehler zu vermeiden.
# **TEIL 2: KURSE UND ORGANISATIONEN**

**Inhalt von Teil 2**

Kurse und Organisationen enthalten Inhalte und Tools zum Lehren, Lernen und Zusammenarbeiten. Dieser Teil umfasst die folgenden Kapitel:

- Kapitel 4 Inhalt
- Kapitel 6 Tools

### **KAPITEL 4 - INHALT**

### **KURSINHALTSBEREICHE**

### **Informationen zu Kursinhaltsbereichen**

Kursinhaltsbereiche können die unterschiedlichsten Lernmaterialien enthalten. Diese Bereiche werden von den Kursleitern dazu verwendet, Informationen von einfachem Text bis zu Multimediamaterialien bereitzustellen. Darüber hinaus können Kursleiter auch Tests und Lerneinheiten zu den Inhaltsbereichen hinzufügen.

### **Navigieren in Inhaltsbereichen**

Kursleiter verfügen bei der Erstellung von Inhaltsbereichen über unbegrenzte Möglichkeiten. Dennoch ist die Navigation in Inhaltsbereichen ein einfacher, strukturierter Vorgang. Inhaltsbereiche sind als Serie ineinander verschachtelter Ordner angeordnet. Jeder Ordner kann Elemente und andere Ordner enthalten. Jeder Ordner enthält den Namen des Ordners, einen Navigationspfad sowie die Elemente und Unterordner, die der Kursleiter in den Ordner eingefügt hat.

Um zu einem vorhergehenden Ordner oder an den Anfang des Inhaltsbereichs zurückzukehren, klicken Sie auf den entsprechenden Ordner im Navigationspfad. Klicken Sie auf den entsprechenden Link in einem Ordner, um ein Element oder einen Unterordner zu öffnen.

### **KURSINHALTE**

### **Sichtbarkeit von Inhalten**

Kursleiter können Regeln für Inhaltselemente festlegen, die die Verfügbarkeit nach Datum und Uhrzeit, auf individuelle Benutzer, Kursgruppen sowie Notenbuchergebnisse und Versuche beschränken. Dies bedeutet, dass sich die im Kursmenü oder den Inhaltsbereichen angezeigten Inhalte mit der Zeit ändern können. Wenn eine Datei beispielsweise nach Abschluss eines Tests verfügbar gemacht wird, wird die Datei erst in einem Inhaltsbereich angezeigt, nachdem ein Teilnehmer den Test abgeschlossen hat. Nachfolgend sind einige Beispiele zur Freigabe von Inhalten aufgeführt:

- **Datum und Uhrzeit:** Ein Element kann eine Woche lang oder ab einem bestimmten Datum verfügbar gemacht werden. Vorlesungsnotizen können beispielsweise nach dem Datum der Vorlesung verfügbar gemacht werden.
- **Gruppen:** Ein Element kann für die Benutzer einer bestimmten Gruppe verfügbar gemacht werden oder zu verschiedenen Zeiten für die Benutzer verschiedener Gruppen.
- **Einzelne Benutzer:** Ein Element kann ausschließlich für einen einzigen Benutzer verfügbar gemacht werden, der an einer Sonderaufgabe arbeitet.
- **Notenbuchversuch:** Ein Element kann verfügbar gemacht werden, nachdem die Teilnehmer einen Test abgeschlossen haben.
- **Notenbuchergebnis:** Ein Element kann für alle Benutzer verfügbar gemacht werden, die bei einer Übung eine höhere Punktzahl als 80 erreicht haben.

#### **Überprüfungsstatus**

Mit Hilfe des Überprüfungsstatus kann der Kursleiter überprüfen, ob die Benutzer bestimmte Inhaltselemente durchgearbeitet haben und davon die Freigabe weiterer Inhalte abhängig machen. Nachdem der Kursleiter das Tool für ein Element aktiviert hat, werden die Fortschritte jedes Teilnehmers nachverfolgt. Der Kursleiter kann beispielsweise den Überprüfungsstatus eines Artikel aktivieren, der zu einem Inhaltsbereich hinzugefügt wurde, und die Freigabe eines Quiz davon abhängig machen, ob der Teilnehmer den Artikel gelesen hat. Nachdem der Teilnehmer dem Artikel den Status Überprüft zugewiesen hat, wird das Quiz angezeigt.

Wenn das Element geöffnet wird, wird die Schaltfläche **Als überprüft markieren** angezeigt. Wählen Sie nach der Überprüfung des Elements diese Schaltfläche aus, um es als **Überprüft** zu kennzeichnen.

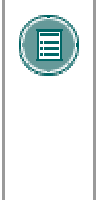

**HINWEIS**: Sie können mehrmals auf diese Schaltfläche klicken, um zwischen **Überprüft** und **Als überprüft markieren** umzuschalten. Dem Kursleiter wird nur die aktuelle Einstellung angezeigt. Wenn das Element mit **Überprüft** gekennzeichnet und anschließend in **Als überprüft markieren** geändert wird, ist für den Kursleiter nicht ersichtlich, dass das Element einmal als **Überprüft** gekennzeichnet wurde.

### **TESTS**

### **Informationen zu Tests**

Hierbei handelt es sich um benotete oder unbenotete Tests. Tests sind in Inhaltsbereichen, Inhaltsbereichsordnern oder Lerneinheiten zu finden.

Sie dienen zur Überprüfung der Kenntnisse der Benutzer. Der Kursleiter weist den einzelnen Fragen Punktwerte zu. Die Antworten der Teilnehmer werden bewertet und die Ergebnisse können im Notenbuch aufgezeichnet werden.

Unbenotete Tests können für Umfragen und Bewertungen verwendet werden. Diese Tests werden nicht benotet.

Es stehen mehrere Fragentypen für Tests zur Auswahl.

- **Multiple-Choice:** Bietet eine Auswahl von Antworten, von denen eine Antwort richtig ist. Die richtige Antwort geben Sie mit Hilfe eines Optionsfelds an.
- **Richtig/Falsch:** Eine Aussage mit den Auswahlmöglichkeiten **Richtig** oder **Falsch**. Die Antwortoptionen sind standardmäßig auf die beiden Wörter Richtig und Falsch beschränkt.
- **Lückentext:** Hier ist die Eingabe einer Antwort erforderlich. Die Antworten werden basierend auf einer genauen Textübereinstimmung bewertet.
- **Mehrfachantwort:** Bietet eine Auswahl von Antworten, von denen mindestens eine richtig ist.
- **Zuordnen:** Zwei Spalten mit Elementen, wobei jedes Element der ersten Spalte einem Element der zweiten Spalte zugeordnet werden muss.
- **Essay:** Eine Frage, bei der die Antwort in ein Textfeld eingegeben werden muss.
- **Berechnung:** Enthält eine Formel mit mehreren Variablen. Die richtige Antwort kann eine spezifischer Wert oder ein Wertebereich sein.
- **Berechnung (numerisch):** Ähnelt einem Lückentext, allerdings wird statt Text eine Zahl eingegeben, um die Aussage zu vervollständigen. Die richtige Antwort kann eine spezifische Zahl oder ein Zahlenbereich sein.
- **Dateiantwort:** Als Antwort auf die Frage werden hochgeladene Dateien verwendet.
- **Hotspot:** Als Antwort wird ein spezifischer Punkt auf einer Grafik angegeben.
- **Lückentext:** In einen Satz oder Absatz werden mehrere Antworten eingefügt.
- **Ungeordneter Satz:** Ein Satz, der mehrere Variablen enthält.
- **Opinion Scale/Likert:** Eine Bewertungsskala zum Erfassen von Meinungen oder Reaktionen.
- **Kurzantwort:** Ähnelt einer Essay-Frage. Die Länge der Antwort ist beschränkt.
- **Entweder/Oder:** Eine Aussage, für die zwei vordefinierte Antworten zur Auswahl stehen.
- **Quiz-Bowl:** Es wird eine Antwort angezeigt. Der Benutzer antwortet mit einer Wer-, Was- oder Wo-Frage.

### **Benotung von Fragen**

Die Mehrheit der Testfragen werden automatisch benotet. Dies bedeutet, dass die Kursleiter bei der Erstellung des Tests jeder Frage eine festgelegte Punktzahl zuweisen. Wenn alle Fragen automatisch benotet werden, können die Benutzer sofort nach Fertigstellung eines Tests ihr Ergebnis in Erfahrung bringen.

Essay- und Kurzantwort-Fragen werden nicht automatisch benotet, sondern müssen vom Kursleiter manuell benotet werden. Nach der Übermittlung eines Tests überprüft der Kursleiter die Fragen dieses Typs und gibt von Hand ein Ergebnis ein. Wenn ein Test solche Fragentypen enthält, ist die Note für den Test nicht sofort nach seiner Übermittlung verfügbar.

#### **Teilnahme an einem Test**

Tests sind in den Inhaltsbereichen eines Kurses enthalten. Gehen Sie folgendermaßen vor, um an einem Test teilzunehmen:

- 1. Suchen Sie in einem Kursinhaltsbereich nach dem Test und klicken Sie auf den damit verknüpften Hyperlink.
- 2. Klicken Sie auf **Ja**, um mit dem Test zu beginnen.
- 3. Der Kursleiter kann festlegen, dass die Benutzer ein Kennwort eingeben müssen, bevor sie mit dem Test beginnen. Geben Sie erforderlichenfalls das gültige Kennwort ein und klicken Sie auf Senden, um mit dem Test zu beginnen. Sie werden so lange zur Eingabe eines gültigen Kennworts aufgefordert, bis Sie das richtige Kennwort eingegeben haben.

Steht für den Test eine begrenzte Zeit zur Verfügung, wird die Restzeit unten im Browser angezeigt.

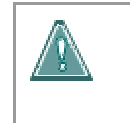

**Warnung: Während eines Tests sollten Sie nicht die Schaltfläche "Zurück" des Browsers verwenden.** Andernfalls kann es zu einem Datenverlust kommen.

#### **Feedback und Noten**

Die Ergebnisse, die ein Benutzer nach der Durchführung eines Tests erhält, sind abhängig von den Optionen, die der Kursleiter ausgewählt hat. Der Kursleiter kann beispielsweise für einen Test nur das Endergebnis anzeigen lassen und für einen anderen Test das Endergebnis und die richtigen Antworten. Für das Feedback gibt es folgende Optionen:

- Die Benutzer sehen das Endergebnis des Tests.
- Die Benutzer sehen ihre Antworten, ob diese richtig sind sowie das Endergebnis.
- Die Benutzer sehen ihre Antworten, die richtigen Antworten sowie das Endergebnis.
- Die Benutzer sehen ihre Antworten, die richtigen Antworten, Feedback zu den Fragen sowie das Endergebnis.

Um auf Feedback und Noten zuzugreifen, wählen Sie den Test im Inhaltsbereich aus oder verwenden Sie das Tool Noten anzeigen.

#### **Mehrere Testversuche**

Den Benutzern kann gestattet werden, mehrmals an einem Test teilzunehmen. Wenn mehrere Versuche zulässig sind, wird dies oben im Test angegeben. Wenn der Test erneut geöffnet wird, wird außerdem ein Link für die erneute Teilnahme am Test angezeigt. Die Teilnehmer werden im oberen Teil des Tests darüber informiert, ob mehrere Versuche erlaubt sind. Im Notenbuch wird lediglich das Ergebnis des letzten Testversuchs aufgezeichnet.

#### **Fertigstellung von Tests erzwingen**

Wenn **Fertigstellung erzwingen** aktiviert ist, müssen die Benutzer den Test beim ersten Mal abschließen. Wenn **Fertigstellung erzwingen** aktiviert ist, wird dies oben im Test angegeben. Die Teilnehmer können den Test nicht schließen und zu einem späteren Zeitpunkt daran weiterarbeiten. Über die Schaltfläche Speichern können die Teilnehmer den Test speichern, während sie daran arbeiten. Es ist jedoch nicht möglich, den Test zu schließen und erneut zu öffnen.

### **Zurückkehren nicht zulässig**

Wenn diese Option aktiviert ist, können Sie nicht zu Fragen zurückkehren, die Sie bereits beantwortet haben. Wenn das Zurückkehren nicht zulässig ist, wird dies oben im Test angegeben. Wenn Sie an einem Test teilnehmen, bei dem Zurückkehren nicht zulässig ist, wird ein Fehler angezeigt, wenn Sie versuchen, die Schaltfläche Zurück zu verwenden.

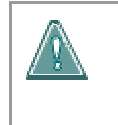

**Warnung: Während eines Tests sollten Sie nicht die Schaltfläche**  "Zurück" des Browsers verwenden. Andernfalls kann es zu einem Datenverlust kommen.

### **Testdarstellung**

Kursleiter können für die Darstellung von Tests unter zwei Optionen auswählen: **Alle auf einmal** und **Nacheinander**.

Bei Tests vom Typ **Alle auf einmal** werden alle Fragen gleichzeitig angezeigt. Wenn Sie an einem Test dieses Typs teilnehmen, sind folgende Optionen verfügbar:

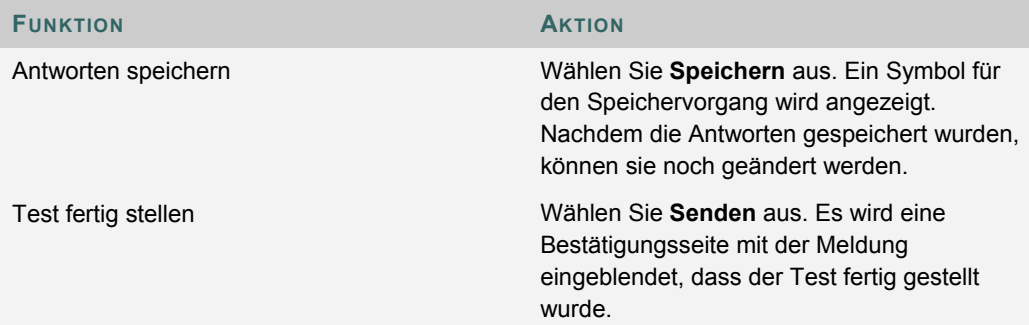

Bei Tests vom Typ **Nacheinander** werden die Fragen getrennt voneinander angezeigt. Auf dem Bildschirm ist jeweils nur eine Frage zu sehen. Die Benutzer entscheiden, wann sie zur nächsten Frage weitergehen. Wenn Sie an einem Test dieses Typs teilnehmen, sind folgende Optionen verfügbar:

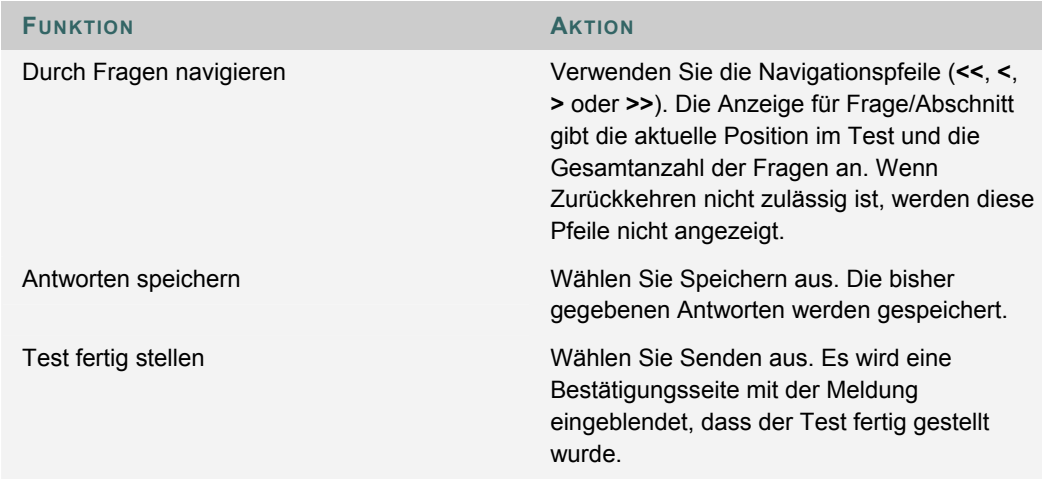

### **Informationen zum Status der Fragen**

Mit Hilfe der Statusanzeige für Fragen können Sie sich jederzeit über Ihren aktuellen Stand im Test (beantwortete und unbeantwortete Fragen) informieren. Durch die Schaltfläche **Speichern** neben jeder Frage werden Sie daran erinnert, den Test regelmäßig zu speichern.

Die Statusanzeige für Fragen muss vom Kursleiter während der Erstellung des Tests aktiviert werden.

Der Status der Testfragen wird während der Teilnahme an einem Test im oberen Teil der Seite angezeigt.

Welche Fragen bereits beantwortet wurden, wird oben auf der Seite direkt unter den Anweisungen angezeigt.

Wenn Sie bei einem Test des Typs **Nacheinander** eine Frage beantworten und zur nächsten Frage weitergehen, wird das Statusfeld auf der nächsten Seite aktualisiert, um anzuzeigen, dass die vorherige Frage beantwortet wurde. Wenn Sie bei einem Test des Typs **Nacheinander** eine Frage nicht beantworten und zur nächsten Frage weitergehen, zeigt das Statusfeld auf der nächsten Seite an, dass die vorherige Frage nicht beantwortet wurde. Sie können zwischen den einzelnen Fragen navigieren, indem Sie in der Statusanzeige auf die Nummer der Frage klicken.

Wenn Sie an einem Test vom Typ **Alle auf einmal** teilnehmen (ein Test, bei dem alle Fragen auf einer Seite angezeigt werden), können Sie eine bestimmte Frage über die Schaltfläche **Speichern** rechts daneben speichern und müssen hierfür keinen Bildlauf zum Ende der Seite durchführen. Nach dem Speichern einer einzelnen Frage oder aller beantworteten Fragen (über die Schaltfläche **Speichern** am Ende der Seite) zeigt die Statusanzeige an, welche Fragen beantwortet wurden.

### **ÜBUNGEN**

### **Informationen zu Übungen**

Unter **Übungen** werden Name, Beschreibung und Anhänge zu Aufgaben aufgeführt. Die Teilnehmer stellen die Übung in einer eigenen Datei fertig und senden sie zurück an den Kursleiter. Sie können auch Anmerkungen für den Kursleiter übermitteln.

### **Eine Übung senden**

Die Übermittlung einer Übung ist ganz einfach. Auf der Seite **Übung hochladen** können Sie Kommentare hinzufügen und Dateien angeben, die angehängt werden sollen.

Die Kursleiter können auch Übungen erstellen, für deren Fertigstellung die Teilnehmer keine Dateien anhängen müssen. Wenn Sie auf **Senden** klicken und keine anzuhängenden Dateien angegeben sind, wird die Übung übermittelt und ist für Sie nicht mehr verfügbar.

Wenn Sie dieselbe Datei mehrfach an eine Übung anhängen, wird dem Dateinamen der zweiten Datei automatisch eine Zahl angehängt. Beispiel: Geschichte\_Übung1.doc.

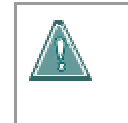

**Warnung: Gehen Sie bei Übungen, deren Fertigstellung die Übermittlung von Dateien beinhaltet, besonders sorgfältig vor.** Übungen können nur ein Mal übermittelt werden.

Gehen Sie folgendermaßen vor, um eine Übung zu senden:

- 1. Wählen Sie den Inhaltsbereich aus dem Kursmenü aus, das die Übung enthält. Beispiel: der Bereich **Kursunterlagen**.
- 2. Klicken Sie auf den Namen der Übung. Die Seite **Übung hochladen** wird angezeigt.
- 3. Füllen Sie das Feld **Kommentare** auf der Seite **Übung hochladen** aus.
- 4. Klicken Sie neben **Anzuhängende Datei** auf **Durchsuchen**, um das lokale System nach der anzuhängenden Datei zu durchsuchen. Über die Option **Weitere Datei hinzufügen** können mehrere Dateien angehängt werden. Wenn Sie fertig sind, klicken Sie auf **Senden**.

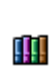

In Schritt 4 können auch Dateien aus *Blackboard Content System* hochgeladen werden. Klicken Sie neben **Datei aus Content Collection kopieren** auf **Durchsuchen**, um eine Datei auszuwählen.

### **Funktionen**

Die folgende Tabelle enthält Informationen zu den Funktionen für Übungen.

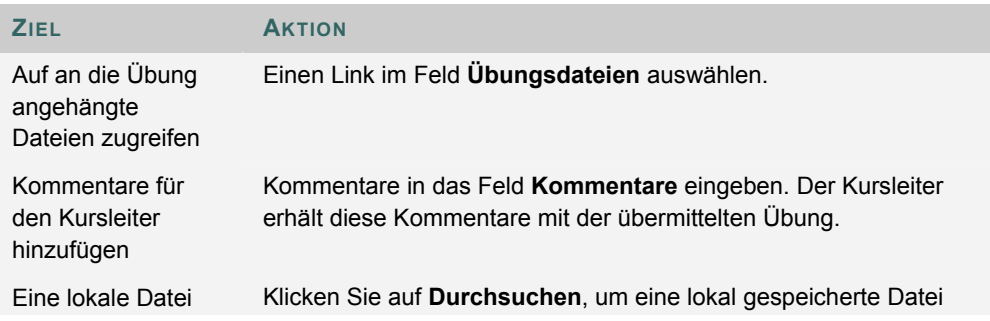

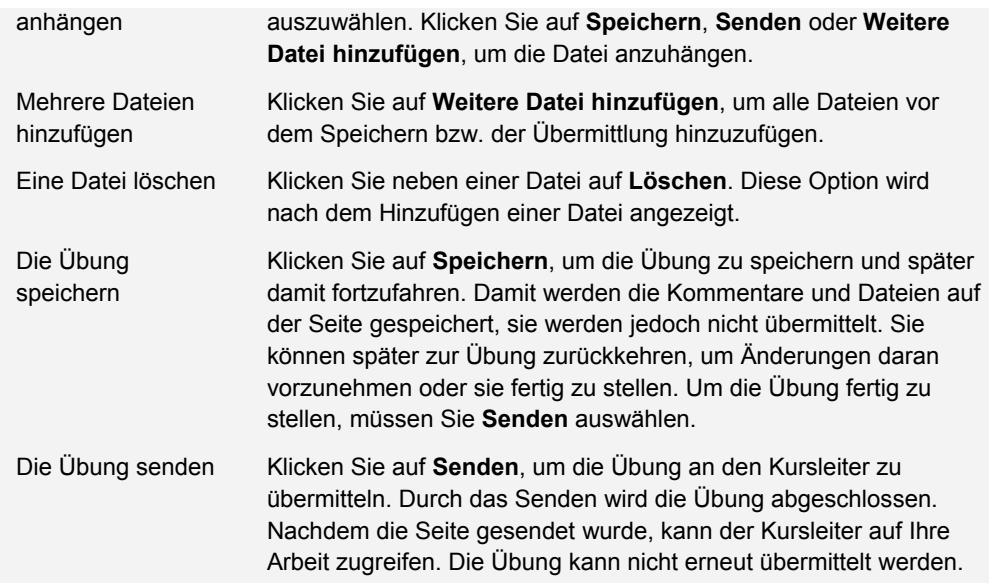

### **Eine Übung speichern**

Die Seite **Übung hochladen** verfügt über eine Option zum Speichern. Über diese Option können Sie die Übung speichern und später damit fortfahren. Wenn die Übung fertig gestellt ist, können Sie sie senden.

### **Dateien aus der Content Collection kopieren**

Sie können in der Content Collection gespeicherte Dateien auswählen, um sie zu verschiedenen Kursbereichen, wie Übungen, Elemente und Tests, hinzuzufügen. Wählen Sie neben **Datei aus Content Collection kopieren** die Option **Durchsuchen** aus. Es wird ein neues Fenster mit der Ansicht der Content Collection angezeigt. Nachdem Sie die Datei ausgewählt haben, klicken Sie auf **Senden** oder **Weitere Datei hinzufügen**, um die Datei anzuhängen.

Wenn Sie Dateien anhängen, müssen Sie entweder **Lokale Datei anhängen** oder **Datei aus Content Collection kopieren** auswählen. Wenn sowohl lokal gespeicherte Dateien als auch Dateien aus der Content Collection übermittelt werden sollen, verwenden Sie eine der Optionen zum Auswählen einer Datei, klicken anschließend auf **Weitere Datei hinzufügen** und wählen dann die andere Option, um die anderen Dateien auszuwählen.

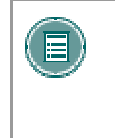

**HINWEIS:** Das Standard-Kursmenü unterliegt im gesamten System der Kontrolle des Administrators. Dadurch wird jedoch lediglich das Erscheinungsbild des Standard-Kursmenüs vorgegeben und die Kursleiter sind trotzdem in der Lage, innerhalb ihrer Kurse Änderungen vorzunehmen.

### **LERNEINHEITEN**

### **Informationen zu Lerneinheiten**

Mit Hilfe der Lerneinheiten von Blackboard können Teilnehmer Inhalte durcharbeiten, indem sie einen strukturierten Pfad durchlaufen. Die Teilnehmer können dazu gezwungen werden, dem Pfad zu folgen, es kann ihnen aber auch die Möglichkeit gegeben werden, jederzeit auf alle Elemente zuzugreifen. Der Kursleiter könnte beispielsweise eine Lerneinheit zum Thema Amerikanischer Bürgerkrieg erstellen. In dieser Einheit werden die Benutzer durch verschiedene Artikel zum Bürgerkrieg geleitet, es werden ihnen Media-Dateien angezeigt und zum Schluss folgt ein Test zu den vorgestellten Lerninhalten. Wenn die Teilnehmer obligatorisch dem Pfad folgen müssen, müssen sie die Inhalte in dieser Reihenfolge durcharbeiten. Wenn der Pfad nicht obligatorisch ist, können die Teilnehmer die Materialien in beliebiger Reihenfolge anzeigen.

### **In Lerneinheiten navigieren**

Die nachfolgende Tabelle enthält Informationen zur Navigation innerhalb einer Lerneinheit.

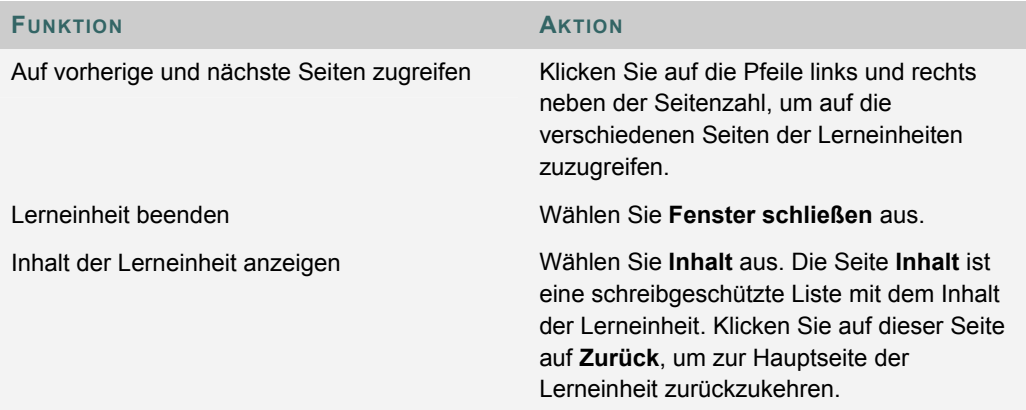

### **KURS-CARTRIDGES**

### **Informationen zu Kurs-Cartridges**

Kursleiter haben die Möglichkeit, in ihren Kursen Inhalte aus Kurs-Cartridges zu verwenden. Diese Inhalte werden von Verlagen erstellt und können von Kursleitern heruntergeladen werden. Wenn die Teilnehmer in einem Kurs auf diese Inhalte zugreifen, werden sie zur Eingabe eines Zugriffsschlüssels aufgefordert. Cartridge-Inhalte umfassen häufig:

- Präsentationsfolien
- **Dokumente**
- Quiz-Fragen
- Listen mit wichtigen Links

### **Auf eine Kurs-Cartridge zugreifen**

Wenn Sie in einem Kurs auf diese Inhalte zugreifen, werden Sie zur Eingabe eines Zugriffsschlüssels aufgefordert. Die Zugriffsschlüssel werden vom Verlag zugeteilt. Die Schlüssel finden Sie im Lehrbuch zum Kurs oder auf der Website des Verlags. Nachdem Sie den Schlüssel eingegeben haben, sind die Inhalte verfügbar.

Wenn Sie den Schlüssel einmal eingegeben haben, können Sie alle Inhalte im Kurs öffnen, die aus der Kurs-Cartridge stammen.

### **DOZENTENINFORMATIONEN**

### **Übersicht**

Benutzer können im Bereich **Dozenteninformationen** Informationen wie den Namen des Kurs- bzw. Organisationsleiters, E-Mail-Adresse, Bürostandort und Sprechzeiten abfragen. Dieser Bereich kann Informationen zu weiteren Mitarbeitern, wie Lehr- oder Korrekturassistenten, enthalten.

### **EXTERNE LINKS**

### **Übersicht**

Externe Links bieten Zugriff auf Bereiche außerhalb von Websites. In der Regel verweisen diese Links auf Inhalte, die mit dem Ziel oder dem Themenkomplex verwandt sind. Sie können auf diese Links direkt über einen Inhaltsbereich zugreifen.

## **KAPITEL 5 - KOMMUNIKATION**

### **E-MAIL SENDEN**

### **Übersicht**

Über die Seite **E-Mail senden** können Benutzer auf E-Mail-Funktionen für bestimmte Kurse und Organisationen zugreifen. Die Benutzer können an folgende Empfänger in einem Kurs oder einer Organisation E-Mails senden:

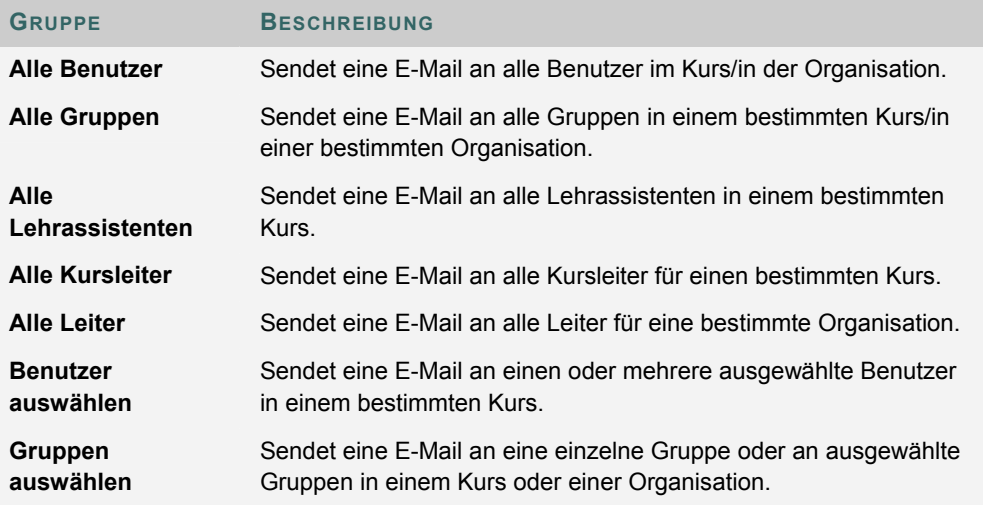

### **So finden Sie die Seite**

Gehen Sie folgendermaßen vor, um die Seite **E-Mail senden** zu öffnen:

- **1** Öffnen Sie einen Kurs oder eine Organisation.
- **2** Wählen Sie im Kurs- oder Organisationsmenü die Option **Kommunikation**.
- **3** Klicken Sie auf **E-Mail senden**.

Benutzer können auf die Funktion **E-Mail senden** für alle ihre Kurse und Organisationen auch über das **Feld Tools** auf der Registerkarte **Mein Campus** zugreifen.

### **E-MAIL AN BENUTZER SENDEN**

### **Funktionen**

Mit **E-Mail senden** können Benutzer E-Mails an andere Kursteilnehmer, Kursleiter, Leiter, Lehrassistenten oder Gruppen innerhalb eines Kurses oder einer Organisation senden.

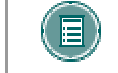

**HINWEIS:** Die Empfänger der E-Mail können die E-Mail-Adressen der anderen Empfänger nicht sehen.

### **Felder**

Die folgende Tabelle enthält Informationen zu den Feldern auf der Seite **E-Mail senden**.

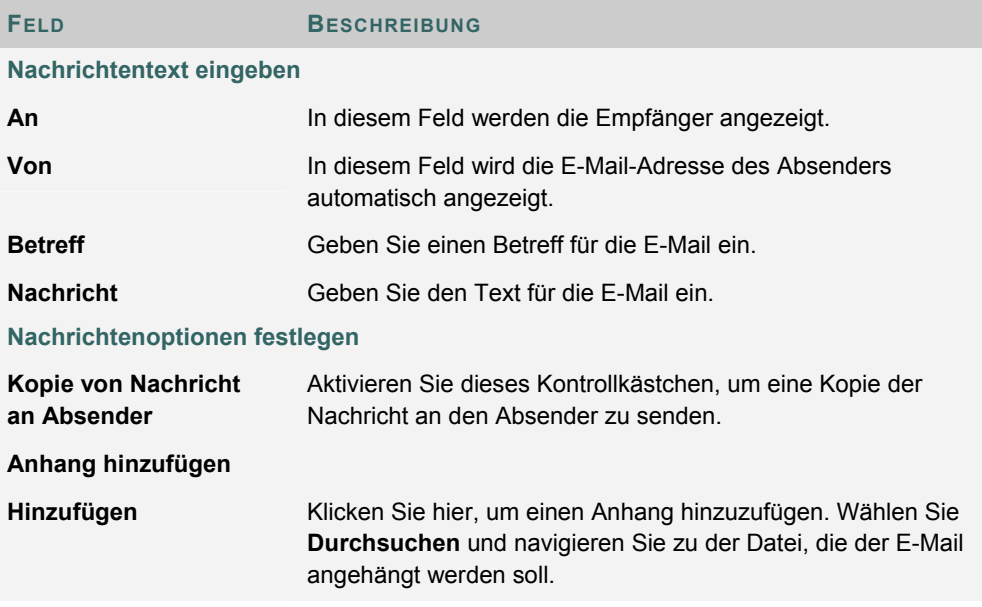

### **DISKUSSIONSFOREN**

### **Übersicht**

Sie können Diskussionsbeiträge veröffentlichen oder auf Beiträge von anderen antworten. Diese Funktion ähnelt der eines Chats, jedoch müssen die Benutzer nicht gleichzeitig online sein, um miteinander zu kommunizieren. Unterhaltungen über die Diskussionsplattform werden protokolliert und strukturiert. Unterhaltungen werden in Diskussionsfäden gegliedert, die eine Hauptnachricht sowie alle damit verbundenen Antworten enthalten.

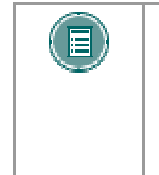

**HINWEIS:** Auf der Registerkarte **Community** können Benutzer Diskussionsplattformen zu für sie interessanten Themen erstellen. Diese Option wird vom Systemadministrator verfügbar gemacht. Weitere Informationen hierzu finden Sie unter **Diskussionsplattformen in der Community erstellen** im Registerkartenbereich **Community**.

Kurs- und Organisationsleiter erstellen in der Diskussionsplattform Foren zu bestimmten Themen. Die Benutzer können auf die Foren zugreifen, indem sie auf den entsprechenden Link in der Diskussionsplattform klicken. Wenn Sie auf ein Forum zugreifen, wird eine Seite angezeigt, auf der die verschiedenen Diskussionsfäden des Forums aufgeführt werden. Bei einem Diskussionsfaden handelt es sich um eine Reihe von Diskussionsbeiträgen. Die Teilnehmer können in einem Forum neue Diskussionsfäden veröffentlichen oder auf bereits veröffentlichte Diskussionsfäden antworten.

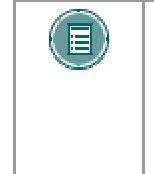

**HINWEIS:** Über die Diskussionsplattform können Benutzer neue Diskussionsfäden erstellen. Wenn ein Benutzer die entsprechende Berechtigung vom Kurs- bzw. Organisationsleiter erhält, kann er ein Forum erstellen und verwalten. Anderenfalls können Benutzer lediglich bereits bestehenden Themen Diskussionsfäden hinzufügen.

*Blackboard Academic Suite* unterstützt kein JavaScript in der Diskussionsplattform.

### **So finden Sie die Seite**

Gehen Sie folgendermaßen vor, um die Diskussionsplattform zu öffnen:

- 1. Öffnen Sie einen Kurs oder eine Organisation.
- 2. Klicken Sie im Kurs- bzw. Organisationsmenü oder im Bereich **Kommunikation** auf **Diskussionsplattform**.
- 3. Um auf ein auf der Seite **Diskussionsplattform** aufgeführtes Forum zuzugreifen, klicken Sie auf den entsprechenden Link zu einem Forumsthema. Das Diskussionsforum wird aufgerufen.

### **Funktionen**

Nachfolgende Tabelle enthält alle in den Diskussionsforen verfügbaren Funktionen.

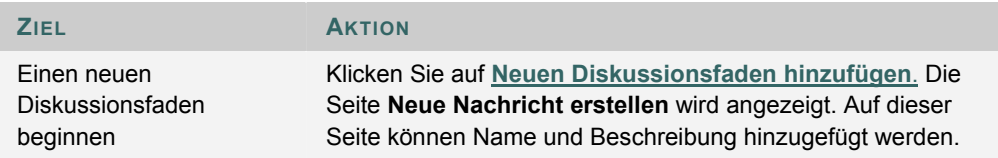

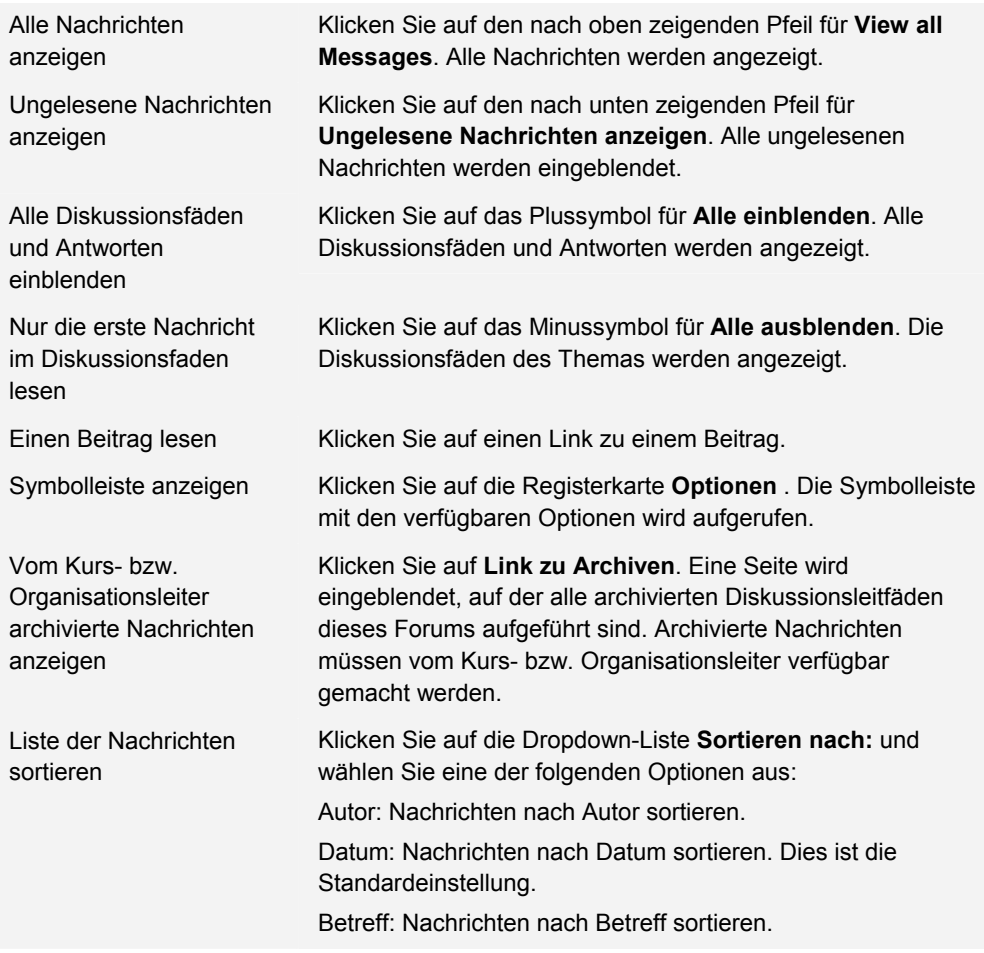

### **Funktionen der Registerkarte "Optionen"**

In der folgenden Tabelle werden alle Funktionen der Registerkarte **Optionen** erläutert. Klicken Sie auf **Optionen einblenden**, um auf diese Funktionen zuzugreifen. Wenn Sie mehrere Diskussionsfäden auswählen möchten, aktivieren Sie das Kontrollkästchen neben jedem einzuschließenden Diskussionsfaden.

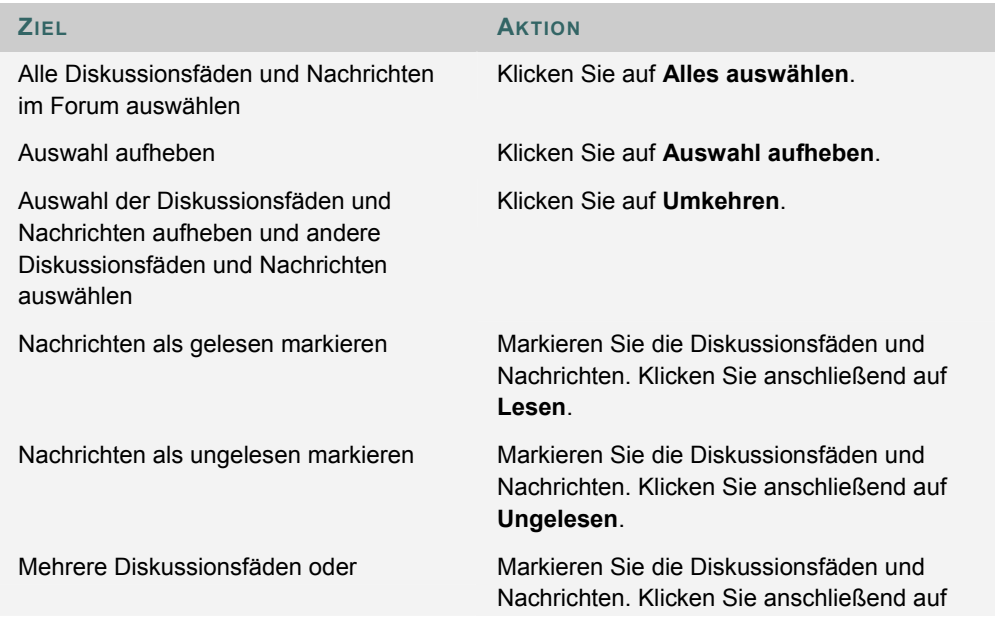

Nachrichten anzeigen **Zus.stellen**.

Einen Diskussionsfaden oder eine Nachricht sperren

Markieren Sie die Diskussionsfäden und Nachrichten. Klicken Sie anschließend auf **Sperren**.

### **VERÖFFENTLICHEN UND ANTWORTEN**

### **Übersicht**

Mit einem neuen Beitrag wird ein Diskussionsfaden begonnen. Alle Antworten auf diesen Beitrag werden in demselben Diskussionsfaden angezeigt.

### **So finden Sie die Seite**

Gehen Sie folgendermaßen vor, um die Seite **Neuen Diskussionsfaden hinzufügen** zu öffnen:

- 1. Klicken Sie im Bereich **Kommunikation** auf **Diskussionsplattform**.
- 2. Klicken Sie auf einen Link für ein Forum, um es zu öffnen.
- 3. Klicken Sie auf **Neuen Diskussionsfaden hinzufügen**.

### **Felder**

Die folgende Tabelle enthält Informationen zu den Feldern auf der Seite **Neuen Diskussionsfaden hinzufügen**.

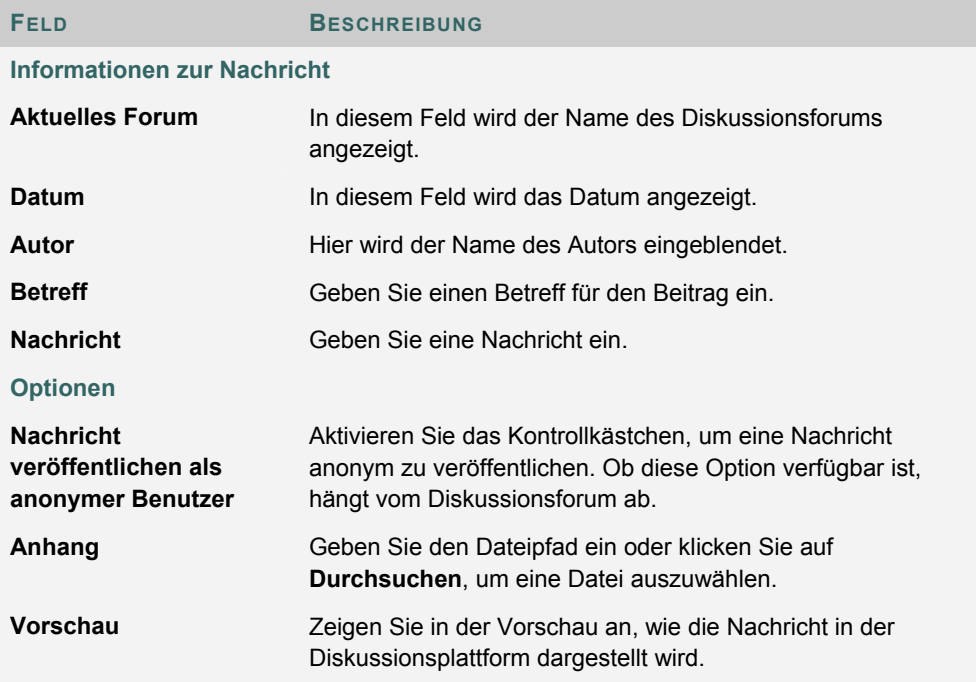

### **INTERAKTIVE TOOLS**

### **Übersicht**

Über die interaktiven Tools können Benutzer in Echtzeit an Unterricht und Diskussionen teilnehmen. Beispiele für diese Sitzungen sind Online-Diskussionsrunden in Echtzeit, Sitzungen mit Lehrassistenten sowie Live-Fragestunden. Zur Wiederholung und Beurteilung vorheriger Sitzungen stehen Archive zur Verfügung. Über die interaktiven Tools können auch Gastredner Sitzungen leiten. Benutzer können nach interaktiven Sitzungen suchen, daran teilnehmen und die Sitzungsarchive einsehen.

### **Interaktive Tools**

Folgende interaktive Tools stehen zur Verfügung:

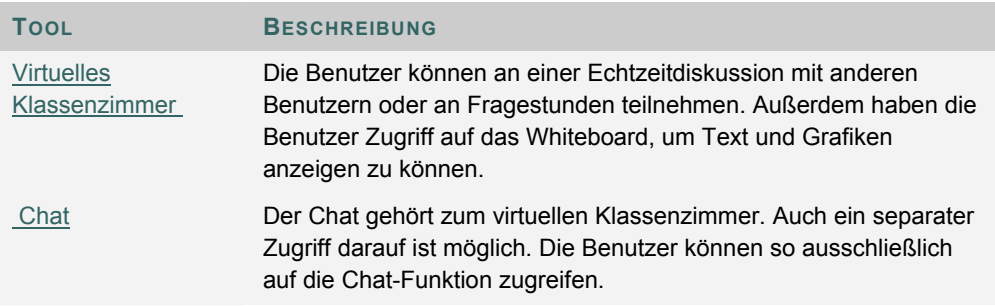

#### **Java-Plug-In**

Zur Verwendung der interaktiven Tools ist Java 2 Run Time Environment 1.3.1\_04 oder höher erforderlich. Das Plug-In kann entweder über die Seite, die angezeigt wird, wenn ein Benutzer eine interaktive Sitzung öffnet, oder über das Internet unter

http://java.sun.com/products/plugin/index.html heruntergeladen werden.

Sie müssen alle vorhandenen Java-Plug-Ins deinstallieren, bevor Sie eine neue Version installieren.

#### **So finden Sie die Seite**

Gehen Sie folgendermaßen vor, um die Seite **Interaktive Sitzungen** zu öffnen:

- 1. Wählen Sie im Kurs- oder Organisationsmenü die Option **Kommunikation** aus.
- 2. Wählen Sie **Interaktive Tools** aus.

#### **Funktionen**

Die folgende Tabelle erläutert die Funktionen auf dieser Seite:

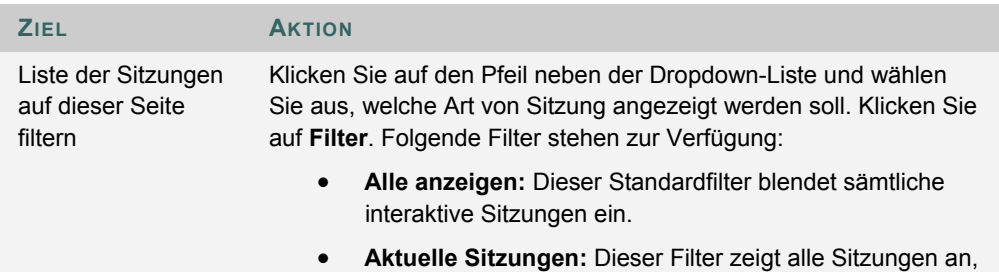

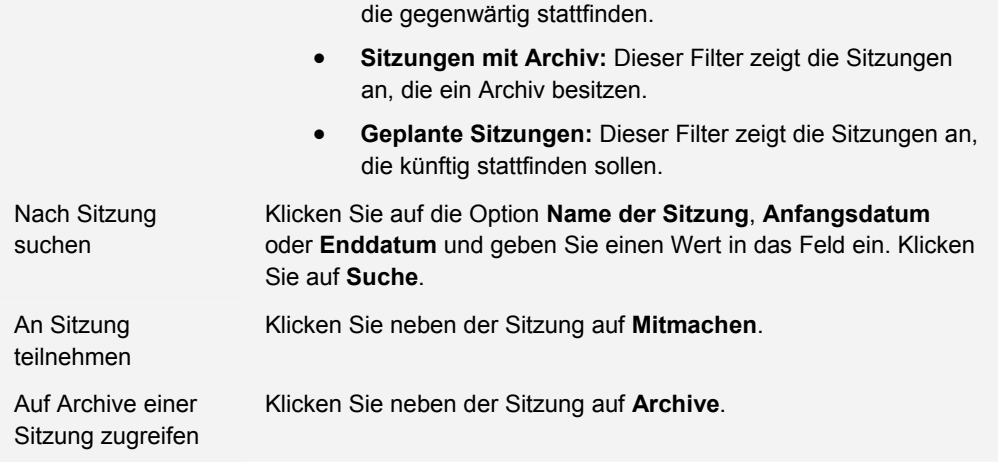

### **Funktionen von Benutzern**

In interaktiven Sitzungen können Benutzer zwei Funktionen haben: **Passiv** und **Aktiv**. Durch das Zuweisen der Funktion **Aktiv** bzw. **Passiv** kann der Sitzungsadministrator den Benutzerzugriff und die Optionen einer interaktiven Sitzung steuern. Die Sitzungsadministratoren können beispielsweise durch Zuordnung von Zugriffsrechten zu bestimmten Funktionen festlegen, wer während einer Sitzung sprechen, persönliche Nachrichten versenden oder Fragen stellen darf. In der Spalte **Funktion** wird neben den "aktiven" Benutzern ein Benutzersymbol angezeigt.

Die Funktionen der Benutzer können während der interaktiven Sitzung geändert werden. Passive Benutzer, die gerne aktiv teilnehmen möchten, können sich per Mausklick auf das Handsymbol beim Sitzungsadministrator melden. Dieser kann dem Benutzer dann die Funktion **Aktiv** zuweisen.

#### **Macintosh und das interaktive Tool**

Benutzer von Macintosh mit OS X und Netscape müssen über Netscape 7 verfügen. Wenn das interaktive Tool geöffnet wird, wird es von Netscape möglicherweise im Hintergrund platziert. Prüfen Sie in diesem Fall das Menü **Fenster** auf das interaktive Tool. Netscape 6.2 ist für das interaktive Tool nicht geeignet und sollte durch Netscape 7 ersetzt werden. Benutzer, die Safari verwenden möchten, müssen das Blockieren von Popup-Fenstern deaktivieren.

Benutzer von Macintosh mit OS 8 oder OS 9 müssen die zugängliche Version des interaktiven Tools verwenden. Unten finden Sie weitere Informationen zum Ausführen des zugänglichen interaktiven Tools.

#### **Zugängliches interaktives Tool**

Es steht eine zugängliche Version des interaktiven Tools zur Verfügung. Benutzer mit Macintosh OS 8 oder 9 sollten auch diese Version verwenden.

Ein Link zu dieser Version wird angezeigt, wenn auf der Seite **Interaktive Sitzungen** die Option **Mitmachen** ausgewählt wird. Über diesen Link wird die zugängliche Version des interaktiven Tools geöffnet. In dieser Version befinden sich auch Links zu Elementen, die im virtuellen Klassenzimmer angezeigt werden, wie beispielsweise Elemente in der Kursübersicht oder dem Gruppenbrowser. Auf dem Whiteboard erstellte Dokumente können angezeigt werden, wenn der Sitzungsadministrator einen Snapshot erstellt. Es wird ein Link zum Snapshot erstellt, damit die Benutzer diesen anzeigen können.

Alle Teilnehmer hören das Geräusch einer sich öffnenden oder schließenden Tür, wenn ein Benutzer über die zugängliche Version eine Sitzung öffnet oder beendet.

### **VIRTUELLES KLASSENZIMMER**

### **Übersicht**

Über das virtuelle Klassenzimmer können Benutzer Fragen stellen, auf dem Whiteboard zeichnen und an Intensivsitzungen teilnehmen. Der Sitzungsadministrator legt fest, auf welche Tools die Benutzer des virtuellen Klassenzimmers zugreifen können.

### **So finden Sie die Seite**

Gehen Sie folgendermaßen vor, um das virtuelle Klassenzimmer zu öffnen:

- 1. Wählen Sie im Kurs- oder Organisationsmenü die Option **Kommunikation** aus.
- 2. Wählen Sie **Interaktive Tools** aus.
- 3. Klicken Sie neben einer Sitzung im virtuellen Klassenzimmer auf **Mitmachen**.

### **Im virtuellen Klassenzimmer**

Die folgende Tabelle beschreibt die Bereiche des virtuellen Klassenzimmers.

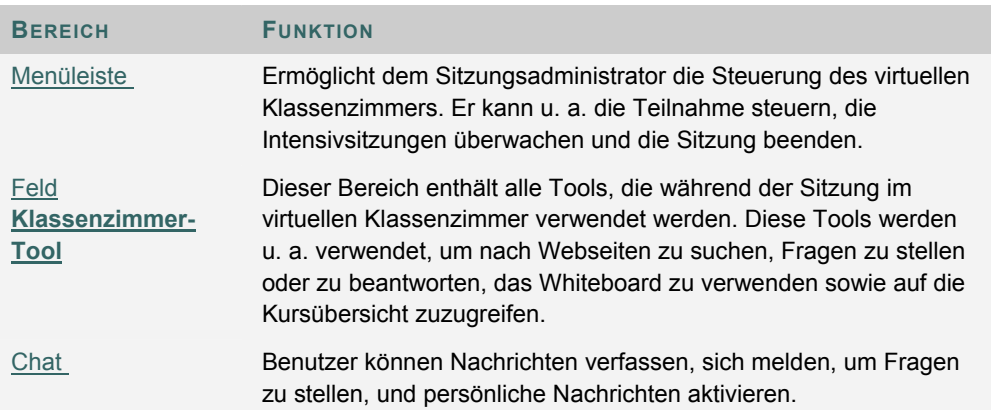

### **MENÜLEISTE**

### **Übersicht**

Nur Benutzer mit der Berechtigung **Aktiv** haben Zugriff auf die Optionen der Menüleiste. Zu den über die Menüleiste verfügbaren Funktionen gehören:

- **Ansicht:** Auswahl einer Option zum Anzeigen von persönlichen Nachrichten im virtuellen Klassenzimmer.
- **Inhalt löschen:** Löschen der Sitzungsanzeige.
- **Intensivsitzungen:** Erstellen Sie eine Intensivsitzung für eine Benutzergruppe.

#### **Ansicht**

Wählen Sie **In Chat-Bereich anzeigen** aus, um persönliche Nachrichten innerhalb des Chat-Bereichs anzuzeigen. Wählen Sie **In separatem Frame anzeigen** aus, um persönliche Nachrichten in einem separaten Fenster anzuzeigen.

### **Inhalt löschen**

Diese Option löscht den Inhalt des Chat-Bereichs des Benutzers.

#### **Intensivsitzungen**

Aktivieren Sie jeweils die Kontrollkästchen für die Benutzer, die an der Intensivsitzung teilnehmen. Benutzer können nur an einer Intensivsitzung teilnehmen, wenn sie vom Ersteller der Intensivsitzung ausgewählt wurden.

Benutzer, die zu einer Intensivsitzung hinzustoßen, sind immer noch in der Hauptsitzung im virtuellen Klassenzimmer aktiv. Nach dem Beenden einer Intensivsitzung sind die Benutzer weiter in der Hauptsitzung aktiv. Intensivsitzungen haben standardmäßig die gleichen Einstellungen wie die Hauptsitzung.

### FELD "KLASSENZIMMER-TOOL"

### **Übersicht**

Wenn den Benutzern vom Sitzungsadministrator Zugriff auf diese Tools gewährt wird, können sie das Whiteboard verwenden, auf Websites zugreifen und die Kurs- bzw. Organisationsübersicht anzeigen.

Das Feld **Klassenzimmer-Tool** wird links im virtuellen Klassenzimmer angezeigt. Sie können mit den Elementen in diesem Feld arbeiten, indem Sie auf den Namen des Tools klicken.

### **Tools**

Im Feld **Klassenzimmer-Tool** stehen folgende Tools zur Verfügung:

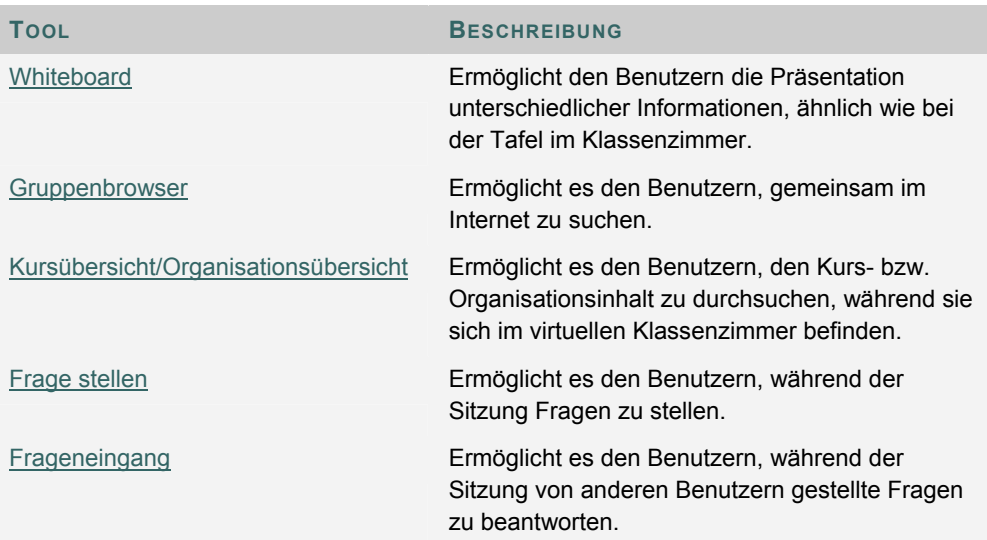

### **WHITEBOARD**

### **Übersicht**

Das Whiteboard ermöglicht den Benutzern in einem virtuellen Klassenzimmer die Präsentation unterschiedlicher Informationen, ähnlich wie bei der Tafel in einem realen Klassenzimmer. Mit den Tools der Palette des Whiteboard können Sie Bilder zeichnen, Text eingeben und Gleichungen aufstellen. Der Sitzungsadministrator entscheidet, ob er diese Funktion den Benutzern zur Verfügung stellt.

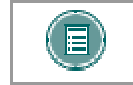

**HINWEIS:** Nur Benutzer mit der entsprechenden Berechtigung können auf das Whiteboard zugreifen (wird durch Kurs- oder Organisationsleiter erteilt).

### **Funktionen**

Die folgende Tabelle enthält Informationen zu den Tools, die im Whiteboard zur Verfügung stehen.

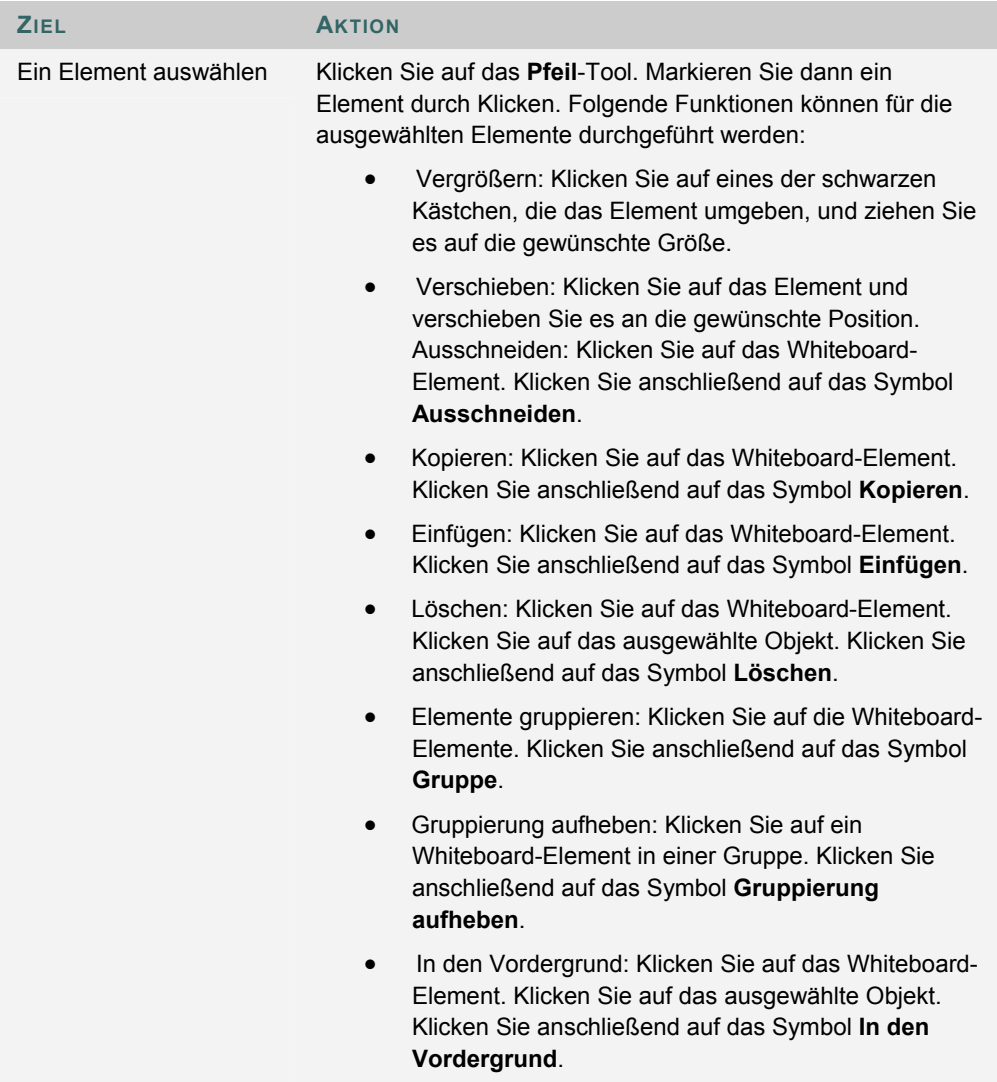

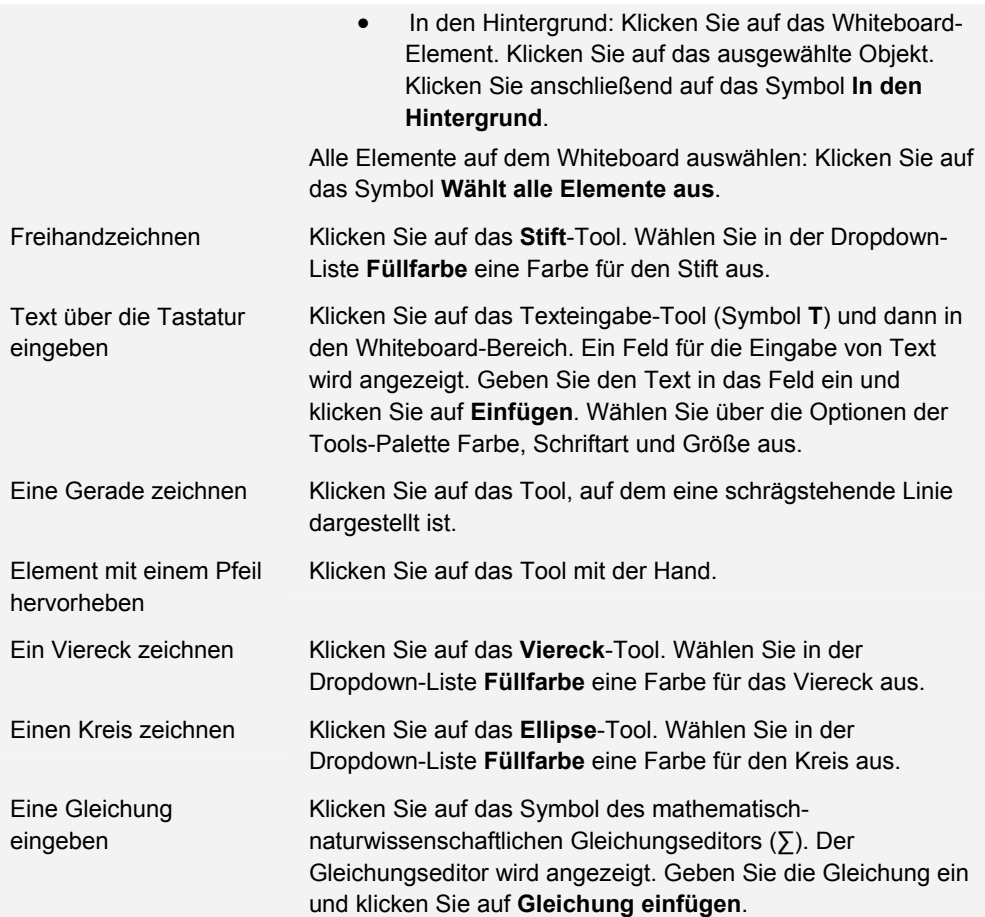

### **GRUPPENBROWSER**

### **Übersicht**

Über den Gruppenbrowser können die Benutzer gemeinsam im Internet suchen. Dieses Tool öffnet einen URL, der für alle Benutzer sichtbar ist. In der Sitzung verwendete URLs werden im Archiv aufgezeichnet, falls eines vorhanden ist. Der Sitzungsadministrator kann entscheiden, ob er diese Funktion den Benutzern zur Verfügung stellt.

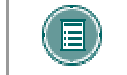

**HINWEIS:** Auf den Gruppenbrowser können nur Benutzer zugreifen, denen die Funktion **Aktiv** zugewiesen wurde.

### **Funktionen**

Nachfolgende Tabelle enthält alle im Gruppenbrowser verfügbaren Funktionen.

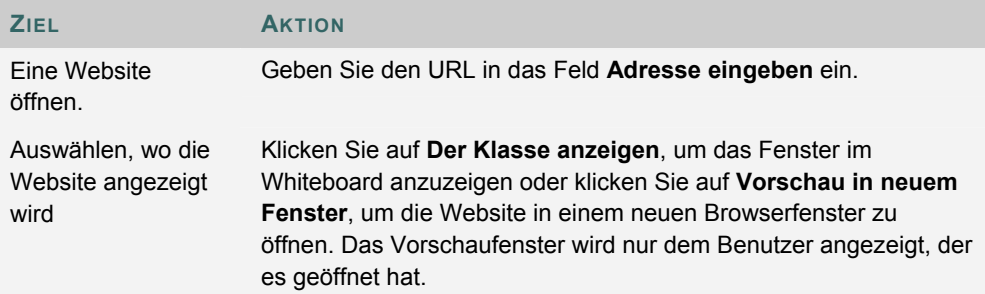

### **INHALTSÜBERSICHT**

### **Übersicht**

Mit Hilfe der Inhaltsübersicht können Benutzer den Kurs durchsuchen, während sie sich in einem virtuellen Klassenzimmer befinden. Der Sitzungsadministrator hat standardmäßig Bearbeitungszugriff auf die Übersicht. Benutzer müssen über die Berechtigung **Aktiv** verfügen, um die Inhaltsübersicht in einem virtuellen Klassenzimmer verwenden zu können.

### **Funktionen**

Die nachfolgende Tabelle enthält alle in der Inhaltsübersicht verfügbaren Funktionen.

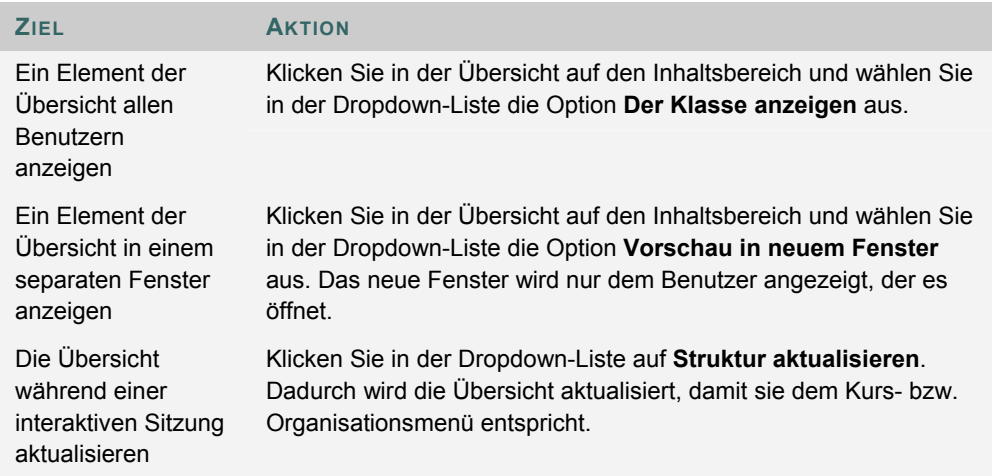

### **FRAGE STELLEN**

### **Übersicht**

Benutzer können während der Sitzung Fragen stellen. Der Sitzungsadministrator kann die von den Benutzern während der Sitzung gestellten Fragen anzeigen und sie beantworten.

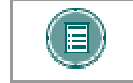

**HINWEIS:** Nur Benutzer, denen die Funktion **Aktiv** zugewiesen wurde, können Fragen stellen.

### **Eine Frage stellen**

Um eine Frage zu stellen, wählen Sie im Bereich **Frage stellen** die Option **Compose** aus. Geben Sie die Frage in das Textfeld ein und klicken Sie auf **Senden**.

### **FRAGENEINGANG**

### **Übersicht**

Stellen Benutzer während der Sitzung im virtuellen Klassenzimmer Fragen, werden diese an den **Frageneingang** gesandt. Im Frageneingang können während einer interaktiven Sitzung Fragen verwaltet und beantwortet werden.

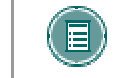

**HINWEIS:** Auf den Frageneingang können nur Benutzer zugreifen, denen die Funktion **Aktiv** zugewiesen wurde.

### **Funktion**

Die nachfolgende Tabelle enthält alle im Tool **Frageneingang** verfügbaren Funktionen.

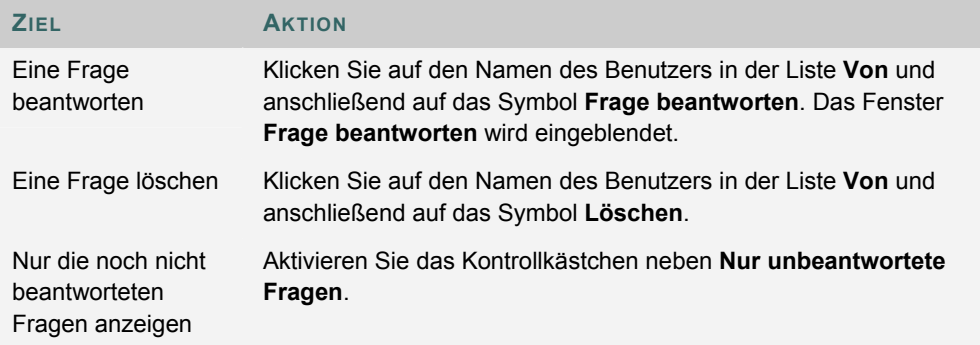

### **Felder im Fenster "Frage beantworten"**

Die folgende Tabelle enthält Informationen zu den Feldern im Fenster **Frage beantworten**.

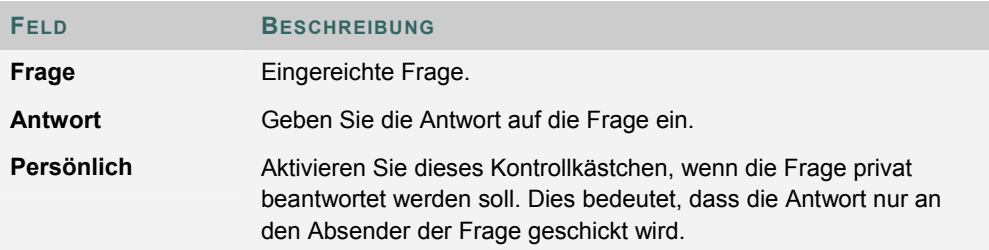

### **CHAT**

### **Übersicht**

Mit Hilfe der Funktion **Chat** können die Benutzer über einen textbasierten Chat miteinander kommunizieren. Der Chat gehört zum virtuellen Klassenzimmer. Auch ein separater Zugriff darauf ist möglich.

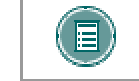

**HINWEIS:** Einige der Funktionen im Bereich **Chat** stehen nur den Benutzern zur Verfügung, denen die Funktion **Aktiv** zugewiesen wurde.

### **So finden Sie die Seite**

Gehen Sie folgendermaßen vor, um einen Chat zu öffnen:

- 1. Wählen Sie im Kurs- oder Organisationsmenü die Option **Kommunikation** aus.
- 2. Wählen Sie **Interaktive Tools** aus.
- 3. Klicken Sie auf **Join** neben einer Chat-Sitzung.

### **Funktionen**

Nachfolgende Tabelle enthält alle im Bereich **Chat** verfügbaren Funktionen.

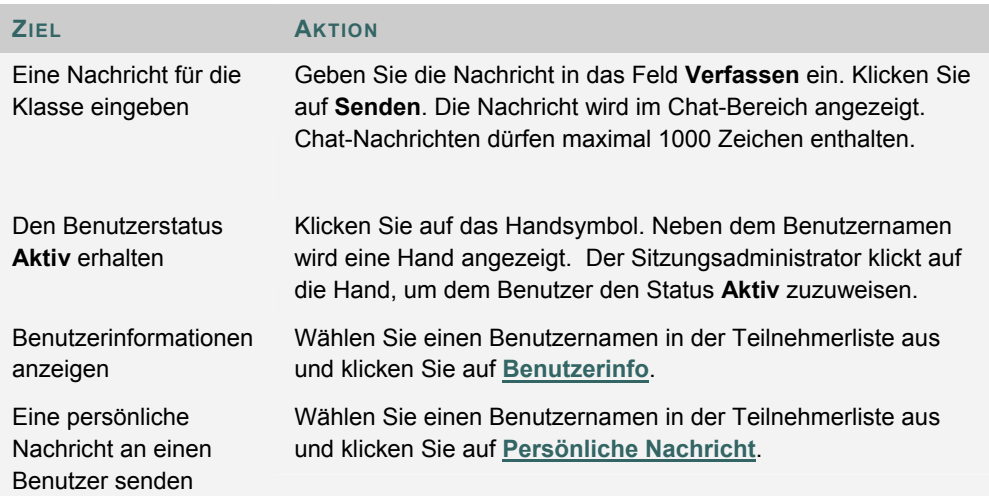

### **PERSÖNLICHE NACHRICHTEN**

### **Übersicht**

Benutzer können untereinander persönliche Nachrichten austauschen, wenn der Sitzungsadministrator diese Funktion über die Sitzungssteuerung aktiviert hat. Persönliche Nachrichten werden weder gespeichert noch archiviert.

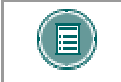

**HINWEIS:** Nur Benutzer, denen die Funktion **Aktiv** zugewiesen wurde, können persönliche Nachrichten versenden.

### **BENUTZERINFORMATIONEN**

#### **Übersicht**

Im Fenster **Benutzerinformationen** werden persönliche Angaben zu einem Benutzer wie Name, E-Mail-Adresse u. a. angezeigt, die der Benutzer seinem Profil hinzugefügt hat.

Wenn Sie im Bereich **Chat** auf **Benutzerinfo** klicken, wird das Fenster **Benutzerinformationen** eingeblendet.

### **Eine persönliche Nachricht senden**

Klicken Sie auf **Persönliche Nachricht**, um eine Nachricht an den Benutzer zu senden. Das Fenster Persönliche Nachricht verfassen wird angezeigt.

### **SITZUNGSARCHIVE**

### **Einführung**

Dank der Sitzungsarchive können Sie Diskussionen und Fragen einer interaktiven Sitzung erneut einsehen. Sitzungen werden nach Datum archiviert. Ein Archiv kann auch von jedem Gruppenmitglied gelöscht werden.

### **So finden Sie die Seite**

Gehen Sie folgendermaßen vor, um die Seite der Sitzungsarchive zu öffnen:

- 1. Wählen Sie im Kurs- oder Organisationsmenü die Option **Kommunikation** aus.
- 2. Wählen Sie im Kommunikations-Center die Option **Groups** aus.
- 3. Klicken Sie auf **Interaktive Tools**.
- 4. Klicken Sie neben einer interaktiven Sitzung auf **Archive**.

### **Funktionen**

Nachfolgende Tabelle erläutert alle auf dieser Seite verfügbaren Funktionen.

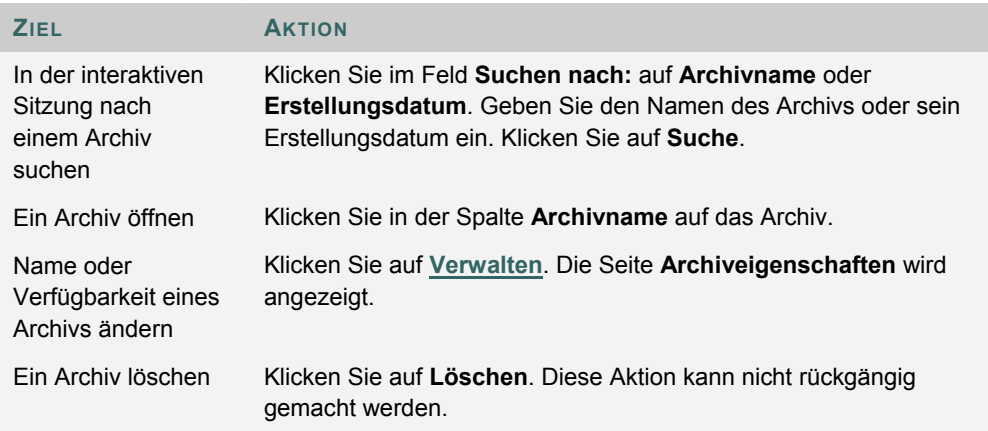

### **NAMENSVERZEICHNIS**

### **Übersicht**

Benutzer können das Namensverzeichnis durchsuchen und eine Liste der Benutzer im Kurs oder in der Organisation anzeigen.

#### **So finden Sie die Seite**

Gehen Sie folgendermaßen vor, um die Seite **Namensverzeichnis** zu öffnen.

- 1. Öffnen Sie einen Kurs.
- 2. Wählen Sie im Kurs- oder Organisationsmenü die Option **Kommunikation** aus.
- 3. Klicken Sie im Bereich **Kommunikation** auf **Namensverzeichnis**.

#### **Suche**

Das Namensverzeichnis verfügt über eine Suchfunktion. Benutzer können verschiedene Variablen für die Suche verwenden.

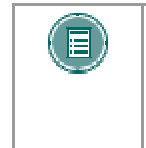

**HINWEIS:** Wenn auf der Registerkarte **Erweiterte Suche** die Option **Aktiv innerhalb von x Tagen** ausgewählt ist, stellt das System fest, wann Benutzer zuletzt im System angemeldet waren. Es wird jedoch nicht festgestellt, wann sie zum letzten Mal auf den Kurs zugegriffen haben.

#### **Funktionen**

Klicken Sie in der Liste auf den Namen eines Benutzers, um die entsprechende Homepage anzuzeigen, oder klicken Sie auf die E-Mail-Adresse, um dem Benutzer eine E-Mail zu senden.

### **GRUPPEN**

### **Übersicht**

Gruppen bieten Benutzern die Möglichkeit einer Zusammenarbeit. Gruppen setzen sich in der Regel aus einer kleinen Gruppe aus Benutzern eines Kurses oder einer Organisation zusammen, wie beispielsweise Lerngruppen oder Projektgruppen. Über eine Gruppenseite haben Benutzer folgende Möglichkeiten:

- E-Mail senden
- Dateien austauschen
- An Diskussionsforen teilnehmen
- An interaktiven Sitzungen teilnehmen

### **So finden Sie die Seite**

Gehen Sie folgendermaßen vor, um die Seite **Gruppe** zu öffnen.

- 1. Öffnen Sie einen Kurs.
- 2. Wählen Sie im Kurs- oder Organisationsmenü die Option **Kommunikation** aus.
- 3. Klicken Sie im Bereich **Kommunikation** auf **Gruppenseiten**.
- 4. Wählen Sie den Namen der Gruppe aus.

#### **Funktionen**

Auf der Seite **Gruppe** stehen folgende Funktionen zur Verfügung:

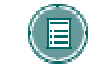

**HINWEIS:** Kurs- oder Organisationsleiter können festlegen, welche dieser Funktionen der Gruppe zur Verfügung gestellt werden.

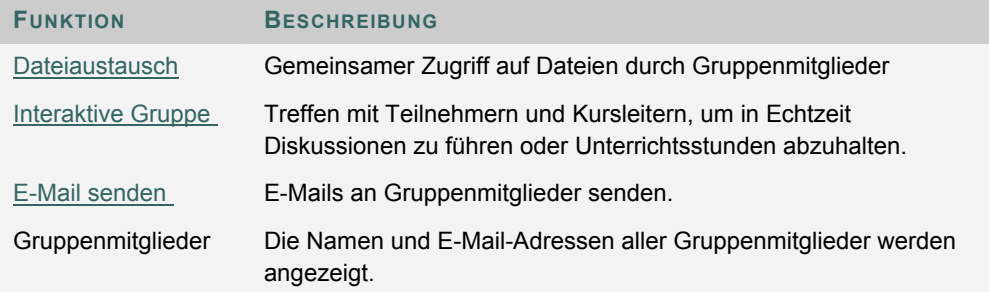
# **DATEIAUSTAUSCH**

## **Übersicht**

Mit Hilfe der Funktion **Dateiaustausch** können Benutzer Dateien innerhalb einer Gruppe austauschen. Auf der Seite **Dateiaustausch** werden freigegebene Dateien angezeigt und es ist eine Option zum Hinzufügen von Dateien verfügbar.

## **So finden Sie die Seite**

Gehen Sie folgendermaßen vor, um die Seite **Dateiaustausch** zu öffnen:

- 1. Öffnen Sie einen Kurs oder eine Organisation.
- 2. Wählen Sie im Kurs- oder Organisationsmenü die Option **Kommunikation** aus.
- 3. Klicken Sie im Bereich **Kommunikation** auf **Gruppen**. Wählen Sie eine Gruppe aus.
- 4. Klicken Sie auf **Dateiaustausch**.

#### **Funktionen**

Klicken Sie auf **Datei hinzufügen**, um Dateien für die Mitglieder der Gruppe zum Anzeigen oder Ändern hochzuladen. Klicken Sie auf **Löschen**, um eine Datei zu löschen. Jeder Benutzer in der Gruppe kann alle Dateien über den Dateiaustausch löschen.

Die folgende Tabelle enthält Informationen zu den Feldern auf der Seite **Datei hinzufügen**.

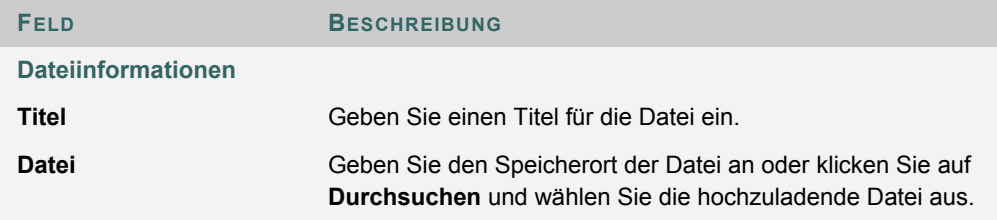

# **INTERAKTIVE GRUPPENSITZUNGEN**

# **Übersicht**

Die interaktiven Gruppensitzungen weisen dieselben Funktionen auf wie im Kurs oder der Organisation. Alle Gruppenmitglieder haben in interaktiven Gruppensitzungen die Funktion von Sitzungsadministratoren. Daher können alle Gruppenmitglieder Sitzungen verwalten und auf alle verfügbaren Tools zugreifen.

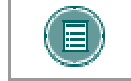

**HINWEIS: Der Abschnitt "Interaktive Tools" enthält Informationen zu den** Funktionen der interaktiven Tools.

### **So finden Sie die Seite**

Gehen Sie folgendermaßen vor, um die Seite für die interaktive Gruppensitzung zu öffnen:

- 1. Öffnen Sie einen Kurs oder eine Organisation.
- 2. Wählen Sie im Kurs- oder Organisationsmenü die Option **Kommunikation** aus.
- 3. Klicken Sie im Bereich **Kommunikation** auf **Groups** .
- 4. Klicken Sie auf **Interaktive Tools**.

## **Funktionen**

Die folgende Tabelle enthält Informationen zu den Optionen, die Sitzungsadministratoren für die Verwaltung von interaktiven Sitzungen zur Verfügung stehen.

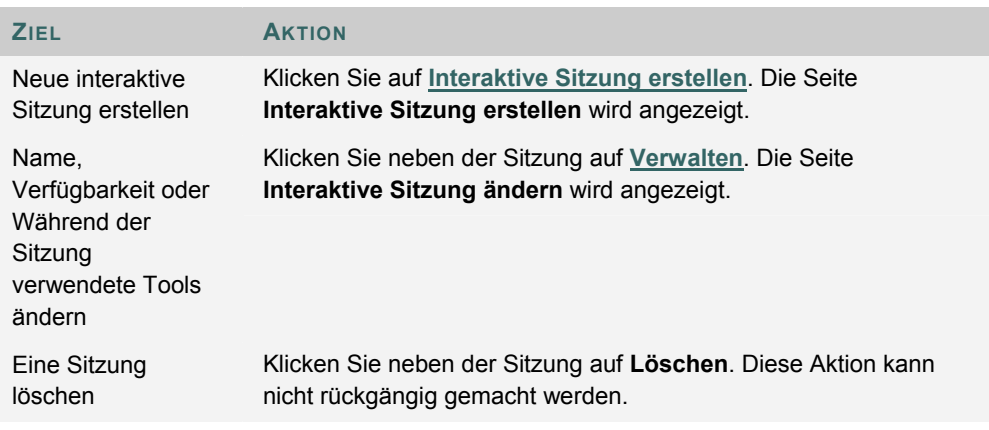

# **INTERAKTIVE SITZUNG ERSTELLEN/ÄNDERN**

### **Übersicht**

Interaktive Sitzungen für Gruppen werden auf der Seite **Interaktive Sitzung erstellen** erstellt. Gruppen können Sitzungen für bestimmte Daten und Uhrzeiten planen. Die Seiten **Interaktive Sitzung erstellen** und **Interaktive Sitzung ändern** funktionieren auf eine ähnliche Art und Weise. Die Felder der Seite **Interaktive Sitzung erstellen** sind beim Öffnen leer, während die Felder auf der Seite **Interaktive Sitzung ändern** bereits Informationen zu einer vorhandenen Sitzung enthalten.

### **So finden Sie die Seite**

Gehen Sie folgendermaßen vor, um die Seite **Interaktive Sitzung erstellen** zu öffnen:

- 1. Wählen Sie im Kurs- oder Organisationsmenü die Option **Kommunikation** aus.
- 2. Wählen Sie im Kommunikations-Center die Option **Gruppen**aus.
- 3. Klicken Sie auf **Interaktive Tools**.
- 4. Klicken Sie auf **Interaktive Sitzung erstellen** oder **Verwalten**.

#### **Felder**

Die folgende Tabelle enthält Informationen zu den Feldern auf der Seite **Interaktive Sitzung erstellen**.

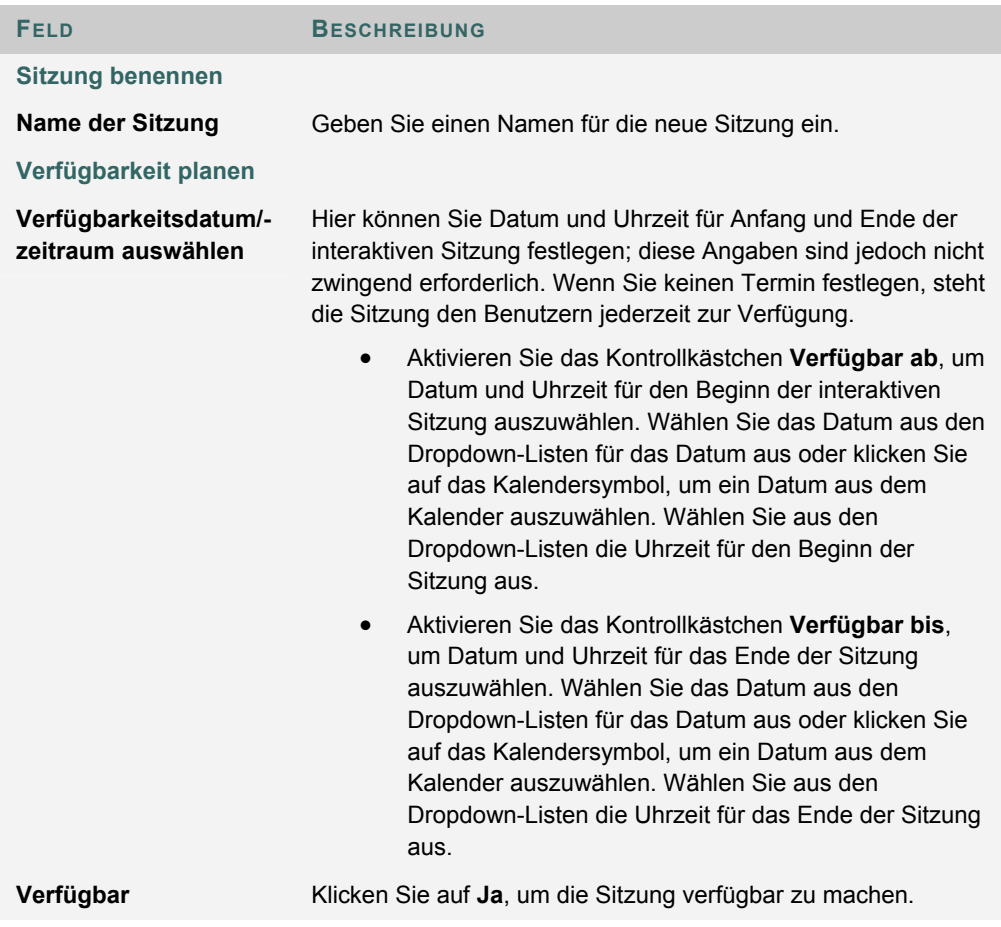

# **Interaktive Tools**

**Interaktives Tool für diese Sitzung auswählen** Wählen Sie **Virtuelles Klassenzimmer** oder **Chat** aus.

# **MENÜ "GRUPPE"**

# **Übersicht**

Interaktive Sitzungen für Gruppen haben zusätzliche Sitzungs-Manager-Funktionen, u. a. ein Menü **Aufzeichnen** zum Erstellen von Sitzungsarchiven sowie eine Option zum Beenden einer Sitzung. Alle Gruppenmitglieder können auf diese Funktionen zugreifen.

# **Menü** "Aufzeichnen"

Die in Gruppen erstellten Sitzungen können aufgezeichnet und archiviert werden. Die Archivaufzeichnung kann während der Sitzung gestartet, beendet, angehalten und wieder aufgenommen werden. Zu einer Sitzung kann es mehrere Archive geben. Die folgende Tabelle enthält Informationen zu den Schaltflächen des Menüs **Aufzeichnen**.

# **Ende**

Mit diesem Tool wird die Sitzung im virtuellen Klassenzimmer beendet. Klicken Sie in der Menüleiste auf **Beenden**, um die Sitzung zu beenden.

# **ARCHIVIEREN**

# **Einführung**

Über die Seite **Archiveigenschaften** können Gruppenmitglieder den Namen und die Verfügbarkeit einer archivierten Sitzung ändern.

# **So finden Sie die Seite**

Gehen Sie folgendermaßen vor, um die Seite **Archiveigenschaften** zu öffnen:

- 1. Wählen Sie im Kurs- oder Organisationsmenü die Option **Kommunikation** aus.
- 2. Wählen Sie im Kommunikations-Center die Option **Gruppen**aus.
- 3. Klicken Sie auf **Interaktiv**.
- 4. Klicken Sie neben einer interaktiven Sitzung auf **Archive**.
- 5. Wählen Sie **Verwalten** aus.

## **Funktionen**

Nachfolgende Tabelle erläutert alle auf dieser Seite verfügbaren Funktionen.

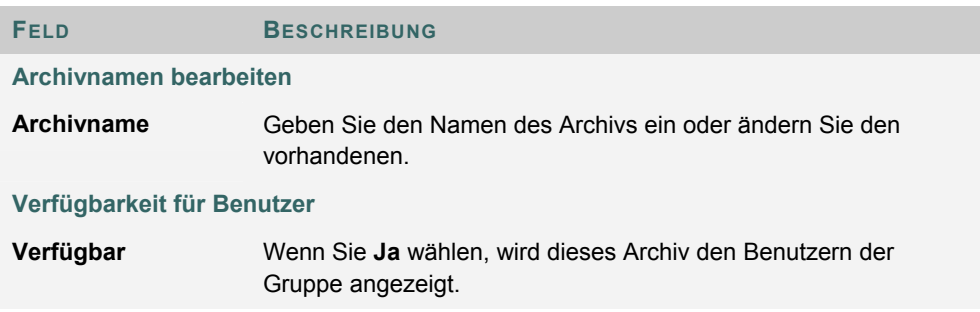

# **NACHRICHTEN**

## **Übersicht**

Mit der Nachrichtenfunktion verfügen alle Kurse bzw. Organisationen über ein privates und sicheres Kommunikationssystem, das ähnlich wie E-Mail funktioniert. Beachten Sie, dass außerhalb des Kurses bzw. der Organisation weder das Senden noch das Empfangen von Nachrichten möglich ist.

Der Zugriff auf Nachrichten erfolgt normalerweise über den Kommunikationsbereich des Kurses bzw. der Organisation. Wie bei den meisten anderen Funktionen auch kann der Kursbzw. Organisationsleiter den Zugriff beschränken oder das Layout des Kurs- bzw. Organisationsmenüs ändern, so dass direkt auf Nachrichten zugegriffen werden kann.

## **So finden Sie die Seite**

Gehen Sie folgendermaßen vor, um die Nachrichtenfunktion zu öffnen:

- 1. Wählen Sie im Kurs- oder Organisationsmenü die Option **Kommunikation**.
- 2. Klicken Sie auf **Nachrichten**.

### **Funktionen**

Nachfolgende Tabelle erläutert alle verfügbaren Funktionen der Seite **Nachrichten**.

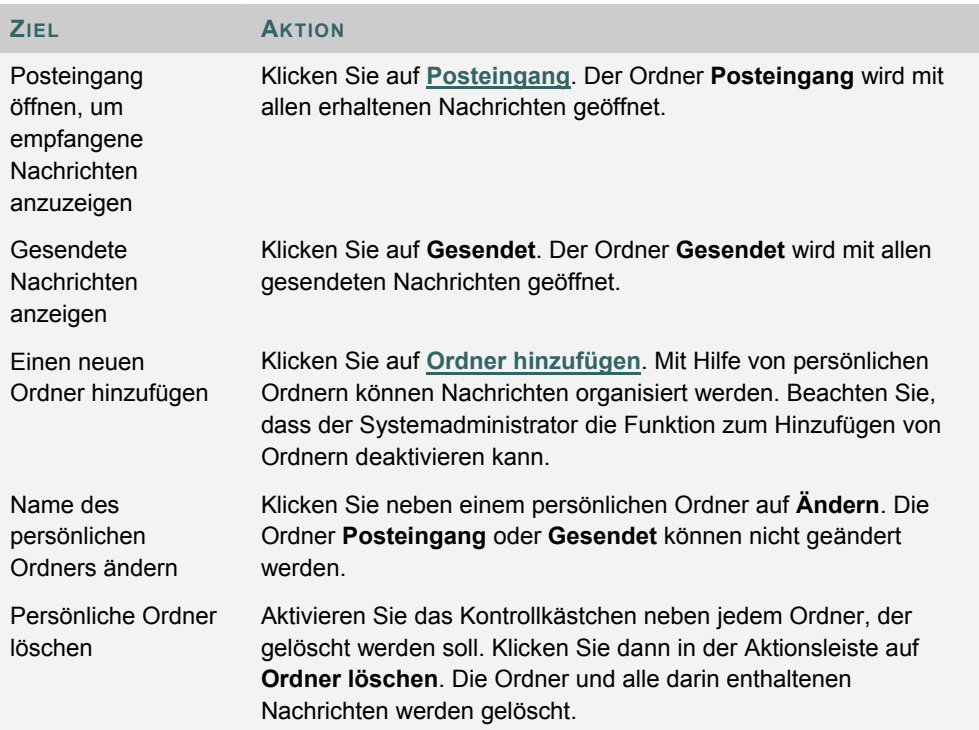

# **NACHRICHTENORDNER**

#### **Übersicht**

Ordner dienen zum Speichern von Nachrichten gespeichert und bieten Zugriff auf Funktionen zum Erstellen und Organisieren von Nachrichten. Auch die Ordner **Posteingang** und **Gesendet** verfügen über diese Funktionen.

#### **So finden Sie die Seite**

Gehen Sie folgendermaßen vor, um einen Ordner, einschließlich der Ordner **Posteingang** oder **Gesendet**, zu öffnen:

- 1. Wählen Sie im Kurs- oder Organisationsmenü die Option **Kommunikation**.
- 2. Klicken Sie auf **Nachrichten**.
- 3. Klicken Sie auf einen Ordner.

#### **Funktionen**

Nachfolgende Tabelle erläutert alle Funktionen der Seite **Nachrichten**.

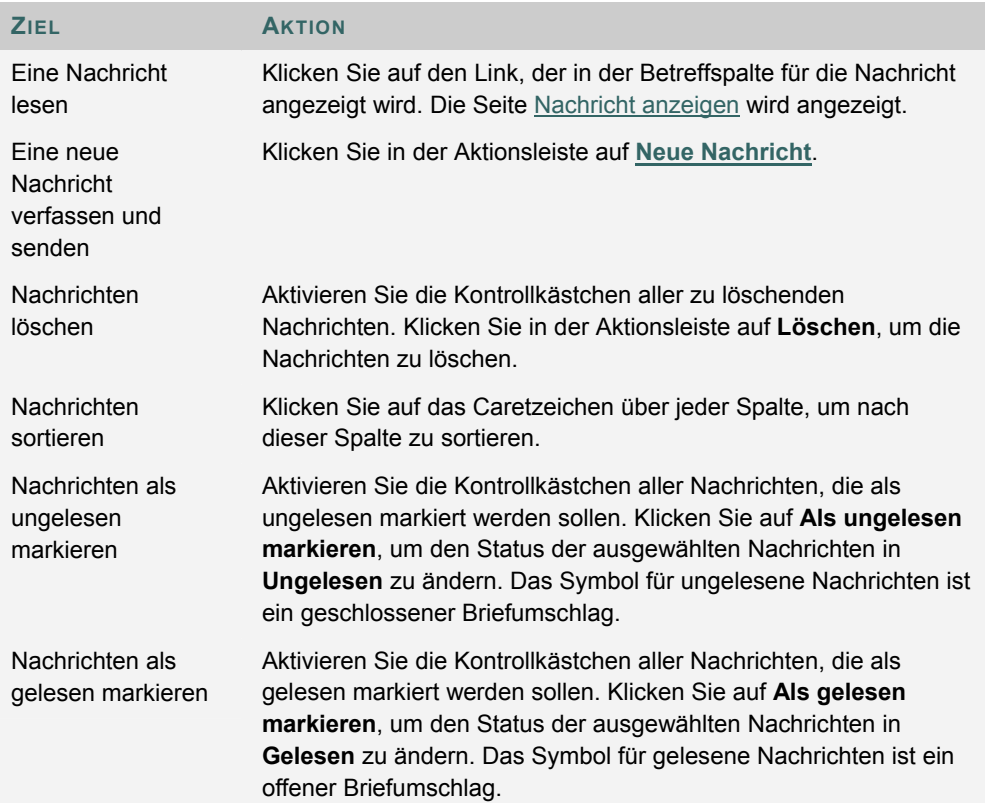

# **NACHRICHT ANZEIGEN**

#### **Übersicht**

Wenn Sie eine Nachricht lesen, werden auf der Seite **Nachricht anzeigen** verschiedene Optionen angezeigt. Die Optionen zum Beantworten von E-Mails entsprechen den Funktionen herkömmlicher E-Mail-Programme (**Antworten**, **Allen antworten** und **Weiterleiten**).

# **So finden Sie die Seite**

Gehen Sie folgendermaßen vor, um eine Nachricht zu öffnen:

- 1. Klicken Sie im Kurs- oder Organisationsmenü auf die Option **Kommunikation**.
- 2. Klicken Sie auf **Nachrichten**.
- 3. Wählen Sie einen Ordner aus.
- 4. Klicken Sie in der Betreffspalte auf den Link für eine Nachricht.

#### **Funktionen**

In nachfolgender Tabelle werden alle verfügbaren Funktionen der Seite **Nachricht anzeigen** erläutert.

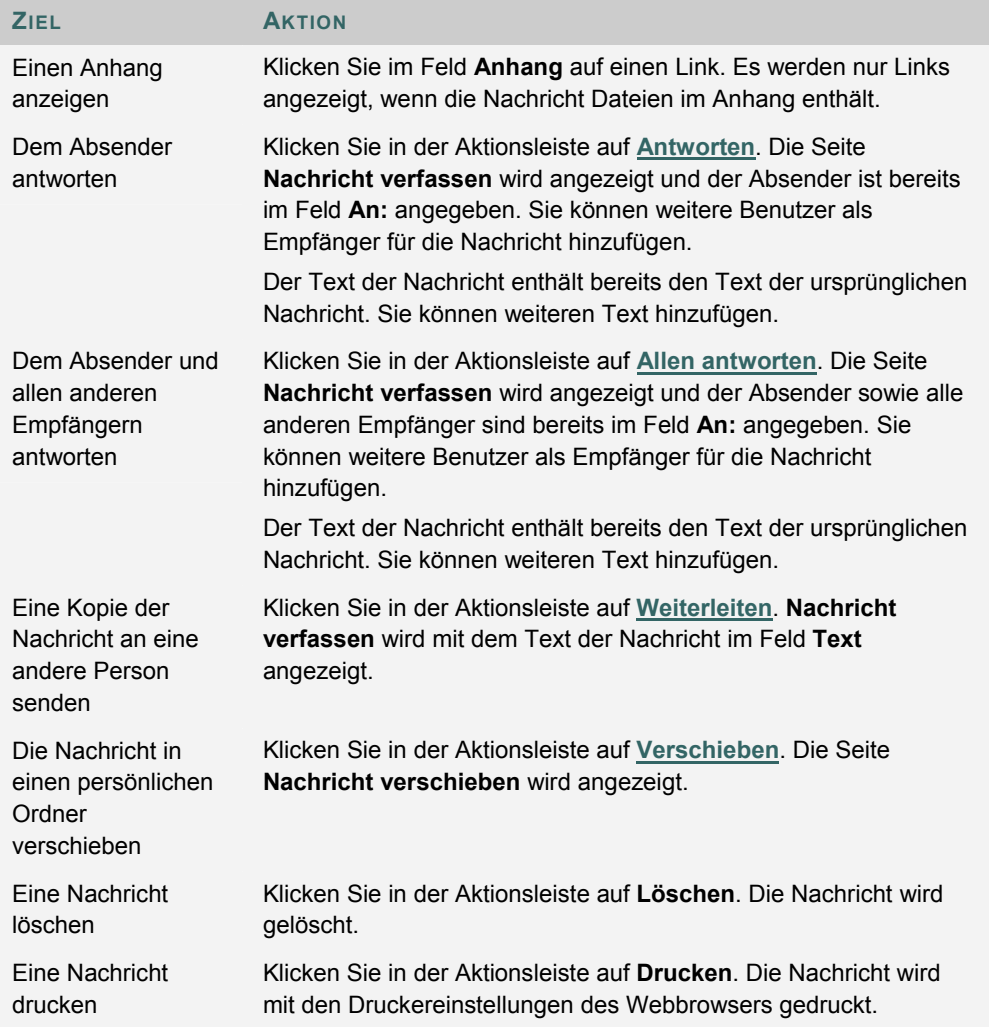

# **NACHRICHT VERFASSEN**

## **Übersicht**

Das Senden einer Nachricht ist beim Erstellen einer neuen Nachricht und dem Antworten auf eine Nachricht gleich. Beim Antworten auf eine Nachricht enthalten einige Felder jedoch bereits Daten. Beim Antworten auf eine Nachricht lautet der Betreff der Nachricht beispielsweise "AW: ursprüngliche Nachricht". Obwohl das Feld **Betreff** bereits Angaben enthält, kann es dennoch geändert werden.

# **So finden Sie die Seite**

Gehen Sie folgendermaßen vor, um die Seite **Nachricht verfassen** zu öffnen:

- 1. Wählen Sie im Kurs- oder Organisationsmenü die Option **Kommunikation**.
- 2. Klicken Sie auf **Nachrichten**.
- 3. Klicken Sie auf **Neue Nachricht**.

### **Felder**

Die folgende Tabelle beschreibt die Felder auf der Seite **Nachricht verfassen**.

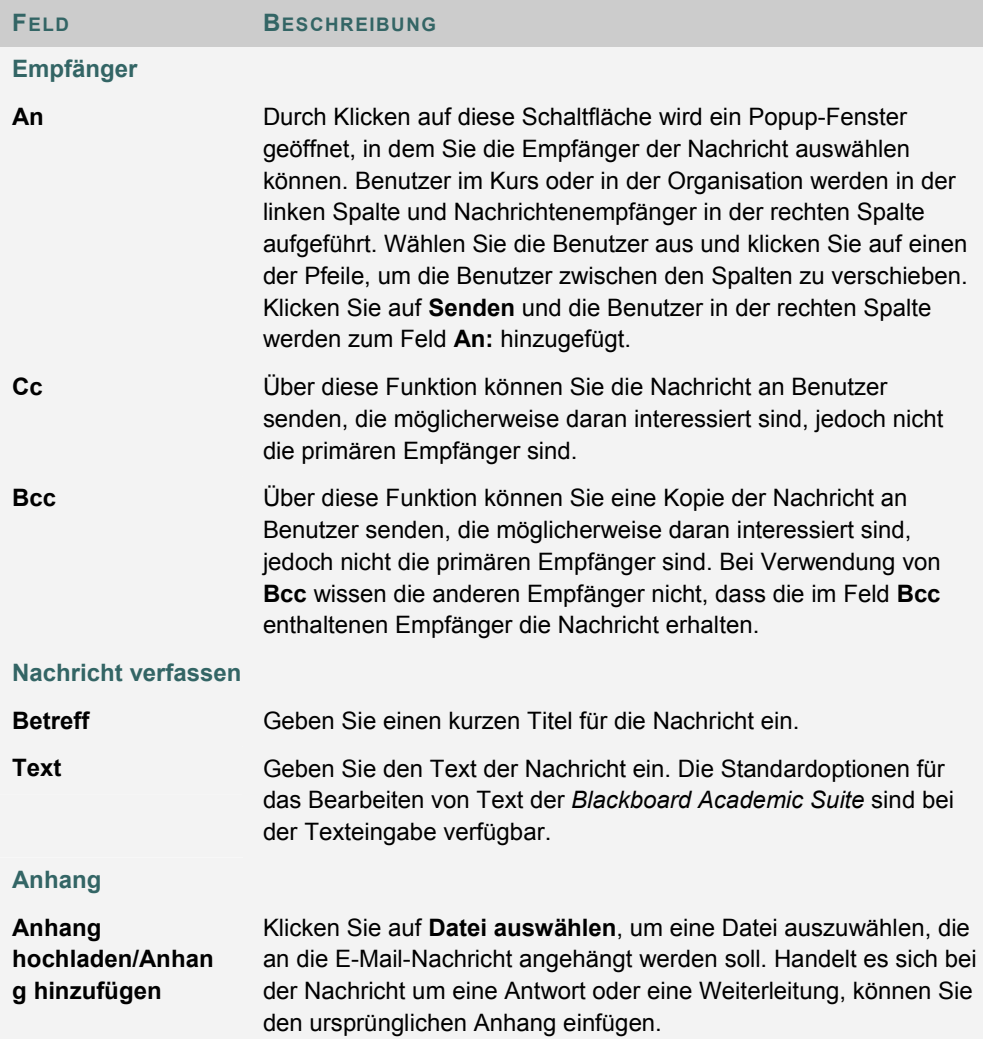

Die Option zum Hochladen und Einfügen von Dateianhängen kann vom Systemadministrator aktiviert oder deaktiviert werden.

# **NACHRICHTEN VERSCHIEBEN**

### **Übersicht**

Nachrichten können aus jedem beliebigen Ordner in einen persönlichen Ordner verschoben werden. Durch persönliche Ordner können Nachrichten organisiert werden, so dass sie später einfacher aufzufinden sind. Verwenden Sie die Funktion zum Verschieben von Nachrichten, um Nachrichten aus einem Ordner in einen anderen zu verschieben. Beachten Sie, dass Nachrichten nicht in den Ordner **Gesendet** oder **Posteingang** verschoben werden können.

# **So finden Sie die Seite**

Gehen Sie folgendermaßen vor, um die Seite **Nachricht verschieben** zu öffnen:

- 1. Wählen Sie im Kurs- oder Organisationsmenü die Option **Kommunikation**.
- 2. Klicken Sie auf **Nachrichten**.
- 3. Klicken Sie auf einen Ordner, um die darin enthaltenen Nachrichten anzuzeigen.
- 4. Wählen Sie eine oder mehrere Nachrichten aus und klicken Sie in der Aktionsleiste auf **Verschieben**.

## **Felder**

Die folgende Tabelle beschreibt die Felder auf der Seite **Nachricht verschieben**.

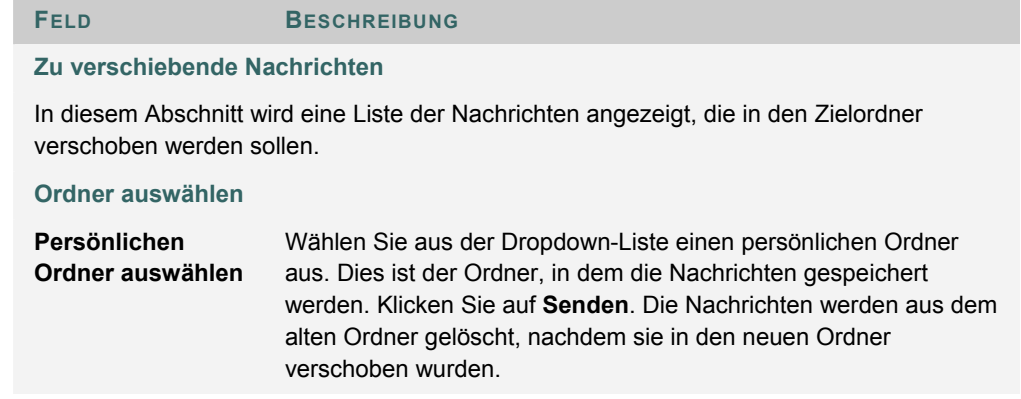

# **ORDNER HINZUFÜGEN**

## **Übersicht**

Zum Organisieren von Nachrichten können persönliche Ordner erstellt werden. In persönlichen Ordnern können Nachrichten nur gespeichert werden. Erhaltene Nachrichten werden immer zuerst im Ordner **Posteingang** und gesendete Nachrichten im Ordner **Gesendet** angezeigt. Sobald eine Nachricht angezeigt wird, kann sie in einen persönlichen Ordner verschoben werden.

# **So finden Sie die Seite**

Gehen Sie folgendermaßen vor, um die Seite **Ordner hinzufügen** zu öffnen:

- 1. Wählen Sie im Kurs- oder Organisationsmenü die Option **Kommunikation**.
- 2. Klicken Sie auf **Nachrichten**.
- 3. Klicken Sie in der Aktionsleiste auf **Ordner hinzufügen**.

### **Felder**

Geben Sie den Namen des neuen persönlichen Ordner in das Feld **Name** ein und klicken Sie auf **Senden**, um den Ordner zu erstellen.

# **KAPITEL 6 - TOOLS**

# **ANKÜNDIGUNGEN**

### **Übersicht**

Benutzer können wichtige Meldungen vom Kursleiter auf der Seite **Ankündigungen** lesen. Ankündigungen können nach folgenden Kriterien sortiert und angezeigt werden:

- aktuelles Datum
- letzte sieben Tage
- letzte dreißig Tage
- alle Ankündigungen für eine Organisation oder einen Kurs

Beim Zugriff über eine Registerkarte werden alle Ankündigungen angezeigt, die den Benutzer interessieren könnten. Dazu gehören Ankündigungen aus allen Kursen bzw. Organisationen, für die der Benutzer angemeldet ist, sowie systemweite Ankündigungen. Sie können Ankündigungen nach der Kategorie oder dem Datum der Veröffentlichung sortieren.

Wählen Sie über das Dropdown-Menü eine Ansicht aus oder klicken Sie auf die Registerkarten, um Ankündigungen für einen bestimmten Zeitraum anzuzeigen. Die Standardeinstellung ist **Letzte 7 Tage anzeigen**.

# **DIGITALE DROPBOX**

# **Übersicht**

Über die digitale Dropbox können Benutzer Dateien mit dem Kurs- oder Organisationsleiter austauschen.

> HINWEIS: Der Abschnitt "Interaktive Tools" enthält Informationen zu den Funktionen der interaktiven Tools. Eine zur Dropbox hinzugefügte Datei wird dem Kurs- bzw. Organisationsleiter erst angezeigt, wenn sie gesendet wurde. Sobald eine Datei an den Kurs- bzw. Organisationsleiter gesendet wurde, kann sie nicht mehr aus der Dropbox gelöscht werden.

# **So finden Sie die Seite**

Gehen Sie folgendermaßen vor, um die Seite **Digitale Dropbox** zu öffnen.

- 1. Öffnen Sie einen Kurs oder eine Organisation.
- 2. Wählen Sie im Kurs- oder Organisationsmenü die Option **Tools** aus.
- 3. Wählen Sie **Digitale Dropbox** aus.

### **Funktionen**

Auf der Seite **Digitale Dropbox** stehen folgende Funktionen zur Verfügung:

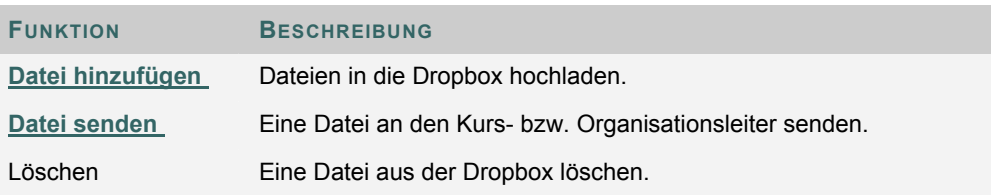

## **Zeitstempel**

Dateien enthalten die folgenden Datums- und Zeitangaben:

- An den Kurs- bzw. Organisationsleiter gesendete Dateien enthalten Datum und Uhrzeit der Übermittlung.
- Dateien, die zur Dropbox hinzugefügt, jedoch nicht gesendet wurden, zeigen Datum und Uhrzeit der Veröffentlichung an.
- Vom Kurs- bzw. Organisationsleiter gesendete Dateien sind mit Datum und Uhrzeit des Erhalts versehen.

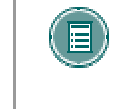

**HINWEIS:** Bei dem jeweiligen Datum und der Uhrzeit handelt es sich nicht um Datum und Uhrzeit auf dem Rechner des Benutzers, sondern um Datum und Uhrzeit des *Blackboard Academic Suite*-Servers.

# **DATEI ZUR DIGITALEN DROPBOX HINZUFÜGEN**

# **Übersicht**

Über die Seite **Datei hinzufügen** werden Dateien zur digitalen Dropbox hinzugefügt. Eine Datei wird nicht automatisch zum Kurs- bzw. Organisationsleiter gesendet, wenn sie über die Option **Datei hinzufügen** zur Dropbox hinzugefügt wurde. Dateien müssen mit Hilfe der Option **Datei senden** gesendet werden.

Dateien, die zur Dropbox hinzugefügt, jedoch nicht gesendet wurden, zeigen Datum und die Uhrzeit der Veröffentlichung an. Sobald die Datei an den Kurs- bzw. Organisationsleiter gesendet wurde, enthält sie Datum und Uhrzeit der Übermittlung.

### **So finden Sie die Seite**

Gehen Sie folgendermaßen vor, um die Seite **Datei hinzufügen** zu öffnen:

- 1. Öffnen Sie einen Kurs oder eine Organisation.
- 2. Wählen Sie im Kurs- oder Organisationsmenü die Option **Tools** aus.
- 3. Wählen Sie **Digitale Dropbox** aus.
- 4. Klicken Sie auf **Datei hinzufügen**.

### **Felder**

Die folgende Tabelle enthält Informationen zu den Feldern auf der Seite **Datei hinzufügen**.

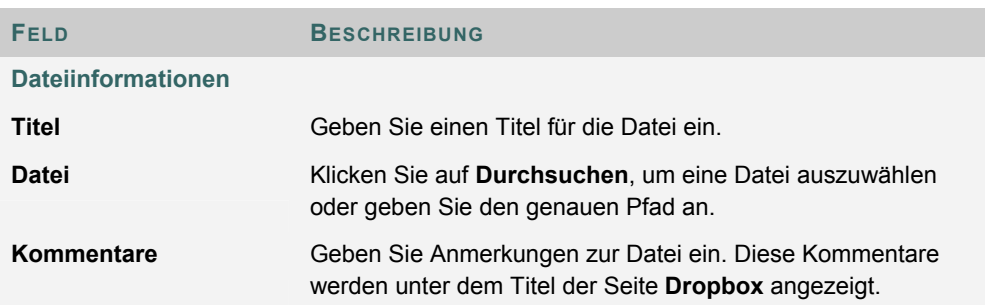

# **DATEI VON DER DIGITALEN DROPBOX AUS SENDEN**

## **Übersicht**

Benutzer können eine Datei auswählen, die sich bereits in der digitalen Dropbox befindet, um sie an den Kurs- bzw. Organisationsleiter zu senden. Sie können aber auf der Seite **Datei senden** auch eine Datei auswählen, die sich nicht in der digitalen Dropbox befindet. Wenn eine Datei an den Kurs- bzw. Organisationsleiter gesendet wird, die sich nicht in der Dropbox befindet, wird diese beim Senden zur Dropbox des Teilnehmers hinzugefügt.

Dateien, die zur Dropbox hinzugefügt, jedoch nicht gesendet wurden, zeigen Datum und die Uhrzeit der Veröffentlichung an. Sobald die Datei an den Kurs- bzw. Organisationsleiter gesendet wurde, enthält sie Datum und Uhrzeit der Übermittlung.

### **So finden Sie die Seite**

Gehen Sie folgendermaßen vor, um die Seite **Datei senden** zu öffnen.

- 1. Öffnen Sie einen Kurs oder eine Organisation.
- 2. Wählen Sie im Kurs- oder Organisationsmenü die Option **Tools** aus.
- 3. Wählen Sie **Digitale Dropbox** aus.
- 4. Klicken Sie auf **Datei senden**.

#### **Felder**

Die folgende Tabelle beschreibt die Felder auf dieser Seite.

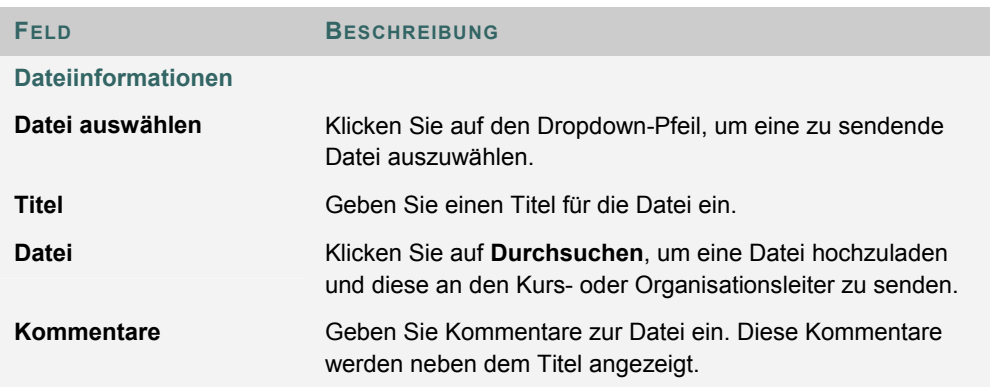

# **EIGENE HOMEPAGE BEARBEITEN**

### **Übersicht**

Jeder angemeldete Benutzer verfügt über eine Homepage, auf der Informationen zur eigenen Person veröffentlicht werden können. Über die Seite **Eigene Homepage bearbeiten** können Benutzer ihre Homepage bearbeiten. Die Homepage bleibt leer, bis der Benutzer sie bearbeitet.

Um die Homepage eines Kursbenutzers anzuzeigen, gehen Sie im Kommunikations-Center zum Namensverzeichnis. Wenn Sie im Namensverzeichnis eine Einzelperson auswählen, wird die entsprechende Homepage angezeigt.

#### **So finden Sie die Seite**

Gehen Sie folgendermaßen vor, um die Seite **Eigene Homepage bearbeiten** zu öffnen.

- 1. Öffnen Sie einen Kurs oder eine Organisation.
- 2. Wählen Sie im Kurs- oder Organisationsmenü die Option **Tools** aus.
- 3. Klicken Sie auf **Eigene Homepage bearbeiten**.

# **Felder**

Die folgende Tabelle beschreibt die Felder auf dieser Seite.

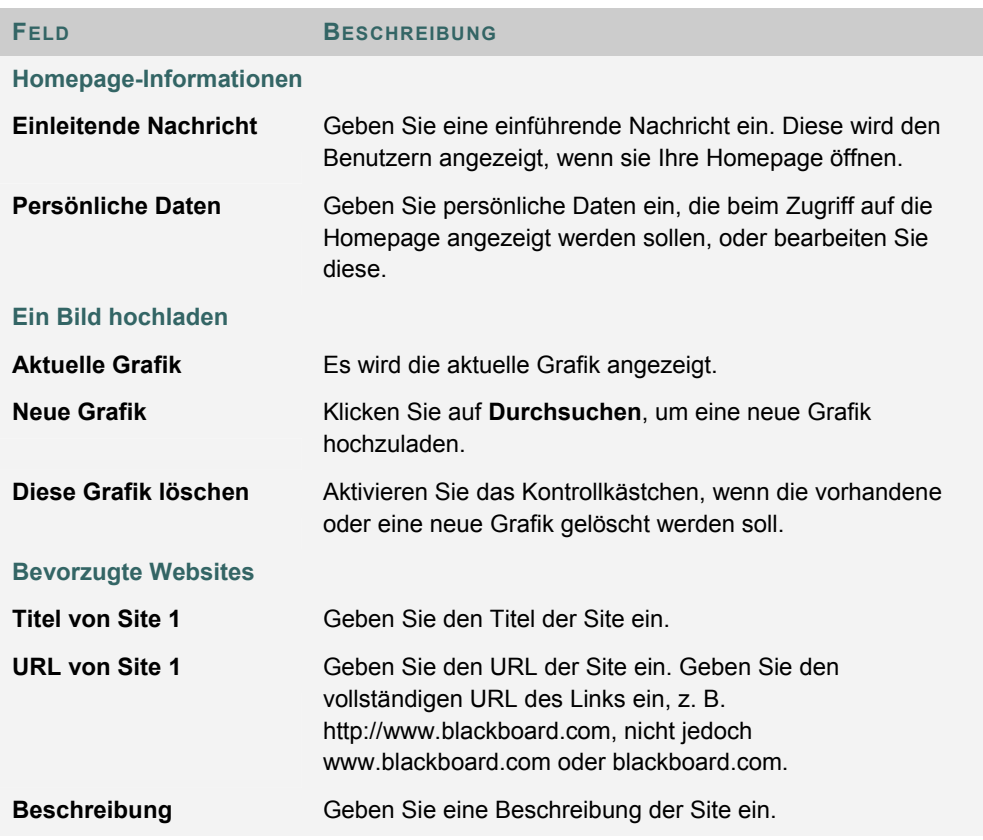

# **PERSÖNLICHE DATEN**

# **Übersicht**

Auf der Seite **Persönliche Daten** können Benutzer persönliche Daten und Datenschutzeinstellungen verwalten. Änderungen an persönlichen Daten betreffen das ganze System. Benutzern stehen folgende Funktionen zur Verfügung:

- Das Account-Profil bearbeiten
- Das Kennwort ändern
- Ein CD-ROM-Laufwerk bestimmen
- Datenschutzeinstellungen definieren
- Den Textfeldeditor aktivieren

# **Funktionen**

Auf der Seite **Persönliche Daten** stehen folgende Funktionen zur Verfügung.

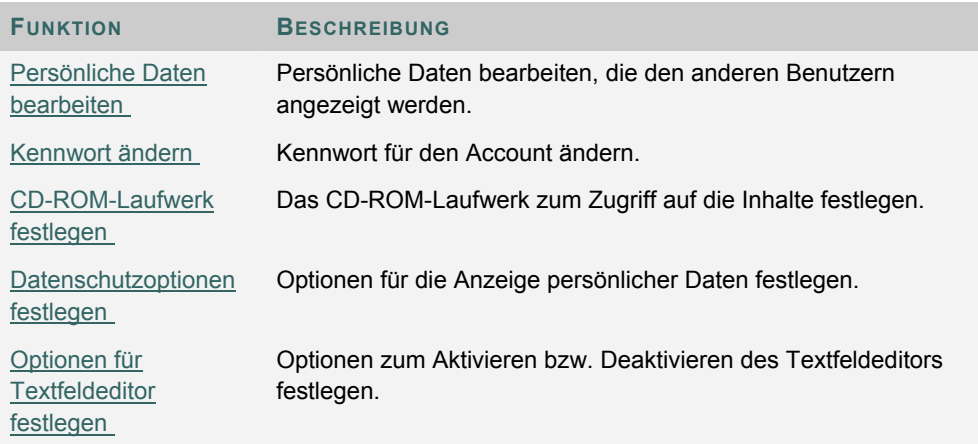

# **PERSÖNLICHE DATEN BEARBEITEN**

### **Übersicht**

Die in einem Account-Profil angezeigten Informationen können über die Seite **Persönliche Daten bearbeiten** geändert werden. Änderungen, die auf der Seite **Persönliche Daten bearbeiten** vorgenommen werden, wirken sich auf alle Bereiche der *Blackboard Academic Suite* aus. Wenn Sie beispielsweise Änderungen an Ihrem Vornamen vornehmen, wird der neue Vorname in allen Kursen und Organisationen angezeigt, für die Sie angemeldet sind.

# **So finden Sie die Seite**

Klicken Sie auf der Seite **Persönliche Daten** auf **Persönliche Daten bearbeiten**.

### **Felder**

Die folgende Tabelle enthält Informationen zu den Eingabefeldern auf der Seite **Persönliche Daten bearbeiten**.

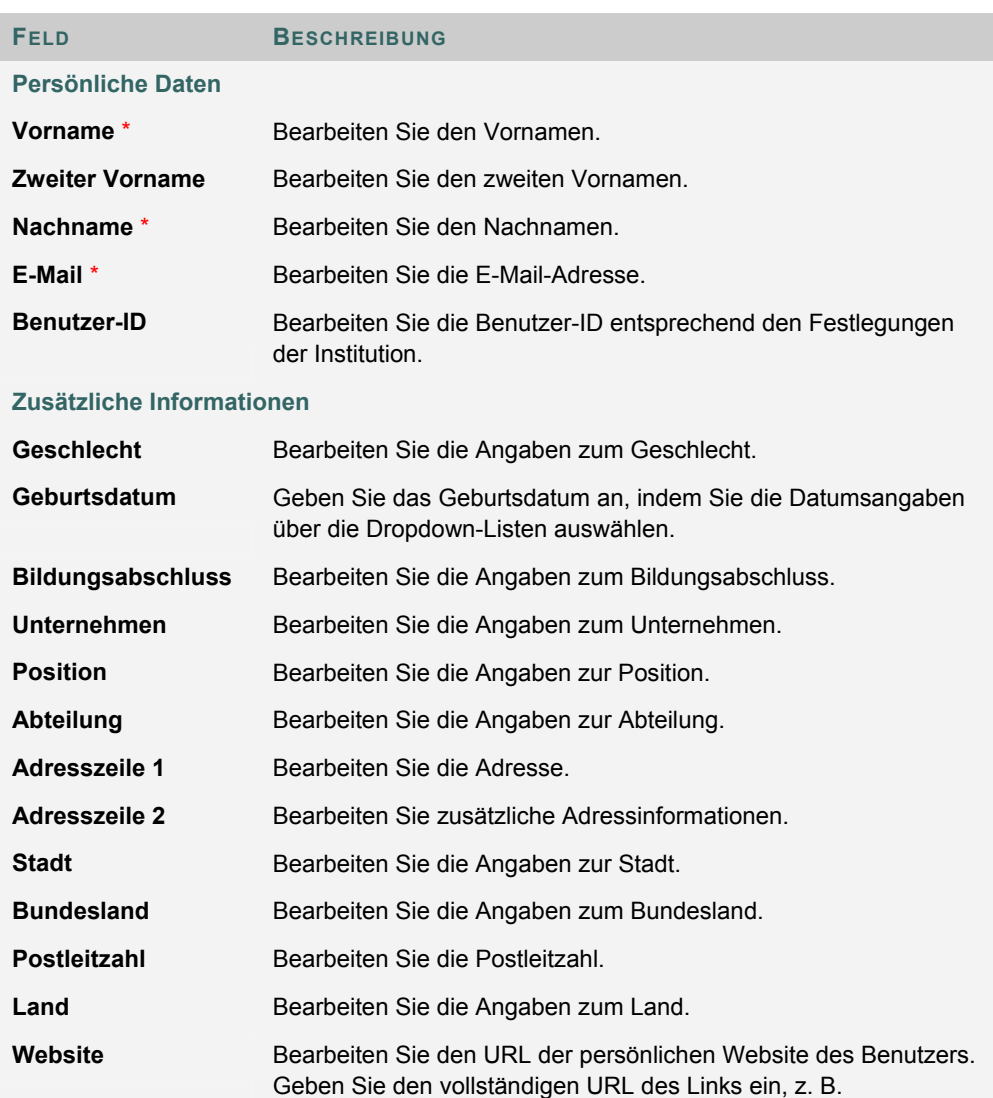

© 2005 Blackboard Inc. Vertraulich. Alle Rechte vorbehalten. 93/121

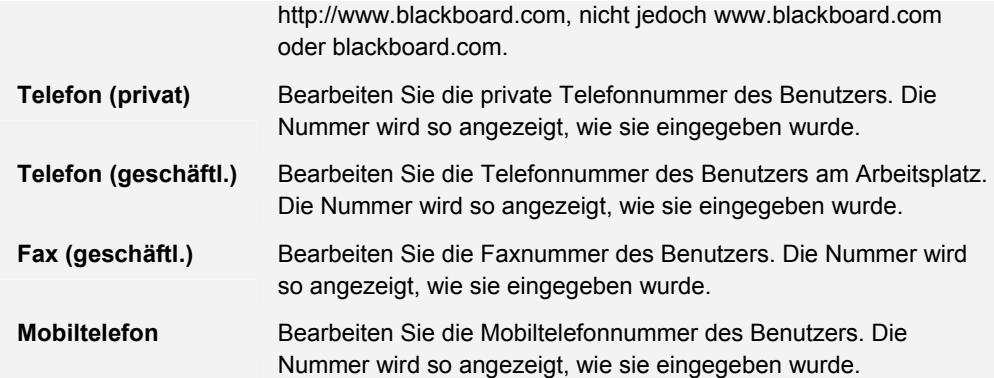

# **KENNWORT ÄNDERN**

## **Übersicht**

Über die Seite **Kennwort ändern** können Account-Kennwörter geändert werden. Aus Sicherheitsgründen wird empfohlen, dass Benutzer keine persönlichen Daten, wie beispielsweise ihren Namen oder Spitznamen, als Kennwort verwenden. Aus Sicherheitsgründen wird empfohlen, dass die Benutzer ihre Kennwörter in regelmäßigen Abständen ändern.

### **So finden Sie die Seite**

Klicken Sie auf der Seite **Persönliche Daten** auf **Kennwort ändern**.

### **Felder**

Die folgende Tabelle beschreibt die Felder auf der Seite **Kennwort ändern**.

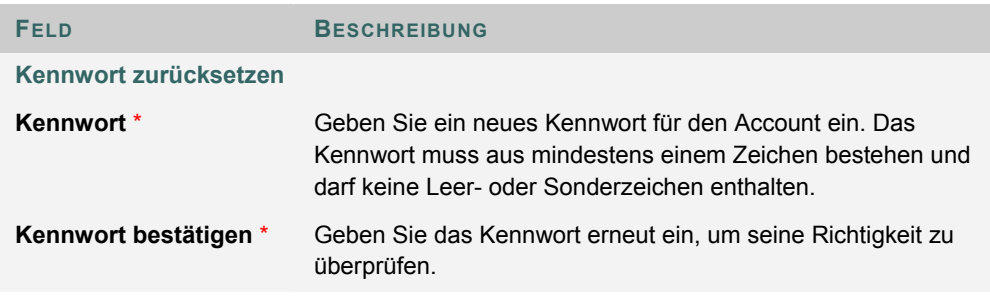

# **CD-ROM-LAUFWERK FESTLEGEN**

# **Übersicht**

Um den Zugriff auf Dateien mit externen Inhalten zu ermöglichen, muss das CD-ROM-Laufwerk in der *Blackboard Academic Suite* angegeben werden. Jedes Mal, wenn Benutzer Dateien von einer CD-ROM hochladen, müssen Sie das CD-ROM-Laufwerk angeben.

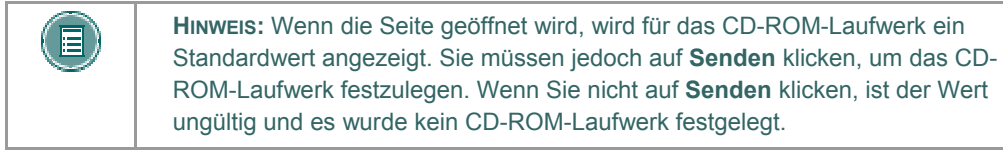

# **So finden Sie die Seite**

Klicken Sie auf der Seite **Persönliche Daten** auf **CD-ROM-Laufwerk festlegen**.

### **Felder**

Die folgende Tabelle enthält Informationen zu den Feldern auf der Seite **CD-ROM-Laufwerk festlegen**.

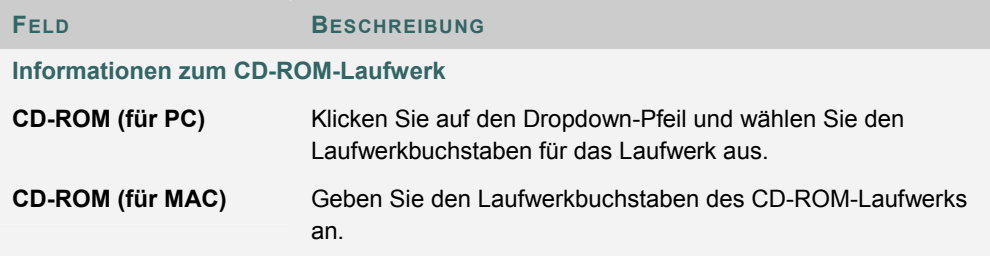

# **DATENSCHUTZOPTIONEN FESTLEGEN**

### **Übersicht**

Über die Seite **Datenschutzoptionen festlegen** können Sie die Informationen auswählen, die Sie veröffentlichen möchten. Diese Informationen werden in den Namensverzeichnissen und auf den Gruppenseiten angezeigt. Sie können auch entscheiden, ob diese Informationen im Benutzerverzeichnis verfügbar sein sollen. Wenn eine E-Mail-Adresse nicht verfügbar gemacht wurde, wird sie weder im Namensverzeichnis noch auf den Gruppenseiten, im interaktiven Tool oder in irgendeinem anderen Teil der Anwendung angezeigt.

#### **So finden Sie die Seite**

Klicken Sie auf der Seite **Persönliche Daten** auf **Datenschutzoptionen festlegen**.

## **Felder**

Die folgende Tabelle enthält Informationen zu den Feldern auf der Seite **Datenschutzoptionen festlegen**.

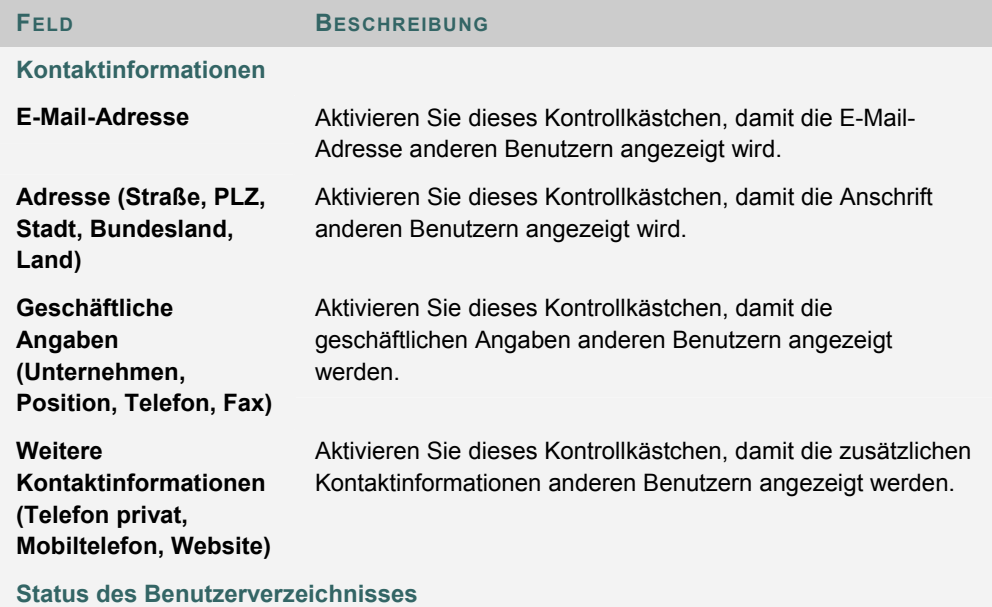

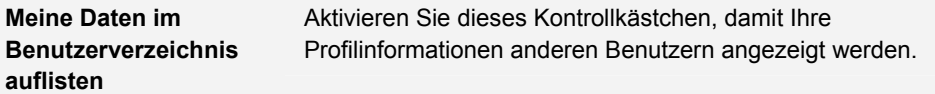

# **OPTIONEN FÜR TEXTFELDEDITOR FESTLEGEN**

# **Übersicht**

Mit dem Textfeldeditor können Sie Inhalte über einen einfachen Editor erstellen. Ist diese Option aktiviert, stehen den Benutzern bei der Eingabe von Inhalten in vielen Textfeldern innerhalb der *Blackboard Academic Suite* zusätzliche Funktionen zur Verfügung. Weitere Informationen hierzu finden Sie unter dem Thema Textfeldeditor.

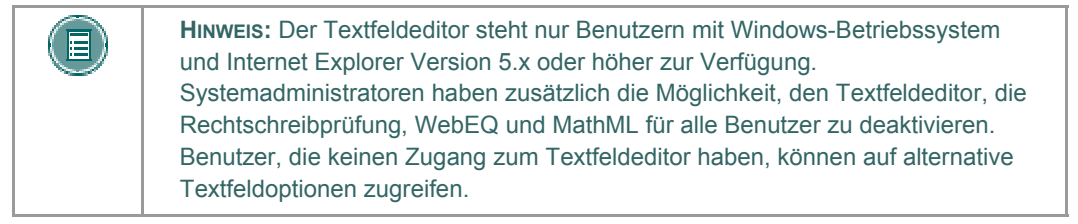

# **So finden Sie die Seite**

Klicken Sie auf der Seite **Persönliche Daten** auf **Optionen für Textfeldeditor festlegen**.

**Felder**

Wählen Sie **Aktivieren** aus, um den Textfeldeditor zu aktivieren.

# **KALENDER**

### **Übersicht**

Über die Kalenderfunktion können Benutzer Ereignisse in der Tages-, Wochen- oder Monatsansicht anzeigen. Zukünftige und vergangene Ereignisse können in verschiedenen Kategorien sortiert und angezeigt werden.

Wenn ein Benutzer über eine Registerkarte auf den Kalender zugreift, werden alle Elemente im Kalender angezeigt. Über die entsprechenden Optionen können Ereignisse hinzugefügt und geändert werden. Wird über einen Kurs oder eine Organisation auf den Kalender zugegriffen, werden nur die Elemente angezeigt, die für diesen Kurs bzw. diese Organisation relevant sind.

## **So finden Sie die Seite**

Gehen Sie folgendermaßen vor, um die Seite **Kalender** zu öffnen.

- 1. Öffnen Sie einen Kurs oder eine Organisation.
- 2. Wählen Sie im Kurs- oder Organisationsmenü die Option **Tools** aus.
- 3. Wählen Sie **Kalender** aus.

## ODER

1. Wählen Sie **Kalender** über eine Registerkarte aus.

## **Funktionen**

Nachfolgende Tabelle enthält Informationen zu den auf der Seite **Kalender** verfügbaren Funktionen.

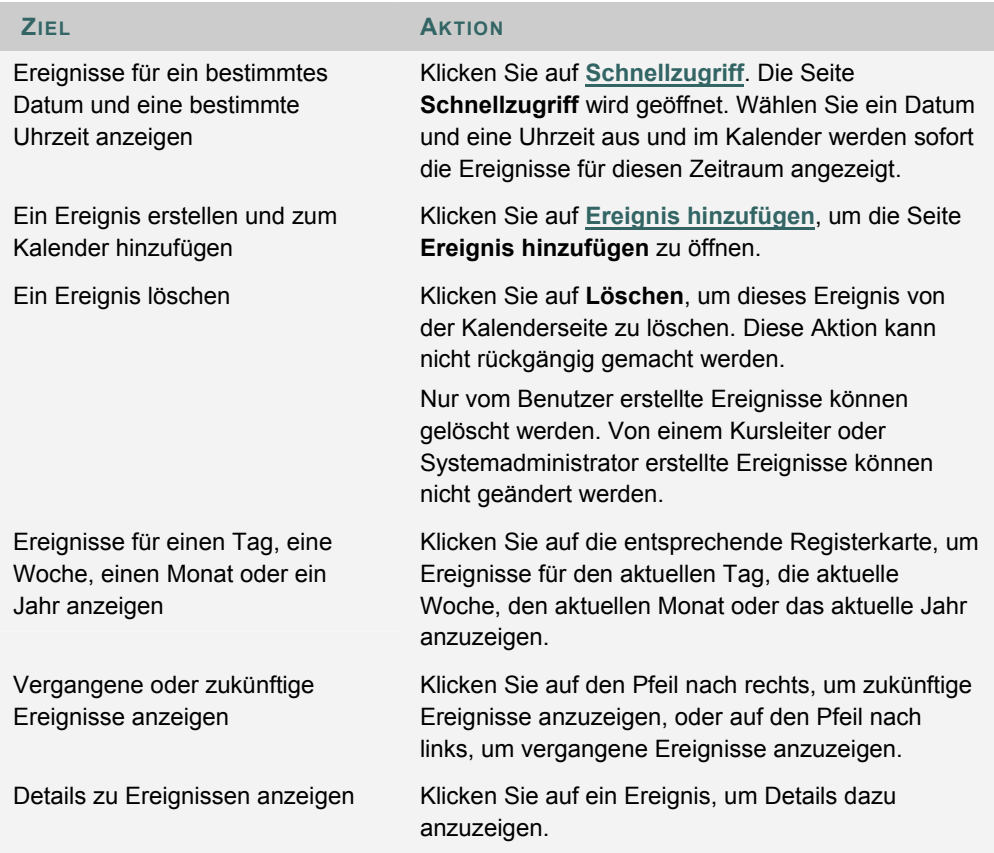

# **SCHNELLZUGRIFF**

# **Übersicht**

Über die Seite **Schnellzugriff** können Sie einen bestimmten Kalenderausschnitt umgehend anzeigen. Die Option **Schnellzugriff** ist hilfreich für die Suche nach Ereignissen, die für kommende Monate geplant sind.

# **So finden Sie die Seite**

Gehen Sie folgendermaßen vor, um die Seite **Schnellzugriff** zu öffnen.

- 1. Öffnen Sie einen Kurs.
- 2. Wählen Sie im Kurs- oder Organisationsmenü die Option **Kurs-Tools** aus.
- 3. Wählen Sie **Kalender** aus.
- 4. Klicken Sie auf **Schnellzugriff**.

ODER

- 5. Wählen Sie **Kalender** über eine Registerkarte aus.
- 6. Wählen Sie **Schnellzugriff** aus.

## **Felder**

Die folgende Tabelle enthält Informationen zu den Feldern auf der Seite **Schnellzugriff**.

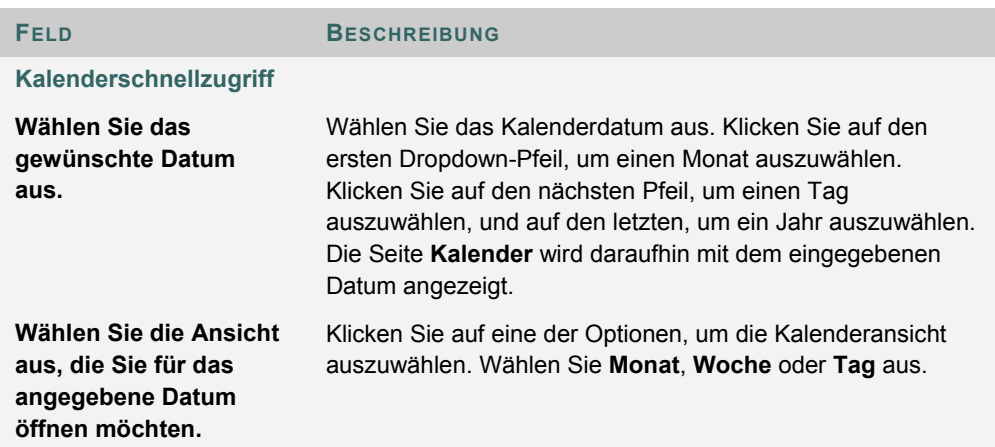

# **KALENDEREREIGNIS HINZUFÜGEN ODER ÄNDERN**

# **Übersicht**

Wenn ein Benutzer über eine Registerkarte auf den Kalender zugreift, können über die entsprechenden Optionen persönliche Ereignisse hinzugefügt und geändert werden. Über die Seite **Kalenderereignis hinzufügen** können Ereignisse hinzugefügt und über die Seite **Kalenderereignis ändern** geändert werden. Beide Seiten enthalten dieselben Felder. Die Felder der Seite **Kalenderereignisse hinzufügen** sind beim Öffnen leer, während auf der Seite **Kalenderereignis ändern** bereits ein vorhandenes Ereignis angezeigt wird.

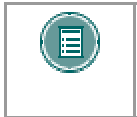

**HINWEIS:** Nur vom Benutzer erstellte Ereignisse können geändert werden. Von einem Kursleiter oder Systemadministrator erstellte Ereignisse können nicht vom Benutzer geändert werden.

### **So finden Sie die Seite**

Gehen Sie folgendermaßen vor, um die Seite **Kalenderereignis hinzufügen** aufzurufen.

- 1. Klicken Sie auf einer Registerkarte auf **Kalender**.
- 2. Klicken Sie neben einem vorhandenen Ereignis auf **Ereignis hinzufügen** oder auf **Ändern**.

#### **Felder**

Die folgende Tabelle enthält Informationen zu den Feldern auf den Seiten **Kalenderereignis hinzufügen** und **Kalenderereignis ändern**.

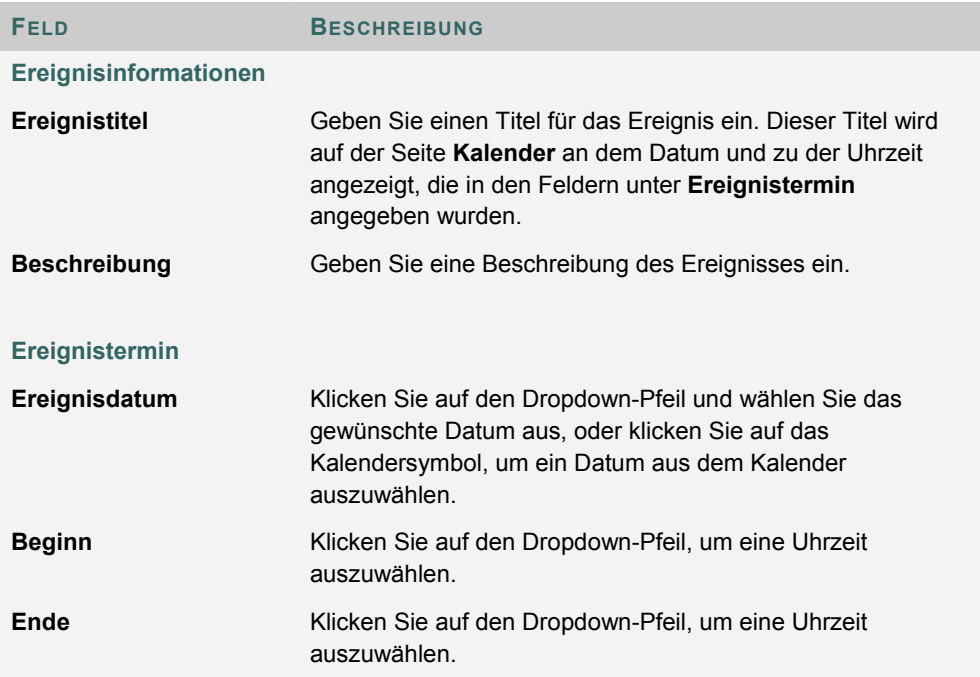

# **NOTEN ANZEIGEN**

## **Übersicht**

Auf der Seite **Meine Noten** sind für jeden Benutzer die relevanten Kurse und Organisationen aufgeführt. Sie können dann einen Kurs oder eine Organisation auswählen, um auf einen Notenbericht zuzugreifen.

Sie können Ihre Noten in einem Kurs oder einer Organisation überprüfen, indem Sie über das Kurs- oder Organisationsmenü auf die Seite **Noten anzeigen** zugreifen.

Die Seite **Noten anzeigen** enthält Informationen zu Folgendem:

- Die durchschnittliche Note für den Test des Benutzers
- Die Gesamtanzahl der Punkte des Benutzers
- Details zu jedem Test
- Informationen zu dem Klassendurchschnitt zu jedem Test
- Notengewichtung. Hierbei handelt es sich um die relative Bedeutung des Elements beim Festlegen der endgültigen Note.

# **So finden Sie die Seite**

Gehen Sie folgendermaßen vor, um die Seite **Noten anzeigen** zu öffnen:

- 1. Öffnen Sie einen Kurs oder eine Organisation.
- 2. Wählen Sie im Kurs- oder Organisationsmenü die Option **Tools** aus.
- 3. Wählen Sie **Noten anzeigen** aus.

ODER

1. Wählen Sie **Noten anzeigen** über eine Registerkarte aus.

# **AUFGABEN**

# **Übersicht**

Auf der Seite **Aufgaben** werden Projekte (hier als "Aufgaben" bezeichnet) organisiert, die Priorität der Aufgaben festgelegt und der Aufgabenstatus geprüft. Kurs- oder Organisationsleiter können Aufgaben an Benutzer senden, die Mitglieder ihres Kurses oder der Organisation sind.

Über das Feld **Tools** werden den Benutzern alle Aufgaben angezeigt, auch Aufgaben aus ihren Kursen und Organisationen, vom Systemadministrator veröffentliche Aufgaben sowie persönliche Aufgaben. Benutzer können eigene Aufgaben erstellen und diese auf der Seite **Aufgaben** veröffentlichen. Wenn die Benutzer über das Kurs- oder das Organisationsmenü auf die Seite **Aufgaben** zugreifen, werden ihnen die Aufgaben für diesen Kurs bzw. diese Organisation angezeigt.

# **So finden Sie die Seite**

Gehen Sie folgendermaßen vor, um die Seite **Aufgaben** zu öffnen.

- 1. Öffnen Sie einen Kurs oder eine Organisation.
- 2. Wählen Sie im Kurs- oder Organisationsmenü die Option **Tools** aus.
- 3. Wählen Sie **Aufgaben** aus.

## ODER

1. Wählen Sie **Aufgaben** über eine Registerkarte aus.

### **Funktionen**

Nachfolgende Tabelle erläutert alle verfügbaren Funktionen der Seite **Aufgaben**.

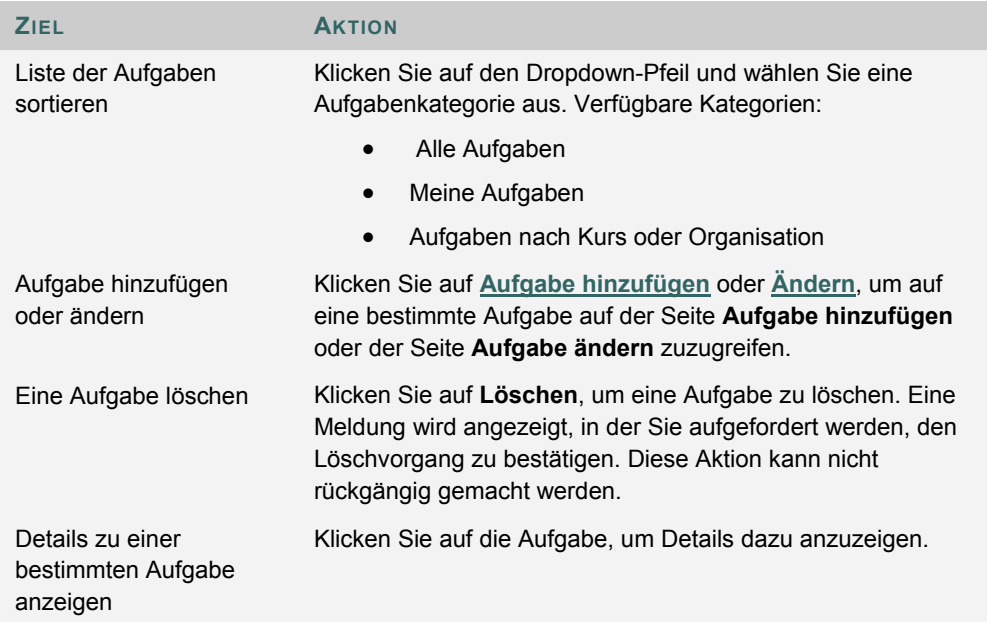

# **Details zu Aufgaben anzeigen**

Klicken Sie auf der Seite **Aufgaben** auf eine Kursaufgabe, um Details dazu anzuzeigen. Es werden folgende Details zu der Aufgabe angezeigt:

- Name der Aufgabe
- Fälligkeitsdatum
- Priorität der Aufgabe
- Status der Aufgabe
- Beschreibung der Aufgabe

# **AUFGABE HINZUFÜGEN/ÄNDERN**

## **Übersicht**

Über die Seite **Aufgabe hinzufügen/ändern** können Benutzer persönliche Aufgaben erstellen und ändern. Beide Seiten verfügen über ähnliche Funktionen. Die Felder der Seite **Aufgabe hinzufügen** sind beim Öffnen leer, während auf der Seite **Aufgabe ändern** bereits eine Aufgabe angezeigt wird.

### **So finden Sie die Seite**

Gehen Sie folgendermaßen vor, um die Seite **Aufgabe hinzufügen/ändern** zu suchen:

- 1. Klicken Sie im Feld **Tools** auf **Aufgaben**.
- 2. Klicken Sie auf **Aufgabe hinzufügen** oder **Ändern**.

# **Felder**

Die folgende Tabelle enthält Informationen zu den Feldern auf der Seite **Aufgabe hinzufügen**.

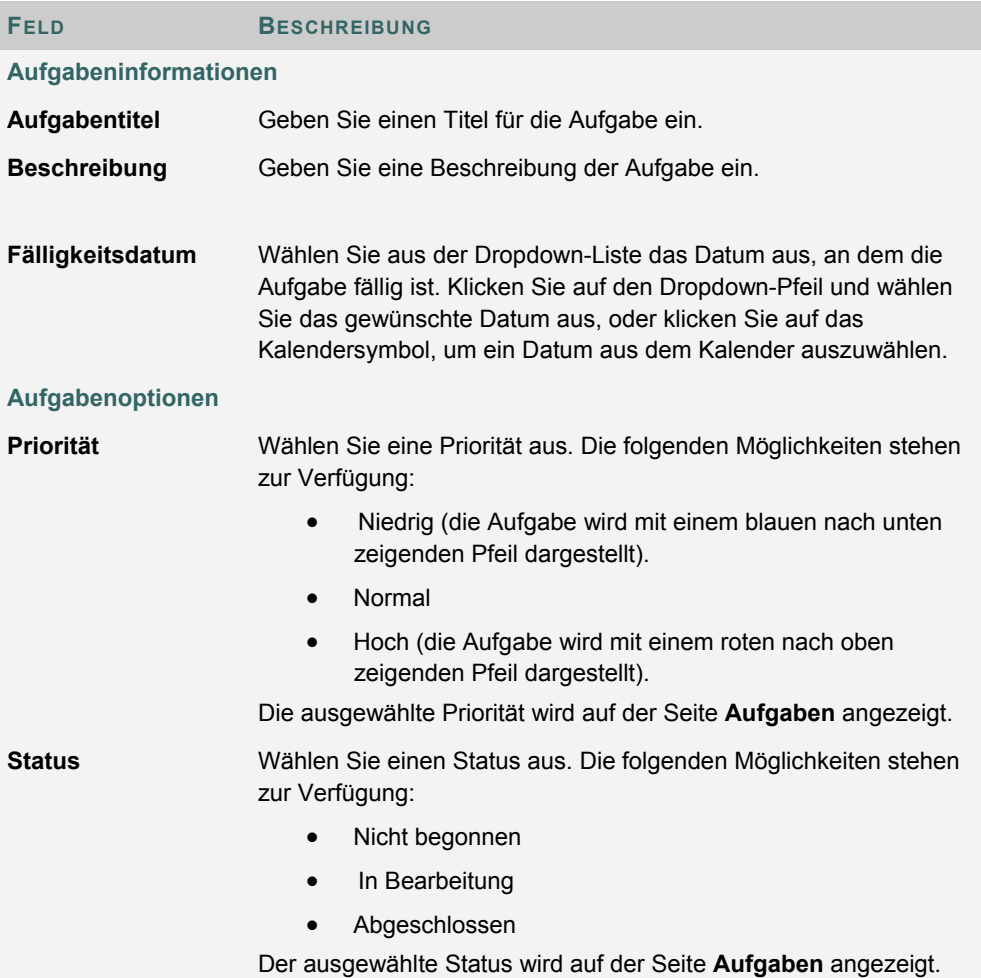

# **ADRESSBUCH**

# **Übersicht**

Im Adressbuch können Benutzer Kontaktinformationen speichern. Das Adressbuch bleibt leer, bis der Benutzer Kontakte einträgt. Benutzer müssen für jeden Kontakt, den sie zum Adressbuch hinzufügen möchten, ein Profil eingeben, auch wenn es sich dabei um einen Benutzer der *Blackboard Academic Suite* handelt.

# **So finden Sie die Seite**

Gehen Sie folgendermaßen vor, um das Adressbuch zu öffnen:

- 1. Öffnen Sie einen Kurs oder eine Organisation.
- 2. Wählen Sie im Kurs- oder Organisationsmenü die Option **Tools** aus.
- 3. Wählen Sie **Adressbuch** aus.

ODER

1. Klicken Sie auf einer Registerkarte auf **Adressbuch**.

# **Suchfelder**

Im Adressbuch befindet sich oben auf der Seite eine Suchfunktion. Benutzer können über die Registerkarten verschiedene Variablen für die Suche auswählen.

## **Funktionen**

Nachfolgende Tabelle enthält alle auf der Seite **Adressbuch** verfügbaren Funktionen.

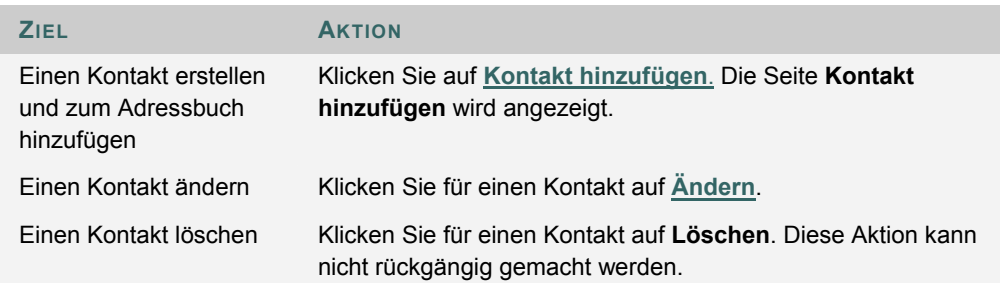

# **KONTAKT HINZUFÜGEN ODER ÄNDERN**

### **Übersicht**

 Über die Seite **Kontakt hinzufügen** können Benutzer Kontaktprofile für ihr Adressbuch erstellen. Über die Seite **Kontakt hinzufügen** können für beliebige Kontakte Profile erstellt werden, auch für Kontakte außerhalb der Institution. Die Seite **Kontakt ändern** enthält die gleichen Felder wie die Seite **Kontakt hinzufügen** und ermöglicht dem Benutzer, ein Profil zu bearbeiten.

# **So finden Sie die Seite**

Gehen Sie folgendermaßen vor, um die Seite **Kontakt hinzufügen** zu öffnen:

- 1. Öffnen Sie einen Kurs oder eine Organisation.
- 2. Wählen Sie im Kurs- oder Organisationsmenü die Option **Tools** aus.
- 3. Wählen Sie **Adressbuch** aus.
- 4. Klicken Sie auf **Kontakt hinzufügen**.

ODER

- 1. Klicken Sie auf einer Registerkarte auf **Adressbuch**.
- 2. Klicken Sie auf **Kontakt hinzufügen**.

Um einen Kontakt zu ändern, suchen Sie das Benutzerprofil und klicken Sie neben dem Namen auf **Ändern**.

## **Felder**

Die folgende Tabelle enthält Informationen zu den Feldern auf der Seite **Kontakt hinzufügen** bzw. **Kontakt ändern**.

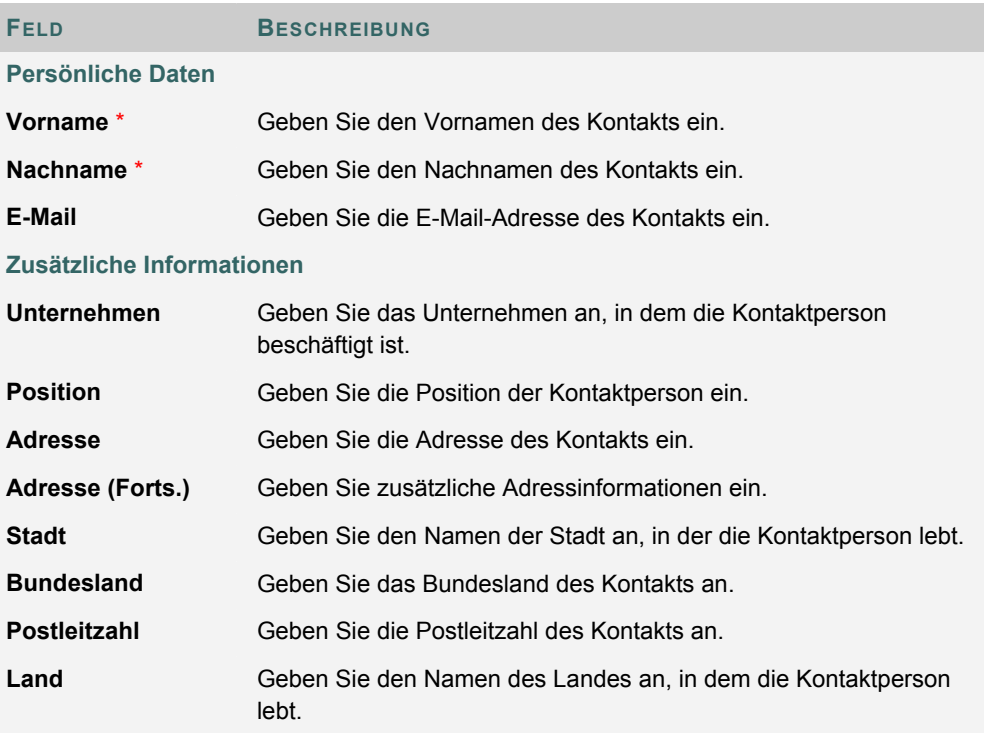

© 2005 Blackboard Inc. Vertraulich. Alle Rechte vorbehalten. 108/121
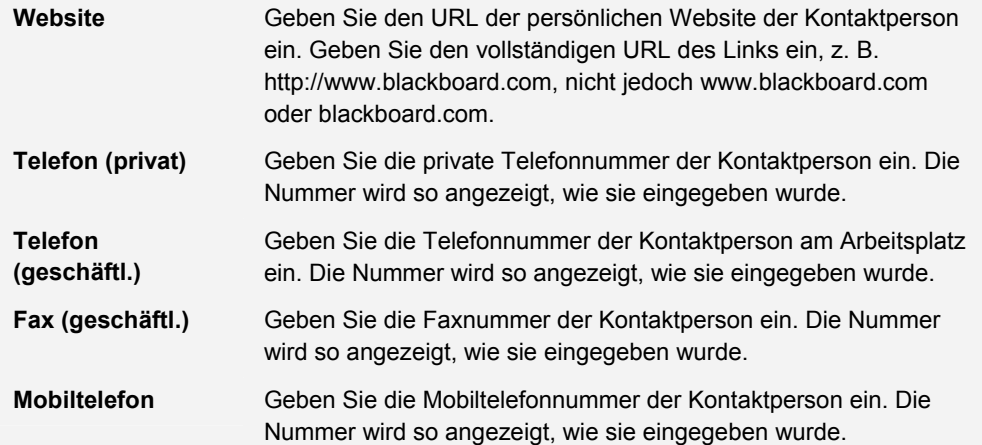

# **BENUTZERVERZEICHNIS**

#### **Übersicht**

Im Benutzerverzeichnis werden Benutzer aufgeführt. Mit Hilfe der Suchfunktion oben auf der Seite kann eine Benutzerliste erstellt werden. Klicken Sie auf die E-Mail-Adresse eines aufgeführten Benutzers, um eine Nachricht zu senden.

Benutzer werden nur dann im Benutzerverzeichnis aufgeführt, wenn sie auf der Seite Datenschutzoptionen festlegen angeben, dass sie in das Benutzerverzeichnis aufgenommen werden möchten.

#### **So finden Sie die Seite**

Um das Benutzerverzeichnis zu öffnen, klicken Sie auf einer Registerkarte auf **Benutzerverzeichnis**.

# **Suchfunktionen**

Im Benutzerverzeichnis befindet sich oben auf der Seite eine Suchfunktion. Die Benutzer können über die Registerkarten verschiedene Variablen für die Suche auswählen.

# **TEIL 3: PORTALFUNKTIONEN**

# **Inhalt von Teil 3**

Teil 3 enthält Informationen zu den wichtigsten Registerkarten und Modulen von *Blackboard Learning System* sowie zu den komplexeren Funktionen von *Blackboard Community System*. Dieser Teil enthält die folgenden Kapitel:

- Kapitel 7 Registerkarten und Module
- Kapitel 8 Registerkarte **Community** und Organisationen

# **KAPITEL 7 - REGISTERKARTEN UND MODULE**

# **REGISTERKARTE ,, MEIN CAMPUS"**

# **Übersicht**

Die Registerkarte **Mein Campus** umfasst Tools und Inhalte. Viele Module enthalten Inhalte, die aus anderen Kursen speziell für jeden Benutzer abgerufen werden. Beachten Sie, dass der Systemadministrator Registerkarten umbenennen kann.

Die Benutzer können zwar wählen, welche Module angezeigt werden, der Administrator kann jedoch den Zugriff auf Module beschränken oder Module zwingend vorschreiben.

In einigen Fällen können Benutzer möglicherweise auf mehrere Registerkarten zugreifen, die Module enthalten. Diese zusätzlichen Registerkarten umfassen dieselben Funktionen zum Anpassen der Inhalte und des Layouts von Modulen.

# **Anpassung**

Sie können den Inhalt und das Layout der Registerkarte **Mein Campus** anpassen. Nach der Anpassung werden die gewünschten Einstellungen bei der Anmeldung erneut angezeigt.

# **MODULE**

# **Übersicht**

Module sind Inhaltspakete, die auf Registerkarten angezeigt werden. Mit Hilfe von Modulen können Benutzer Informationen zu Ereignissen und Ankündigungen sowie eine Liste ihrer Kurse und Organisationen anzeigen. Administratoren können auch komplexere Module einsetzen, wie beispielsweise neue Channels oder Tools, die das Blackboard Community System verwenden.

# **Modultypen**

Die folgende Tabelle beschreibt die verschiedenen Modultypen, die in der *Blackboard Academic Suite* vorhanden sein können.

**MODUL BESCHREIBUNG**

# **Basismodule**

Basismodule erhalten Informationen aus der *Blackboard Academic Suite*. Das Modul **Mein Kalender** beinhaltet beispielsweise Ereignisse aus dem Kalender des Benutzers für einen bestimmten Tag und enthält einen Link zur Seite **Mein Kalender**.

#### **Erweiterte Module**

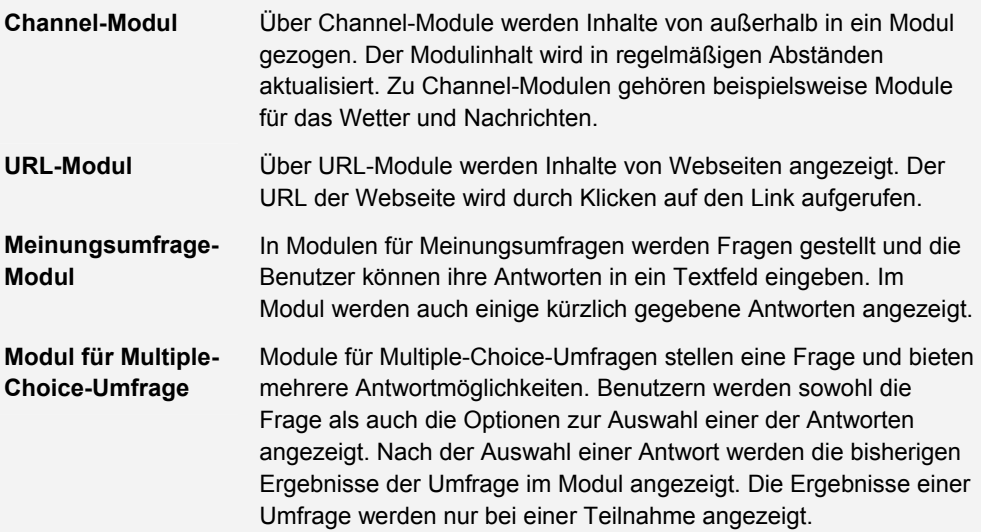

# **MODUL ,, NEUIGKEITEN"**

# **Informationen zum Modul "Neuigkeiten"**

Dieses Modul von Blackboard Community System informiert über Ergänzungen und Änderungen von Kursinhalten. Im Modul **Neuigkeiten** wird für jeden Inhaltstyp die Anzahl der neuen Elemente angezeigt sowie für jeden Kurs ein Link zu einer Seite mit Details. Das Modul zeigt nur Elemente der letzten 7 Tage an. Das Modul enthält Informationen zu folgenden Inhaltstypen:

- Tests
- Übungen
- Inhalt

Das Modul **Neuigkeiten** wird einmal täglich mit Änderungen aktualisiert. Den Benutzern werden die Aktualisierungen angezeigt, wenn sie sich am betreffenden Tag zum ersten Mal anmelden. Nach der Anmeldung des Benutzers vorgenommene Änderungen werden dem Benutzer erst am nächsten Tag im Modul **Neuigkeiten** angezeigt oder wenn der Benutzer auf **Aktualisieren** klickt.

Den Benutzern werden die Aktualisierungen zu einem Kurs nur dann angezeigt, wenn der Kurs verfügbar ist und der Benutzer Teilnehmer des Kurses ist.

# **DELEGIERTE MODULADMINISTRATION**

# **Übersicht**

Administratoren können einem Benutzer Administratorrechte für ein oder mehrere Module erteilen. Wenn ein Benutzer über Administratorrechte für ein bestimmtes Modul verfügt, wird oben auf der Registerkarte die Schaltfläche **Moduladministrator** angezeigt. Klicken Sie auf **Moduladministrator**, um die Seite **Delegierte Moduladministration** aufzurufen.

# **Funktionen**

Wählen Sie **Inhalt** aus, um die Inhalte eines Moduls, wie Links oder HTML, zu ändern. Wählen Sie **Eigenschaften** aus, um den Titel, die Beschreibung oder die Verfügbarkeit des Moduls zu ändern.

# **REGISTERKARTENINHALT ANPASSEN**

# **Übersicht**

Die Benutzer können die Module anpassen, die auf einigen Registerkarten angezeigt werden.

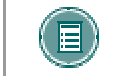

**HINWEIS:** Das Thema **Module** enthält Informationen zu den verfügbaren Modultypen.

# **So finden Sie die Seite**

Gehen Sie folgendermaßen vor, um die Seite für den Registerkarteninhalt zu öffnen.

- 1. Öffnen Sie die Registerkarte **Mein Campus** oder eine andere Registerkarte mit Modulen.
- 2. Klicken Sie rechts oben auf **Inhalt**.

# **Module auswählen**

Aktivieren Sie die Kontrollkästchen neben den Modulen, die auf der Registerkarte angezeigt werden sollen. Klicken Sie auf **Senden**. Mit einem roten Kreuz gekennzeichnete Module sind erforderlich und können nicht geändert werden.

# **REGISTERKARTENLAYOUT ANPASSEN**

#### **Übersicht**

Benutzer können die Farbe und die Position der Module anpassen.

# **So finden Sie die Seite**

Gehen Sie folgendermaßen vor, um die Seite **Layout anpassen** zu öffnen.

- 1. Öffnen Sie die Registerkarte **Mein Campus** oder eine andere Registerkarte mit Modul.
- 2. Klicken Sie rechts oben auf **Layout** .

# **Funktion**

Nachfolgende Tabelle erläutert alle auf der Seite **Layout anpassen** verfügbaren Funktionen.

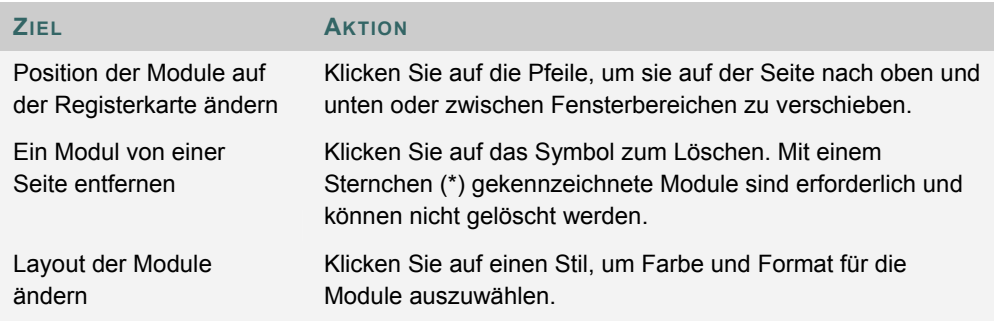

# **BEARBEITEN, MINIMIEREN UND LÖSCHEN VON INHALTEN**

# **Übersicht**

Sie können Module über Registerkarten bearbeiten, minimieren und löschen, sofern es sich nicht um erforderliche Module handelt.

# **Bearbeiten von Inhalt**

Klicken Sie oben in jedem Modul auf das Bleistiftsymbol, um den Inhalt des entsprechenden Moduls zu bearbeiten.

# **Minimieren**

Klicken Sie oben in jedem Modul auf die Minus-Schaltfläche (-), um das Modul zu minimieren.

#### **Löschen**

Klicken Sie oben in jedem Modul auf die Schaltfläche zum Löschen (x), um das Modul zu löschen. Klicken Sie auf **Löschen**. Nach Abschluss des Vorgangs wird eine Bestätigung eingeblendet. Module, für die kein Löschsymbol angezeigt wird, sind erforderlich und können nicht gelöscht werden.

# **KAPITEL 8 - REGISTERKARTE "COMMUNITY" UND ORGANISATIONEN**

# **ORGANISATIONEN**

# **Übersicht**

Bei Organisationen handelt es sich um Online-Umgebungen für Clubs oder Gruppen innerhalb der Institution. Organisationen verfügen ebenso wie Kurse über Funktionen zum Anzeigen von Informationen sowie für die Kommunikation mit anderen Benutzern.

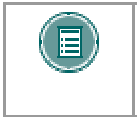

**HINWEIS:** Bei Organisationen handelt es sich um eine in *Blackboard Community System* integrierte Funktion. Möglicherweise stehen nicht in allen Institutionen Organisationen zur Verfügung.

#### **Organisationsliste**

Die Organisationsliste, die sich auf der Registerkarte **Community** befindet, bietet den Benutzern eine Auflistung aller Organisationen, denen sie angehören. Jeder Benutzer kann der Manager einer Organisation sein.

# **Organisation erstellen**

Benutzer können eine Anfrage an den Systemadministrator senden, um eine Organisation hinzuzufügen. Beachten Sie, dass der Systemadministrator möglicherweise keine Anfragen von Benutzern zum Erstellen von Organisationen zulässt.

Sobald Sie auf **Anfordern** klicken, wird eine E-Mail-Nachricht an den Systemadministrator eingeblendet. Geben Sie den Namen der Organisation, die zur aktuellen Liste hinzugefügt werden soll, sowie eine kurze Beschreibung der Organisation ein. Klicken Sie auf **Senden**.

# **Organisationskatalog**

Der Organisationskatalog enthält eine Liste aller Organisationen in einer Institution.

# **DISKUSSIONSPLATTFORMEN DER COMMUNITY**

# **Übersicht**

Diskussionsplattformen der Community werden auf der Registerkarte **Community** angezeigt. Die Diskussionsplattformen der Community übernehmen dieselbe Funktion wie Diskussionsplattformen in Kursen oder Organisationen.

Weitere Informationen finden Sie unter Diskussionsplattform.

# **Funktionen**

Nachfolgende Tabelle enthält alle für Diskussionsplattformen der Community verfügbaren Funktionen.

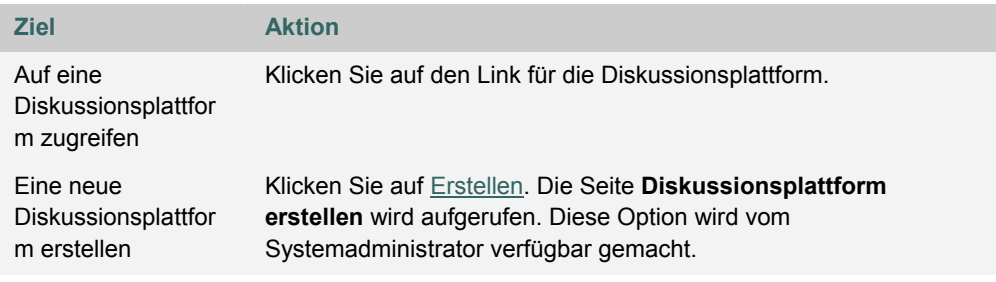

# **DISKUSSIONSPLATTFORMEN IN DER COMMUNITY ERSTELLEN**

# **Übersicht**

Mit dieser Funktion können Benutzer Diskussionsplattformen für die Registerkarte **Community** erstellen.

# **So finden Sie die Seite**

- 1. Öffnen Sie die Registerkarte **Community**.
- 2. Klicken Sie im Abschnitt **Diskussionsplattformen** auf **Erstellen**.

# **Felder**

Die folgende Tabelle enthält Informationen zu den Feldern auf der Seite **Diskussionsplattform erstellen**.

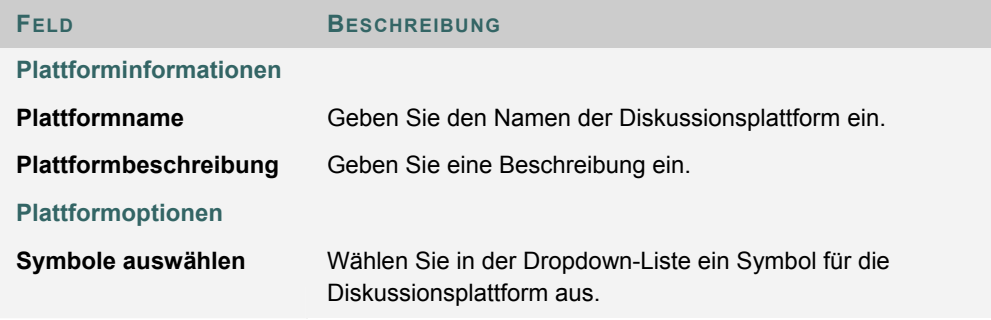